<span id="page-0-0"></span>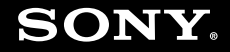

# Benutzerhandbuch

**Personal Computer Serie VGN-Z**

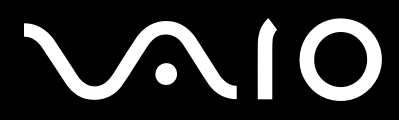

 $\blacktriangleright$ 

# <span id="page-1-0"></span>Inhalt

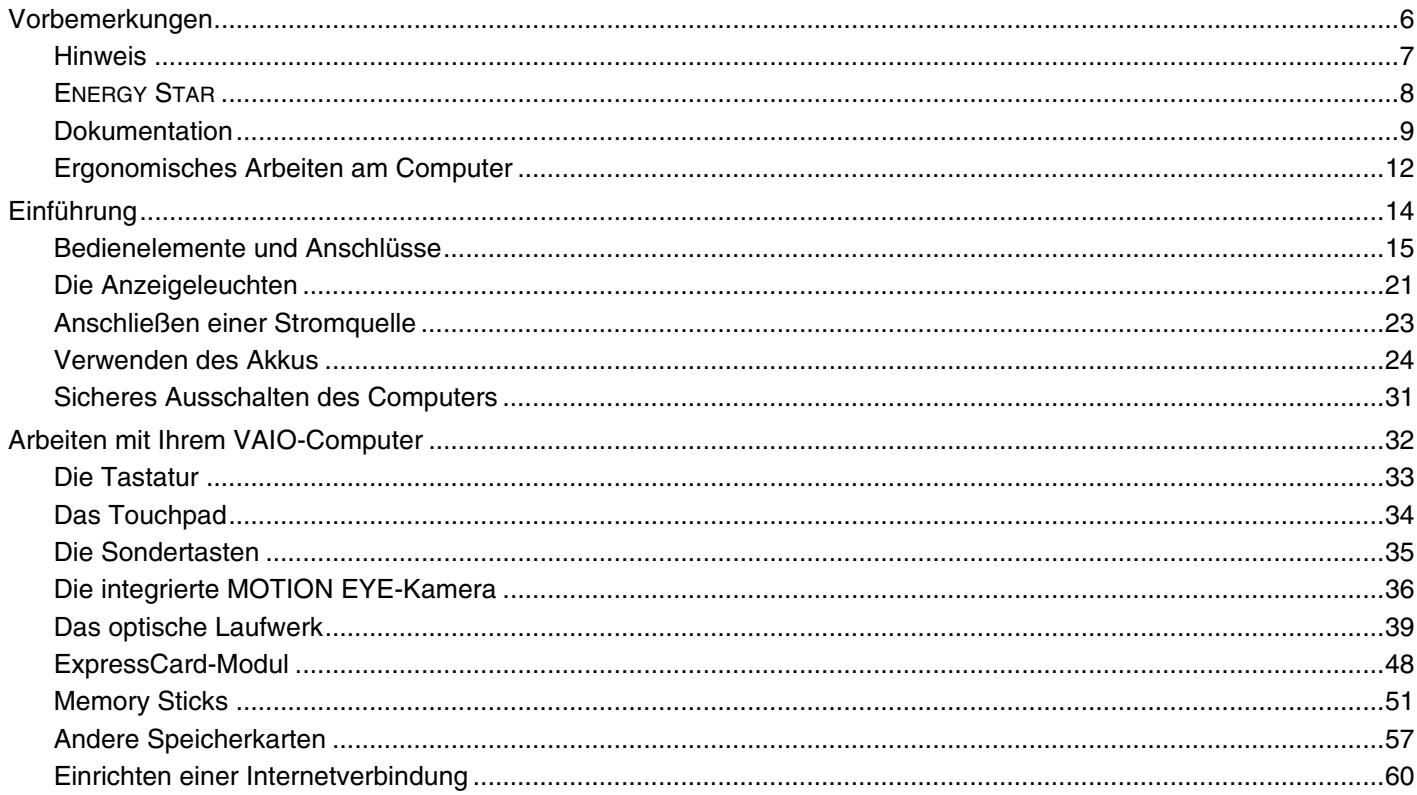

# <span id="page-2-0"></span> $\sqrt{10}$

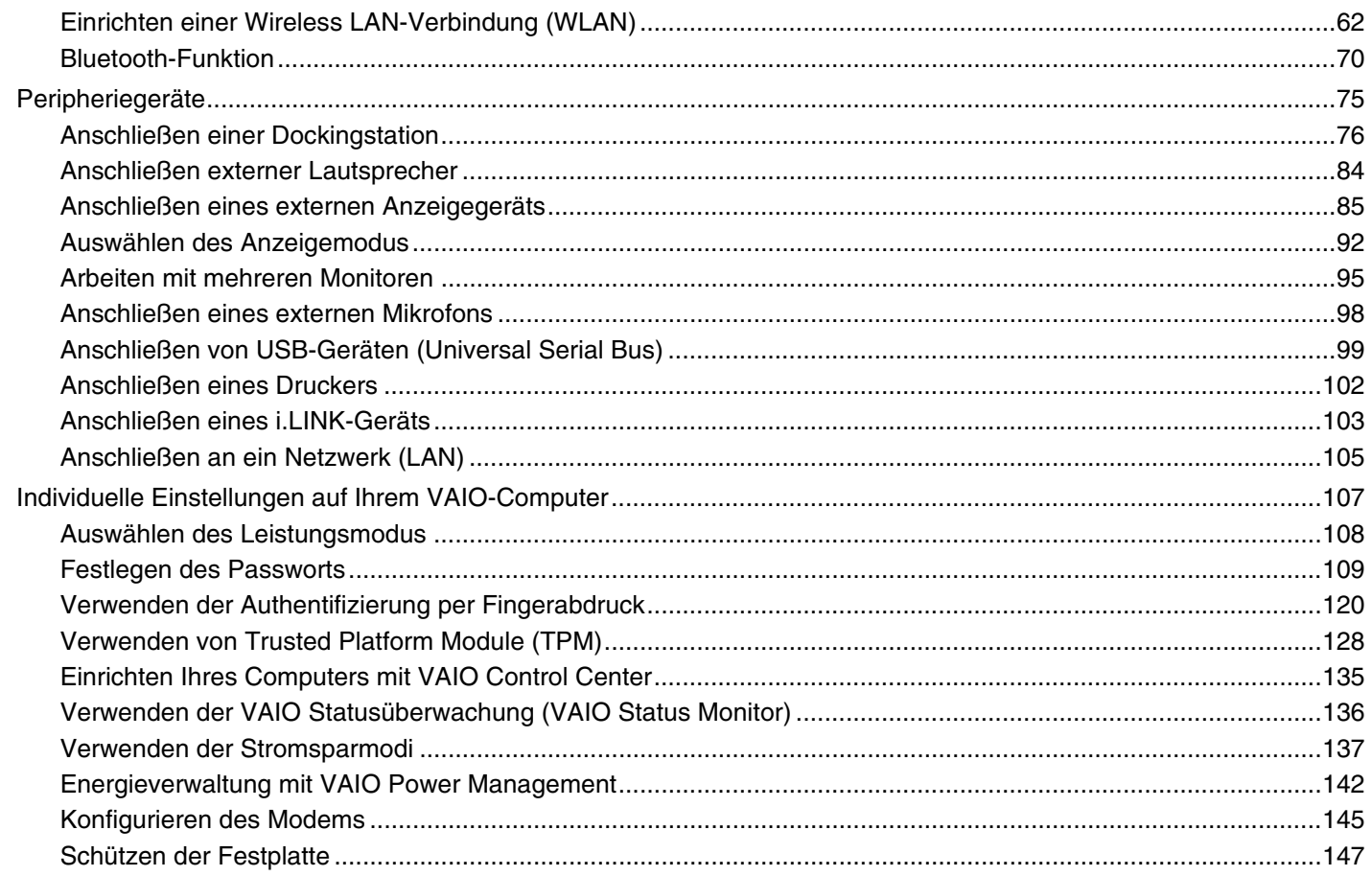

# <span id="page-3-0"></span>**VAIO**

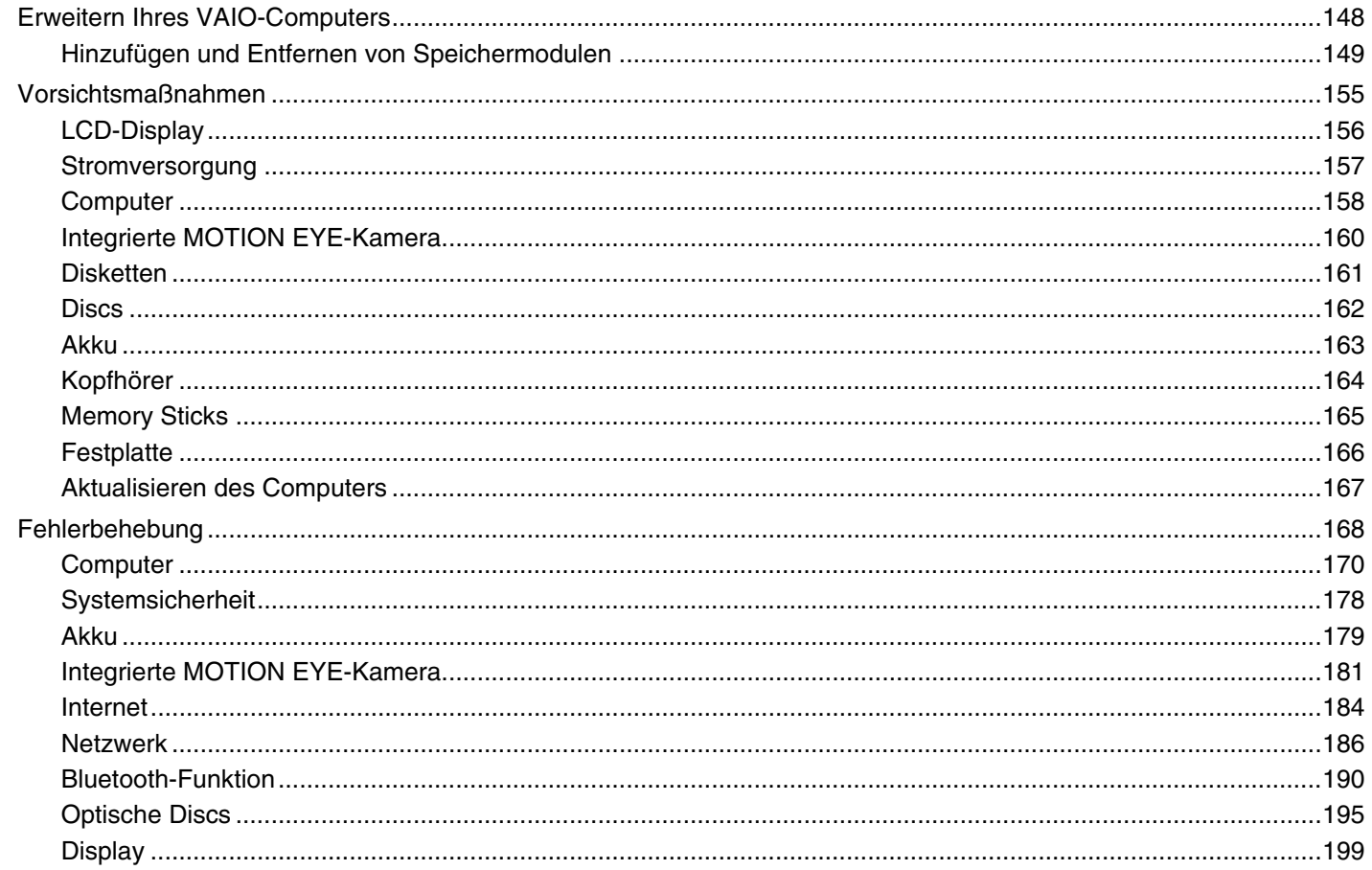

<span id="page-4-0"></span>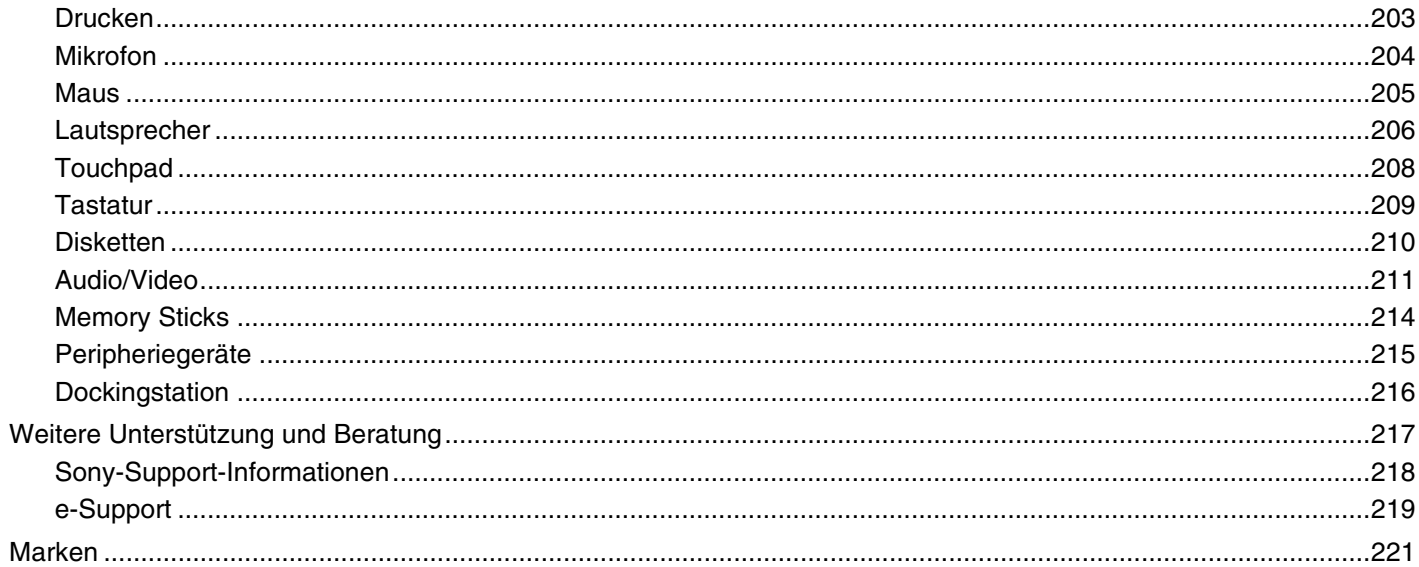

# <span id="page-5-1"></span><span id="page-5-0"></span>Vorbemerkungen

Willkommen beim Online-Benutzerhandbuch! Vielen Dank, dass Sie sich für einen Sony VAIO®-Computer entschieden haben. Sony hat die fortschrittlichsten Audio-, Video-, Computer- und Kommunikationstechnologien zusammengeführt, um Ihnen einen Computer nach dem neuesten Stand der Technik zur Verfügung zu stellen.

<mark>!</mark><br>Die Abbildungen in diesem Handbuch können geringfügig vom tatsächlichen Aussehen des Computers abweichen.

<span id="page-6-1"></span>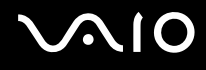

# <span id="page-6-0"></span>Hinweis

© 2008 Sony Corporation. Alle Rechte vorbehalten.

Ohne vorherige schriftliche Genehmigung dürfen dieses Handbuch und die darin beschriebene Software weder vollständig noch in Auszügen kopiert, übersetzt oder in maschinenlesbare Form gebracht werden.

Sony Corporation übernimmt keine Gewähr für die Richtigkeit der Angaben in diesem Handbuch sowie für die Software oder andere darin enthaltene Angaben. Jede konkludente Gewährleistung, Zusicherung marktüblicher Qualität oder Eignung für einen bestimmten Zweck hinsichtlich des Handbuchs, der Software und anderer Angaben wird hiermit ausdrücklich ausgeschlossen. Sony Corporation haftet unter keinen Umständen für mittelbare, unmittelbare oder spezielle Schäden sowie für Folgeschäden, die sich aus oder in Verbindung mit diesem Handbuch ergeben, gleichgültig, ob diese aufgrund unerlaubter Handlungen, eines Vertrages oder aus sonstigen Gründen in Verbindung mit diesem Handbuch, der Software oder darin enthaltenen oder verwendeten Angaben entstehen.

Auf die Kennzeichnung ™ oder ® wird in diesem Handbuch verzichtet.

Sony Corporation behält sich das Recht vor, dieses Handbuch und die darin enthaltenen Informationen jederzeit ohne Ankündigung zu ändern. Die hier beschriebene Software unterliegt den Bedingungen eines gesonderten Lizenzvertrags.

<span id="page-7-1"></span>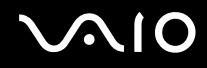

# <span id="page-7-0"></span>ENERGY STAR

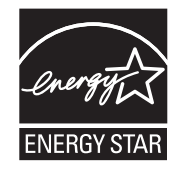

Als Partner von ENERGY STAR erklärt Sony, dass dieses Produkt die ENERGY STAR-Richtlinien zur Energieeinsparung erfüllt.

Das International ENERGY STAR Office Equipment Program ist ein weltweites Programm zur Förderung der Energieeinsparung bei der Benutzung von Computern und anderen Bürogeräten. Das Programm unterstützt die Entwicklung und Verbreitung von Produkten mit Funktionen, die effektiv zur Energieeinsparung beitragen.

Ausführliche Informationen zum ENERGY STAR Program finden Sie auf den folgenden Websites:

- ❑ <http://www.energystar.gov> (USA)
- ❑<http://www.eu-energystar.org> (Europa)

Dieser Computer wurde basierend auf den ENERGY STAR-Standards entwickelt und wird mit den folgenden Stromspareinstellungen geliefert:

❑Die LCD-Hintergrundbeleuchtung wird automatisch nach ca. 15 Minuten Inaktivität ausgeschaltet.

❑Der Computer wird automatisch nach ca. 30 Minuten Inaktivität in den Energiesparmodus umgeschaltet.

Durch Drücken einer beliebigen Taste können Sie den Computer wieder in den Normalmodus versetzen.

Ausführliche Informationen zu den Stromsparmodi finden Sie unter **Verwenden der Stromsparmodi [\(Seite 137\)](#page-136-1)**.

<span id="page-8-1"></span>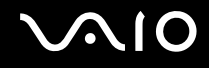

# <span id="page-8-0"></span>**Dokumentation**

Die Dokumentation umfasst gedrucktes Material sowie elektronische Benutzerhandbücher, die auf dem Computerbildschirm angezeigt werden können.

# Gedruckte Dokumentation

- ❑ **Schnellstartleitfaden** Beschreibungen der Schritte vom Auspacken bis zum Starten Ihres VAIO-Computers.
- ❑ **Fehlerbehebung und Wiederherstellungshandbuch** Lösungen für häufig auftretende Probleme und bei Fehlfunktionen des Computers, eine Anleitung zum Anfertigen einer Sicherungskopie Ihrer Daten und zur Wiederherstellung des Computersystems sowie Quellen für Support-Informationen.
- ❑ **Richtlinien und Verordnungen, Garantie, Anwender-Lizenzvertrag und Supportservices** Enthält die Garantiebedingungen, Sicherheitsbestimmungen, die Richtlinien und Verordnungen zu Modem, Wireless LAN und Wireless WAN, die Bluetooth-Richtlinien und Verordnungen, den Anwender-Lizenzvertrag und die Supportservices von Sony.

<span id="page-9-0"></span>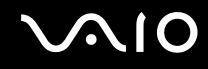

### Elektronische Dokumentation

❑ **Benutzerhandbuch** (dieses Handbuch) – Hier werden die Funktionen und Merkmale Ihres Computers erläutert. Das Benutzerhandbuch enthält außerdem Informationen zu den mitgelieferten Softwareanwendungen und zur Behebung häufig auftretender Probleme. Das **Benutzerhandbuch** liegt im PDF-Format vor und lässt sich daher leicht durchsuchen und ausdrucken.

So zeigen Sie das Handbuch an:

- **1**Doppelklicken Sie auf dem Desktop auf das Symbol **VAIO-Benutzerhandbuch** (VAIO User Guide).
- **2**Öffnen Sie den Ordner für Ihre Sprache.
- **3**Wählen Sie die gewünschte Anleitung aus.

#### ✍

 Wenn Sie die Benutzerhandbücher manuell öffnen möchten, wählen Sie **Computer** > **VAIO (C:)** (Laufwerk C:) > **Dokumentation** (Documentation) > **Dokumentation** (Documentation) und öffnen den Ordner für Ihre Sprache.

Für den Zugriff auf im Handbuch beschriebene Websites durch Klicken auf die mit http:// beginnenden URLs muss der Computer mit dem Internet verbunden sein.

❑ **Technische Daten** – Im Online-Dokument mit den technischen Daten werden die Hardware- und Softwarekonfigurationen Ihres VAIO-Computers beschrieben.

So zeigen Sie das Online-Dokument mit den technischen Daten an:

- **1**Stellen Sie eine Verbindung zum Internet her.
- **2**Wechseln Sie zur Support-Website von Sony unter <http://www.vaio-link.com>.

#### ✍

Eventuell liegt eine weitere Disc mit der Dokumentation des mitgelieferten Zubehörs bei.

<span id="page-10-0"></span>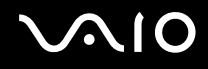

# My Club VAIO

**My Club VAIO** enthält Folgendes:

- ❑Informationen zum kompatiblen Zubehör, mit dem Sie Ihren Computer erweitern können.
- ❑Überblick über die Software und die Upgrade-Optionen.
- ❑Sony- und Club VAIO-Hintergrundbilder zum Herunterladen.
- ❑Links zu den wichtigsten Sony- und Club VAIO-Websites.

### Windows-Hilfe und Support

**Windows-Hilfe und Support** bietet umfassende Informationen zur Arbeit mit Ihrem Computer, einschließlich praktischer Hinweise und Übungen.

Über die Suchfunktion, den Index und das Inhaltsverzeichnis können Sie auf alle Informationen der Windows-Hilfe (auch im Internet) zugreifen.

Um **Windows-Hilfe und Support** zu öffnen, klicken Sie auf **Start** und dann auf **Hilfe und Support**. Sie können **Windows-Hilfe und Support** auch öffnen, indem Sie gleichzeitig die Microsoft Windows-Taste und die Taste **F1** drücken.

### Weitere Informationsquellen

- ❑In der Online-Hilfe der Software finden Sie weitere Informationen zur Funktionsweise und zur Fehlerbehebung.
- ❑Unter <http://www.club-vaio.com>finden Sie Online-Lernprogramme für Ihre bevorzugte VAIO-Software.

# <span id="page-11-1"></span><span id="page-11-0"></span>Ergonomisches Arbeiten am Computer

Sie werden Ihren Computer als tragbares Gerät in einer Vielzahl von Umgebungen einsetzen. Beachten Sie beim stationären und beim mobilen Betrieb möglichst immer die folgenden Hinweise zum sicheren und ergonomischen Arbeiten:

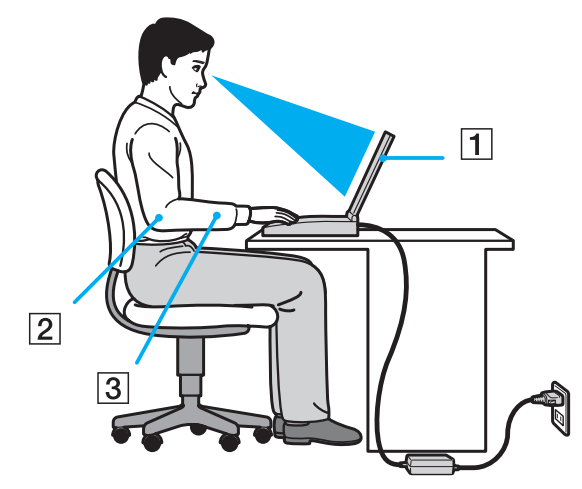

- ❑ **Position des Computers** Stellen Sie den Computer unmittelbar vor sich auf (1). Achten Sie bei Eingaben über die Tastatur, das Touchpad oder die externe Maus darauf, dass Ihre Unterarme mit Ihren Handgelenken eine Linie bilden (2) und sich in einer natürlichen, entspannten Position (3) befinden. Lassen Sie Ihre Oberarme seitlich am Oberkörper herunterhängen. Denken Sie daran, Ihre Arbeit am Computer regelmäßig zu unterbrechen. Zu langes Arbeiten am Computer kann Augen, Muskeln und Sehnen überlasten.
- ❑ **Möbel und Körperhaltung** – Verwenden Sie einen Stuhl mit ergonomischer Rückenlehne. Stellen Sie die Sitzhöhe so ein, dass Ihre Füße flach auf dem Fußboden stehen. Eventuell sorgt eine Fußstütze für bequemeres Arbeiten. Sitzen Sie entspannt und aufrecht. Sie sollten sich weder zu stark nach vorne beugen noch zu weit nach hinten lehnen.

<span id="page-12-0"></span>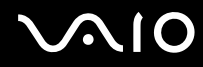

- ❑ **Betrachtungswinkel des Computer-Displays** Das Display kann zur Einstellung der besten Position geneigt werden. Sie können die Belastung Ihrer Augen und Ermüdung Ihrer Muskeln durch Einstellen des richtigen Display-Winkels verringern. Stellen Sie auch die Helligkeit des Bildschirms richtig ein.
- ❑ **Beleuchtung** Stellen Sie Ihren Computer so auf, dass Fenster und Beleuchtung keine Spiegelungen oder Reflexionen auf dem Display verursachen. Sie können durch eine indirekte Beleuchtung helle Lichtflecken auf dem Display vermeiden. Eine richtige Beleuchtung steigert Ihr Wohlbefinden und Ihre Effektivität.
- ❑ **Aufstellung eines externen Monitors** Bei Verwendung eines externen Monitors sollte der Abstand zwischen Monitor und Ihren Augen ein angenehmes Arbeiten ermöglichen. Stellen Sie sicher, dass sich der Bildschirm in Augenhöhe oder etwas darunter befindet, wenn Sie vor dem Monitor sitzen.

<span id="page-13-1"></span>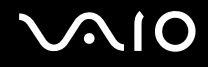

# <span id="page-13-0"></span>Einführung

In diesem Kapitel wird beschrieben, wie Sie Ihren VAIO-Computer zum ersten Mal in Betrieb nehmen.

- ❑**Bedienelemente und Anschlüsse [\(Seite 15\)](#page-14-0)**
- ❑**Die Anzeigeleuchten [\(Seite 21\)](#page-20-0)**
- ❑**Anschließen einer Stromquelle [\(Seite 23\)](#page-22-0)**
- ❑**Verwenden des Akkus [\(Seite 24\)](#page-23-0)**
- ❑**Sicheres Ausschalten des Computers [\(Seite 31\)](#page-30-0)**

# <span id="page-14-1"></span>**NIO**

# <span id="page-14-0"></span>Bedienelemente und Anschlüsse

Machen Sie sich zuerst mit den auf den folgenden Seiten gezeigten Bedienelementen und Anschlüssen vertraut.

<mark>!</mark><br>Die Computerabbildungen in diesem Handbuch können sich aufgrund abweichender Spezifikationen von Ihrem Computer unterscheiden. Ebenso können die in einigen Ländern oder Regionen vertriebenen Geräte von den hier abgebildeten Darstellungen abweichen.

# Vorne

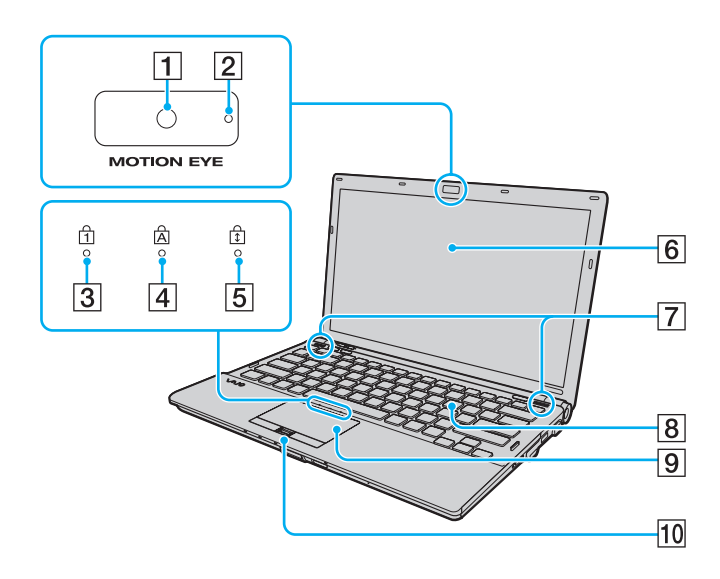

- A Integrierte **MOTION EYE**-Kamera [\(Seite 36\)](#page-35-1)
- B Kontrollanzeige für integrierte **MOTION EYE**-Kamera [\(Seite 21\)](#page-20-0)
- **3** Num lock-Kontrollanzeige [\(Seite 21\)](#page-20-0)
- **4** Caps lock-Kontrollanzeige [\(Seite 21\)](#page-20-0)
- E Scroll lock-Kontrollanzeige [\(Seite 21\)](#page-20-0)
- 6 LCD-Display [\(Seite 156\)](#page-155-1)
- **7** Eingebaute Lautsprecher (Stereo)
- **8** Tastatur [\(Seite 33\)](#page-32-1)
- **9** Touchpad [\(Seite 34\)](#page-33-1)
- 10 Fingerabdrucksensor<sup>\*</sup> [\(Seite 120\)](#page-119-1)
- \*Nur bei bestimmten Modellen.

<span id="page-15-0"></span>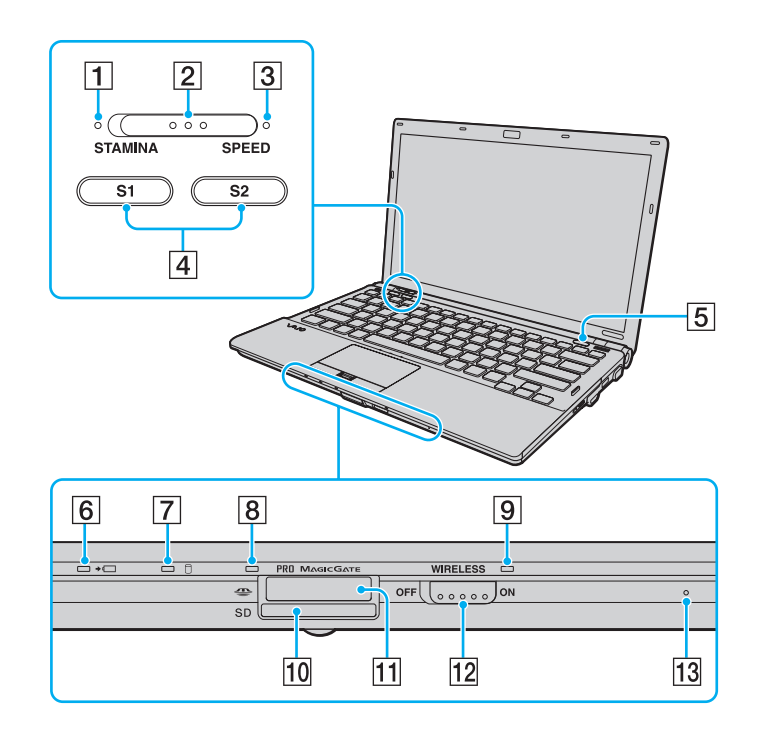

- **1** STAMINA-Modusanzeige [\(Seite 21\)](#page-20-0)
- 2 Leistungswählschalter [\(Seite 108\)](#page-107-1)
- **3** SPEED-Modusanzeige [\(Seite 21\)](#page-20-0)
- **4** S1/S2-Tasten [\(Seite 35\)](#page-34-1)
- **5** Laufwerk-Auswurftaste [\(Seite 35\)](#page-34-1)
- **6** Ladeanzeige [\(Seite 21\)](#page-20-0)
- **7** Kontrollanzeige für Festplatte/optisches Laufwerk [\(Seite 21\)](#page-20-0)
- 8 Kontrollanzeige für Speicherkartenzugriff [\(Seite 21\)](#page-20-0)
- **9** WIRELESS-Kontrollanzeige [\(Seite 21\)](#page-20-0)
- 10 SD-Speicherkartensteckplatz [\(Seite 57\)](#page-56-1)
- 11 Memory Stick-Steckplatz<sup>\*</sup> [\(Seite 51\)](#page-50-1)
- 12 **WIRELESS-Schalter [\(Seite 62\)](#page-61-1)**
- 13 Eingebautes Mikrofon (Mono)

\*

Ihr Computer unterstützt Standard- und Duo-Memory Stick-Speichermedien.

<span id="page-16-0"></span>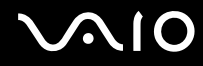

## Hinten

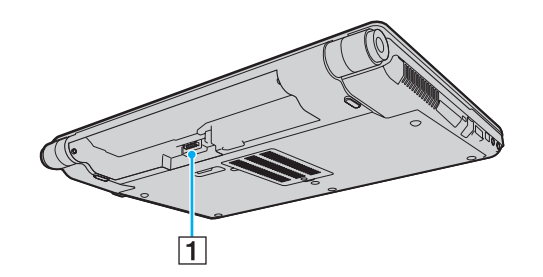

1 Akkuanschluss (Seite 24)

# <span id="page-17-0"></span>**210**

# Rechts

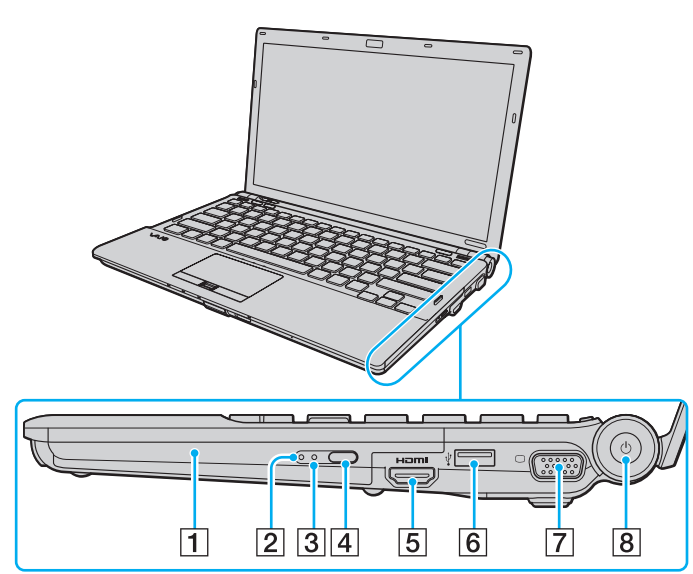

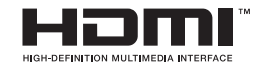

- 1 Optisches Laufwerk [\(Seite 39\)](#page-38-1)
- **2** Kontrollanzeige für optisches Laufwerk [\(Seite 21\)](#page-20-0)
- **3** Öffnung für manuellen Auswurf [\(Seite 195\)](#page-194-1)
- **4** Hilfs-Auswurftaste [\(Seite 39\)](#page-38-1)
- **5** HDMI-Anschluss<sup>\*1 \*2</sup> [\(Seite 89\)](#page-88-0)
- $\boxed{6}$  USB-Anschluss (USB 2.0)<sup>\*3</sup> [\(Seite 99\)](#page-98-1)
- **7** Monitoranschluss<sup>\*2</sup><sup>\*4</sup> [\(Seite 85\)](#page-84-1)
- **B** Ein-Aus-Taste/Netzkontrollleuchte [\(Seite 21\)](#page-20-0)
- \*1Nur verfügbar, wenn sich der Computer im SPEED-Modus befindet.
- \*2 Diese beiden Anschlüsse können nicht zusammen verwendet werden. Wenn Sie an den einen Anschluss ein externes Anzeigegerät anschließen, wird der andere deaktiviert.
- \*3Unterstützung von High/Full/Low Speed.
- \*4Deaktiviert, wenn der Computer an die Dockingstation angeschlossen ist.

# <span id="page-18-0"></span>**NIO**

# Links

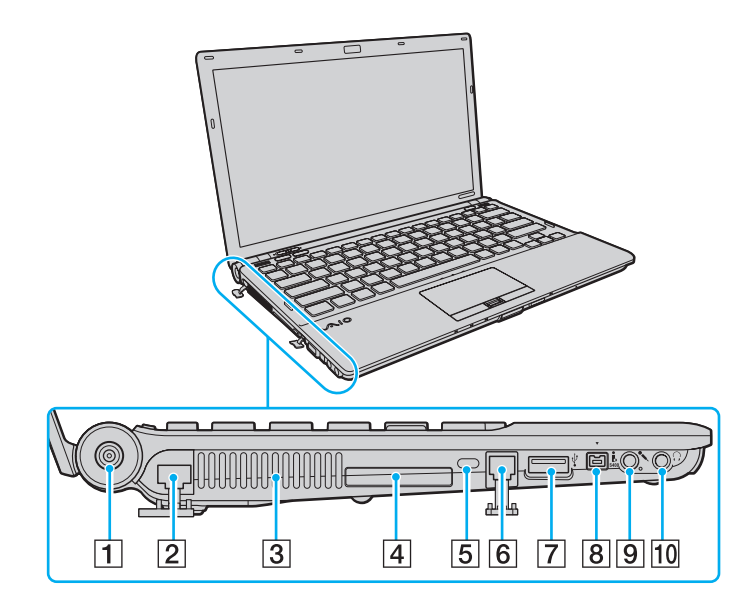

- **1** DC IN-Anschluss [\(Seite 23\)](#page-22-0)
- **2** Ethernet-Netzwerkanschluss [\(Seite 105\)](#page-104-1)
- 3 Belüftungsöffnung
- 4 ExpressCard/34-Steckplatz [\(Seite 48\)](#page-47-1)
- **5** Sicherheitsöffnung
- **6** Modemanschluss [\(Seite 60\)](#page-59-1)
- 7 USB-Anschluss (USB 2.0)<sup>\*</sup> [\(Seite 99\)](#page-98-1)
- 8 Vierpoliger i.LINK-S400-Anschluss [\(Seite 103\)](#page-102-1)
- **9** Mikrofonbuchse [\(Seite 98\)](#page-97-1)
- 10 Kopfhörerbuchse [\(Seite 84\)](#page-83-1)
- \*Unterstützung von High/Full/Low Speed.

<span id="page-19-0"></span>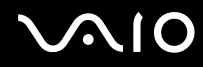

## Unten

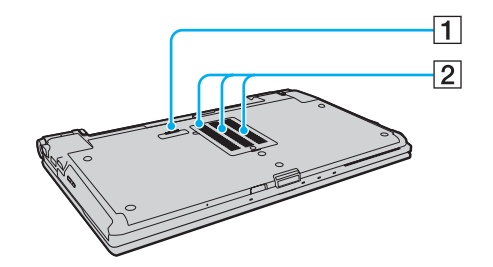

1 Anschluss für Dockingstation (Seite 78)

2 Belüftungsöffnungen

<span id="page-20-1"></span>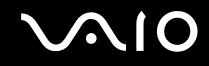

# <span id="page-20-0"></span>Die Anzeigeleuchten

Der Computer verfügt über folgende Anzeigeleuchten.

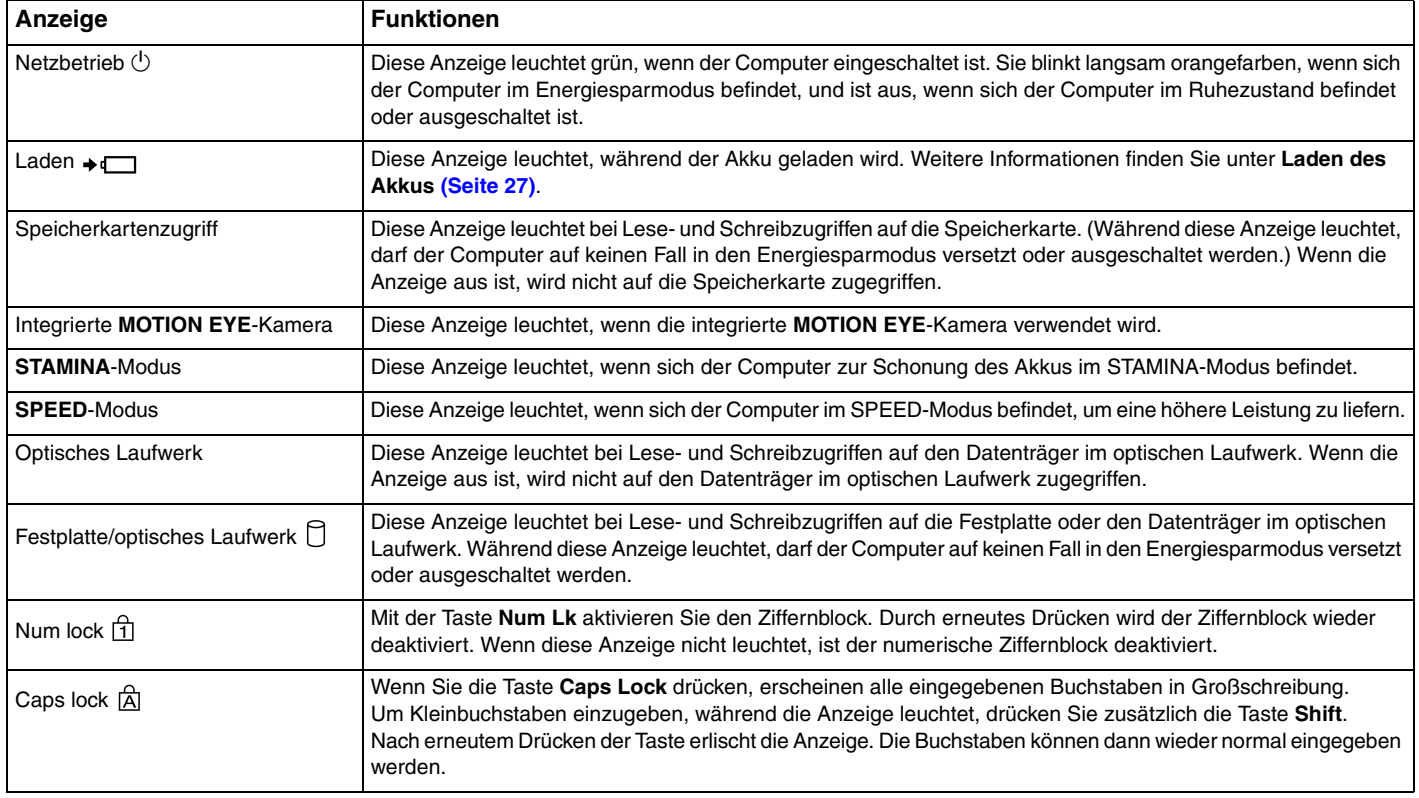

<span id="page-21-0"></span>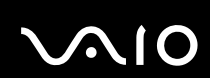

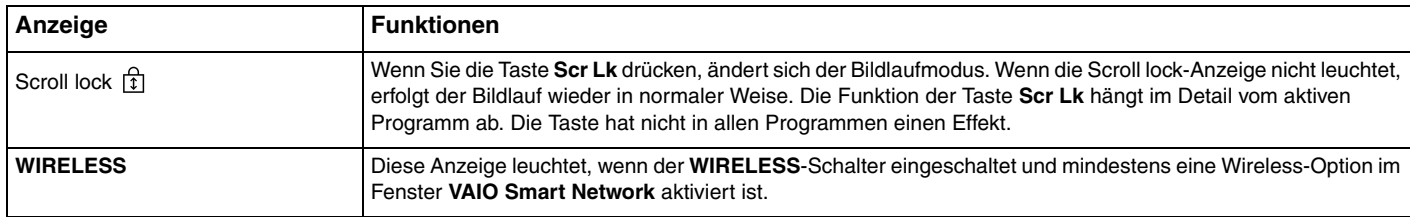

# <span id="page-22-1"></span><span id="page-22-0"></span>Anschließen einer Stromquelle

Als Stromquelle für Ihren Computer können Sie entweder das Netzgerät oder einen aufladbaren Akku verwenden.

# Verwenden des Netzgeräts

### ✍

Verwenden Sie für den Netzbetrieb Ihres Computers ausschließlich das mitgelieferte Netzgerät.

#### So verwenden Sie das Netzgerät

- **1**Verbinden Sie das eine Ende des Netzkabels (1) mit dem Netzgerät (3).
- **2**Verbinden Sie das andere Ende des Netzkabels mit einer Netzsteckdose (2).
- **3** Schließen Sie das am Netzgerät (3) angebrachte Kabel an den **DC IN**-Eingang (4) des Computers oder der optionalen Dockingstation an.

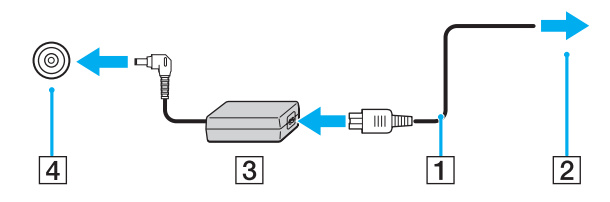

**!**Die Form des Gleichstromsteckers hängt vom verwendeten Netzgerät ab.

#### $\n *A*$

Zur vollständigen Trennung Ihres Computers vom Stromnetz muss das Anschlusskabel des Netzgeräts aus der Netzsteckdose gezogen werden.

Stellen Sie sicher, dass die Netzsteckdose leicht zugänglich ist.

Wenn Sie Ihren Computer längere Zeit nicht benutzen, versetzen Sie den Computer in den Ruhezustand. Weitere Informationen finden Sie unter **Ruhezustand [\(Seite 140\)](#page-139-0)**. In diesem Stromsparmodus muss der Computer nicht herunter- und hochgefahren werden.

<span id="page-23-1"></span>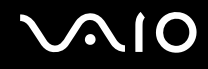

# <span id="page-23-0"></span>Verwenden des Akkus

Der mit Ihrem Notebook gelieferte Akku ist zum Zeitpunkt der Lieferung nicht vollständig geladen.

## Einsetzen des Akkus

So setzen Sie den Akku ein

- **1**Schalten Sie den Computer aus, und schließen Sie das LCD-Display.
- **2**Schieben Sie den Schalter **LOCK** (1) nach innen.

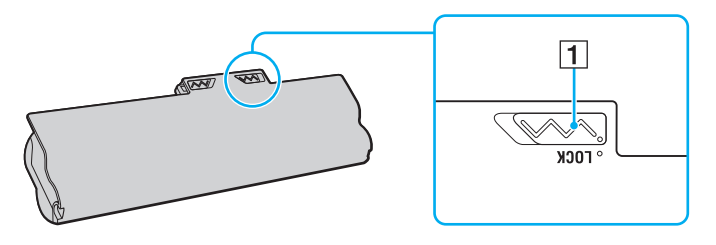

<span id="page-24-0"></span>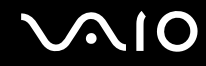

3 Schieben Sie den Akku diagonal in das Akkufach, bis die Vorsprünge (2) an beiden Seiten des Akkufachs in die U-förmigen Aussparungen (3) an den Seiten des Akkus greifen.

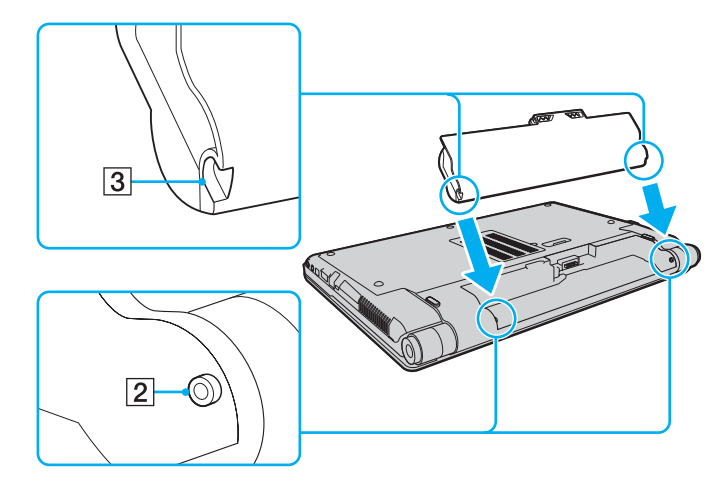

<span id="page-25-0"></span>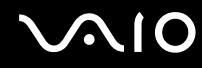

**4**Drehen Sie den Akku in Pfeilrichtung, und drücken Sie ihn im Akkufach nach unten, bis er einrastet.

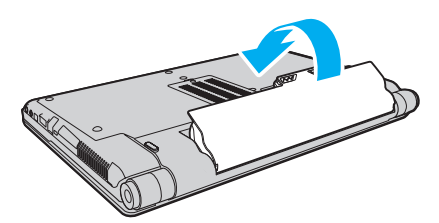

**5**Schieben Sie den Schalter **LOCK** nach außen, um den Akku im Computer zu arretieren.

#### ✍

Wenn Sie den Computer bei eingesetztem Akku direkt an das Stromnetz anschließen, wird er über die Netzsteckdose mit Strom versorgt.

 Manche Akkus erfüllen nicht die strengen Qualitäts- und Sicherheitsstandards von Sony. Aus Sicherheitsgründen kann dieser Computer nur mit Sony-Originalakkus betrieben werden, die speziell für dieses Modell vorgesehen sind. Wenn Sie einen anderen Akku einsetzen, wird er nicht geladen, und Ihr Computer funktioniert nicht.

<span id="page-26-1"></span>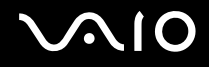

### <span id="page-26-0"></span>Laden des Akkus

Der mit Ihrem Notebook gelieferte Akku ist zum Zeitpunkt der Lieferung nicht vollständig geladen.

### So laden Sie den Akku

- **1**Setzen Sie den Akku ein.
- **2**Schließen Sie das Netzgerät an den Computer an.

Die Ladeanzeige leuchtet, während der Akku aufgeladen wird. Kurz bevor die Akkuladung den mit der Batteriepflegefunktion ausgewählten maximalen Wert erreicht, erlischt die Ladeanzeige. Informationen zum Auswählen der gewünschten maximalen Akkuladung finden Sie unter **Verwenden der Batteriepflegefunktion [\(Seite 29\)](#page-28-0)**.

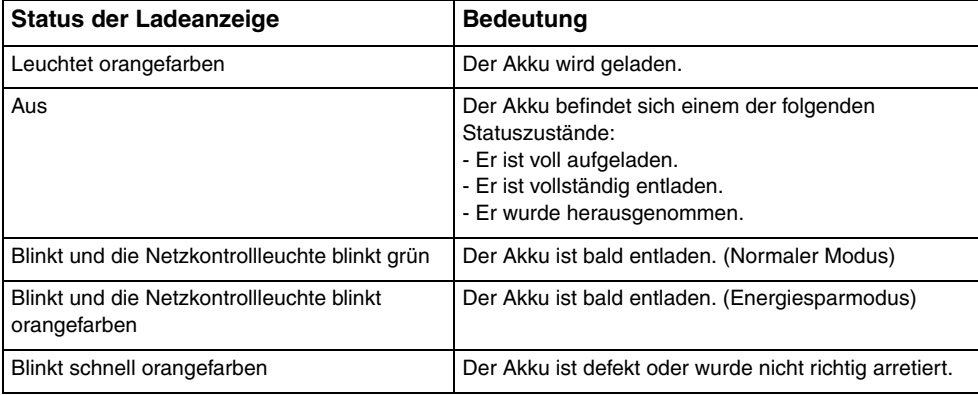

**!**Laden Sie den Akku von Anfang an auf die im Handbuch beschriebene Weise.

<span id="page-27-0"></span>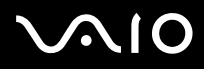

#### ✍

Lassen Sie den Akku während des Netzbetriebs in Ihrem Computer. Der Akku wird aufgeladen, während Sie mit dem Computer arbeiten.

Sinkt die Akkuladung unter einen Wert von 10 %, sollten Sie entweder das Netzgerät anschließen oder Ihren Computer ausschalten und einen geladenen Akku einsetzen.

Bei dem mit Ihrem Computer gelieferten Akku handelt es sich um einen Lithium-Ionen-Akku, der jederzeit aufgeladen werden kann. Das Laden eines teilweise entladenen Akkus hat keinen Einfluss auf die Akkulebensdauer und die Akkubetriebszeit.

Bei einigen Softwareanwendungen und Peripheriegeräten wechselt Ihr Computer auch bei geringer Akkukapazität möglicherweise nicht in den Ruhezustand. Um Datenverluste im Akkubetrieb zu vermeiden, sollten Sie Ihre Daten häufig speichern und manuell einen Modus wie Energiesparmodus oder Ruhezustand aktivieren.

Falls der Akku leer wird, während sich der Computer im Energiesparmodus befindet, gehen alle nicht gespeicherten Daten verloren. Eine Wiederherstellung des vorherigen Arbeitszustands ist unmöglich. Um Datenverluste zu vermeiden, sollten Sie Ihre Daten regelmäßig speichern.

Wenn Sie den Computer bei eingesetztem Akku direkt an das Stromnetz anschließen, wird er über die Netzsteckdose mit Strom versorgt.

<span id="page-28-1"></span>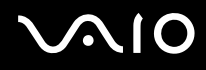

## <span id="page-28-0"></span>Verwenden der Batteriepflegefunktion

Sie können mit der Batteriepflegefunktion die gewünschte maximale Akkuladung auswählen, um den Energieabfall des Akkus zu reduzieren, und außerdem den Zustand des Akkus überprüfen.

### So verwenden Sie die Batteriepflegefunktion

- **1**Klicken Sie auf **Start**, **Alle Programme** und **VAIO Control Center**.
- **2**Klicken Sie auf **Stromsparfunktionen** (Power Management) und **Batteriepflegefunktion** (Battery Care Function).
- **3**Aktivieren Sie das Kontrollkästchen **Batteriepflegefunktion aktivieren** (Enable Battery Care Function).
- **4**Klicken Sie auf **Erweitert** (Advanced).
- **5**Wählen Sie die gewünschte maximale Akkuladung aus.
- **6**Klicken Sie auf **OK**.

#### So überprüfen Sie den Akkuzustand

Führen Sie Schritt 1 bis 4 in der obigen Anleitung **So verwenden Sie die Batteriepflegefunktion** durch, und überprüfen Sie die detaillierten Informationen. Wenn der Akkuverschleiß hoch ist, ersetzen Sie ihn durch einen Originalakku von Sony.

<span id="page-29-0"></span>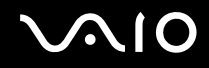

# Abnehmen des Akkus

**!** Wenn Sie den Akku abnehmen, während Ihr Computer eingeschaltet ist oder sich im Energiesparmodus befindet und das Netzgerät nicht angeschlossen ist, kann ein Datenverlust auftreten.

### So nehmen Sie den Akku ab

- **1**Schalten Sie den Computer aus, und schließen Sie das LCD-Display.
- **2**Schieben Sie den Schalter **LOCK** (1) nach innen.
- **3** Öffnen und halten Sie die **RELEASE**-Akkuverriegelung (2), greifen Sie mit der Fingerspitze unter die Lasche (3) am Akku, drehen Sie den Akku in Pfeilrichtung, und ziehen Sie ihn dann vom Computer weg.

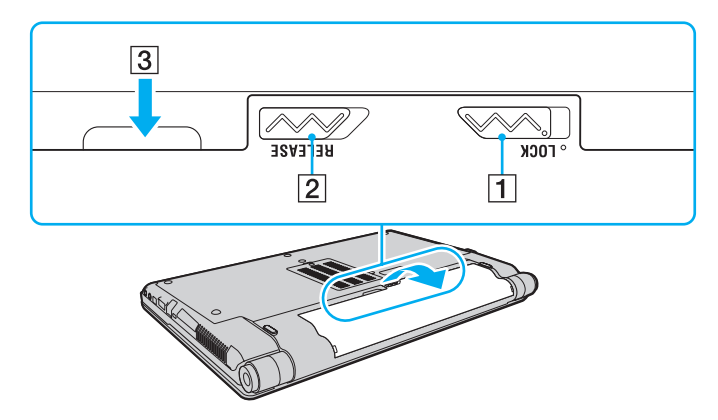

<span id="page-30-1"></span>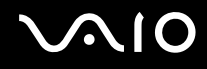

# <span id="page-30-0"></span>Sicheres Ausschalten des Computers

Zur Vermeidung von Datenverlusten sollten Sie den Computer immer wie nachfolgend beschrieben ausschalten.

#### So schalten Sie den Computer aus

- **1**Schalten Sie alle angeschlossenen Peripheriegeräte aus.
- **2**Klicken Sie auf Start, den Pfeil neben der Schaltfläche Sperren und dann auf Herunterfahren.
- **3** Folgen Sie den Aufforderungen zum Speichern von Dokumenten und zur Berücksichtigung anderer angemeldeter Benutzer, und warten Sie, bis sich der Computer automatisch ausschaltet. Die Netzkontrollleuchte erlischt.

# <span id="page-31-1"></span><span id="page-31-0"></span>Arbeiten mit Ihrem VAIO-Computer

In diesem Abschnitt erfahren Sie, wie Sie Ihren VAIO-Computer optimal nutzen können.

- ❑**Die Tastatur [\(Seite 33\)](#page-32-0)**
- ❑**Das Touchpad [\(Seite 34\)](#page-33-0)**
- ❑**Die Sondertasten [\(Seite 35\)](#page-34-0)**
- ❑**Die integrierte MOTION EYE-Kamera [\(Seite 36\)](#page-35-0)**
- ❑**Das optische Laufwerk [\(Seite 39\)](#page-38-0)**
- ❑**ExpressCard-Modul [\(Seite 48\)](#page-47-0)**
- ❑**Memory Sticks [\(Seite 51\)](#page-50-0)**
- ❑**Andere Speicherkarten [\(Seite 57\)](#page-56-0)**
- ❑**Einrichten einer Internetverbindung [\(Seite 60\)](#page-59-0)**
- ❑**Einrichten einer Wireless LAN-Verbindung (WLAN) [\(Seite 62\)](#page-61-0)**
- ❑**Bluetooth-Funktion [\(Seite 70\)](#page-69-0)**

<span id="page-32-2"></span>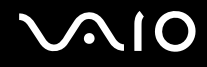

# <span id="page-32-1"></span><span id="page-32-0"></span>Die Tastatur

Die Tastatur Ihres Notebooks ist der eines Desktop-Computers sehr ähnlich, verfügt jedoch über zusätzliche Tasten für modellspezifische Funktionen.

Glossarinformationen zum Thema Tastatur sind auch auf der VAIO-Link-Website ([http://www.vaio-link.com\)](http://www.vaio-link.com) zu finden.

### Fn-Tastenkombinationen

✍Einige Funktionen der Tastatur können erst nach dem Start des Betriebssystems verwendet werden.

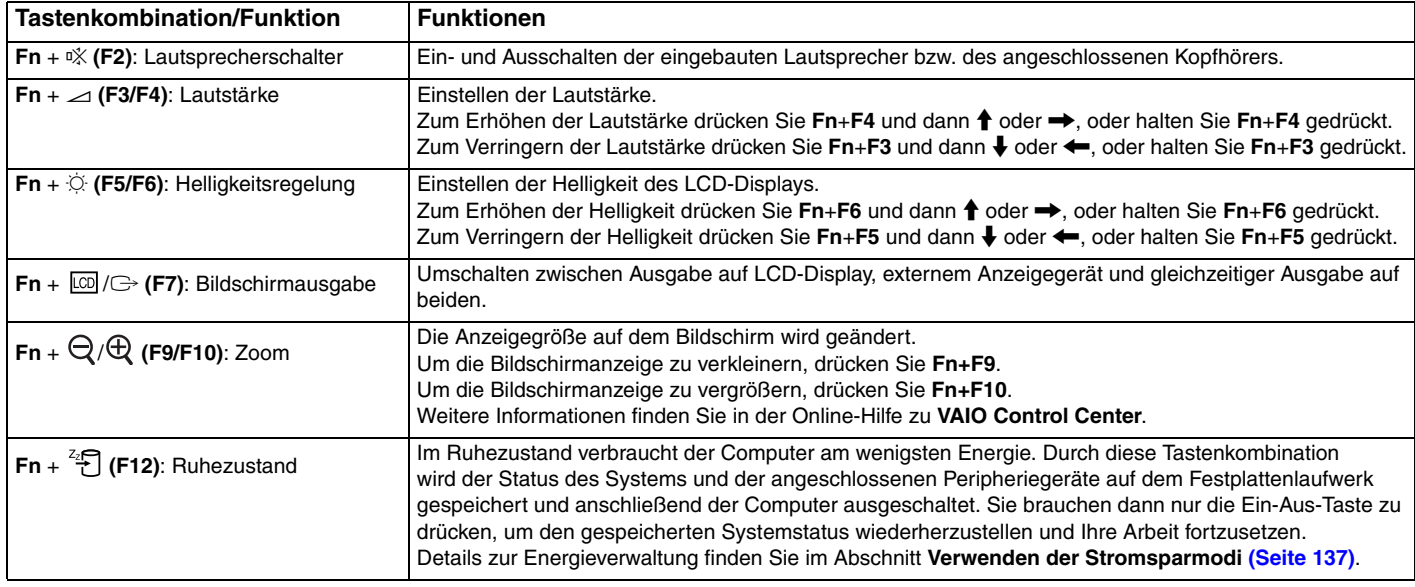

<span id="page-33-2"></span>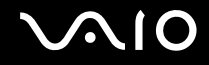

# <span id="page-33-1"></span><span id="page-33-0"></span>Das Touchpad

Damit können Sie wie mit einer Maus den Mauszeiger verschieben, Objekte auswählen und ziehen sowie einen Bildlauf durchführen.

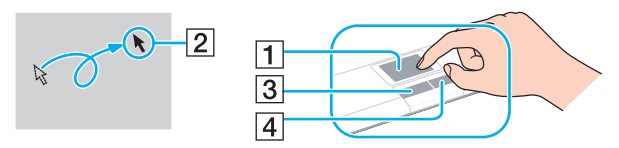

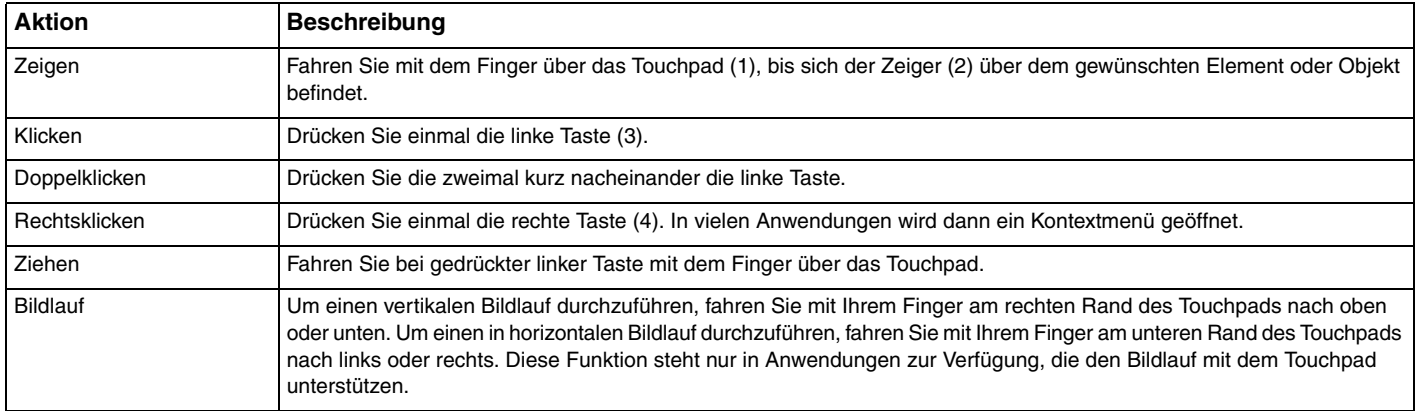

#### ✍

 Sie können das Touchpad deaktivieren oder aktivieren, wenn eine Maus an den Computer angeschlossen ist. Klicken Sie dazu auf **Start**, **Alle Programme**, **VAIO Control Center**, **Tastatur und Maus** (Keyboard and Mouse) und **Zeigegerät** (Pointing Device).

**!** Schließen Sie eine Maus an den Computer an, bevor Sie das Touchpad deaktivieren. Wenn Sie das Touchpad deaktivieren, ohne eine Maus anzuschließen, können Sie für Zeigervorgänge nur die Tastatur verwenden.

<span id="page-34-2"></span>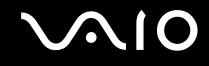

# <span id="page-34-1"></span><span id="page-34-0"></span>Die Sondertasten

Ihr Computer ist mit Sondertasten ausgestattet, die Ihnen den Zugriff auf bestimmte Computerfunktionen erleichtern.

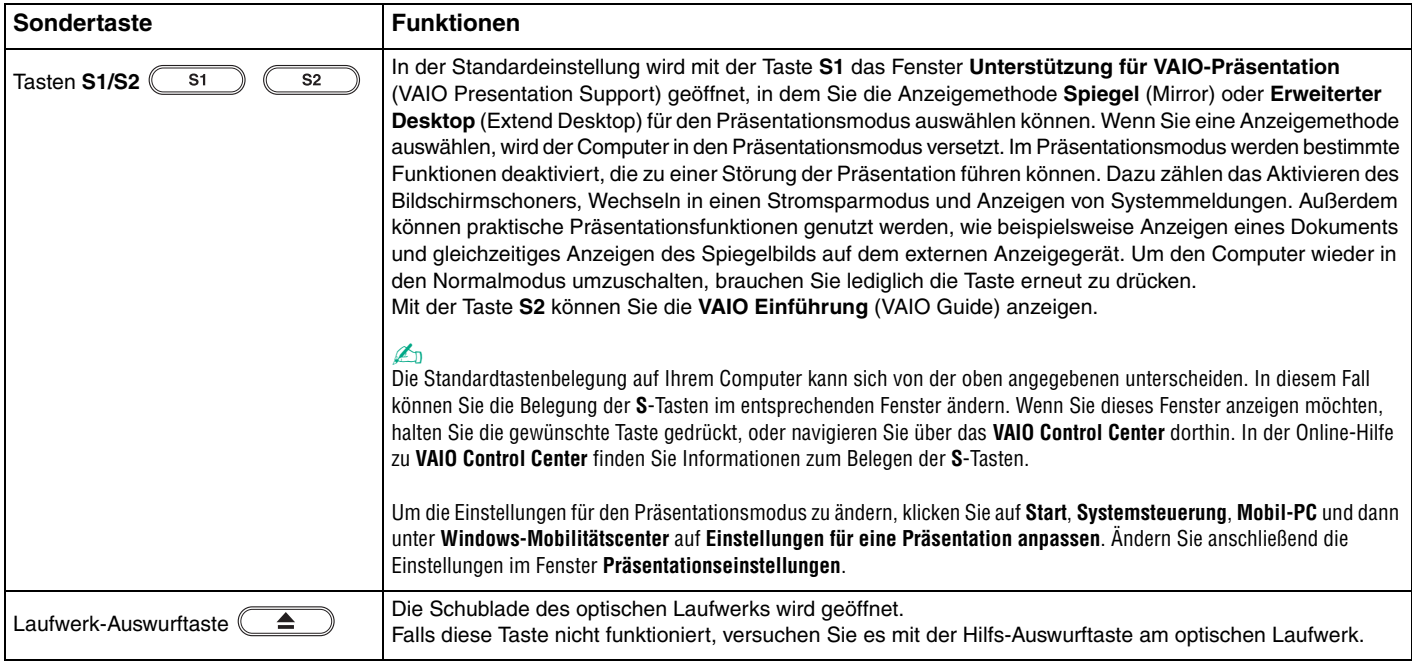

# <span id="page-35-2"></span><span id="page-35-1"></span><span id="page-35-0"></span>Die integrierte MOTION EYE-Kamera

Der Computer ist mit einer integrierten **MOTION EYE**-Kamera ausgestattet.

Über die integrierte **MOTION EYE**-Kamera können Sie mit Instant-Messaging-Software und einem Videobearbeitungsprogramm Videoübertragungen durchführen sowie Fotos und Filme mit der vorinstallierten Aufzeichnungssoftware aufnehmen.

Wenn Sie den Computer einschalten, wird die **MOTION EYE**-Kamera automatisch aktiviert, so dass Sie mit der entsprechenden Software sofort an einer Videokonferenz teilnehmen können.

Beachten Sie aber, dass die integrierte **MOTION EYE**-Kamera beim Starten oder Beenden der Instant-Messaging- oder Videobearbeitungssoftware nicht automatisch ein- bzw. ausgeschaltet wird.

### ✍

 Auf die integrierte **MOTION EYE**-Kamera kann immer nur von einer Softwareanwendung aus zugegriffen werden. Wenn Sie die integrierte **MOTION EYE**-Kamera in einer anderen Anwendung verwenden möchten, müssen Sie zuerst die aktuelle Anwendung beenden.

 Wenn Sie die Kamera auf ein Motiv richten, das sich schnell bewegt, können im Anzeigefenster Störungen auftreten (z. B. horizontalen Streifen). Dies ist normal und kein Anzeichen für eine Funktionsstörung.

Die integrierte **MOTION EYE**-Kamera kann nicht mit der Software **Microsoft Windows Movie Maker** gesteuert werden.
<span id="page-36-0"></span>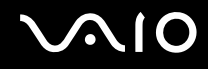

### Aufnehmen von Bildern

### So nehmen Sie ein Bild auf

- **1** Klicken Sie auf **Start**, **Alle Programme**, **ArcSoft WebCam Companion 2** und **WebCam Companion 2**, um **WebCam Companion 2** zu starten.
- **2**Klicken Sie im Hauptfenster auf das Symbol **Erfassen** (Capture).
- **3**Richten Sie die Kamera auf das Motiv.
- **4** Klicken Sie unter dem angezeigten Bild auf die Schaltfläche **Erfassen** (Capture). Das aktuelle Bild in der Sucheransicht wird aufgenommen und der Miniaturbildansicht im linken Bereich des Hauptfensters hinzugefügt.

#### $\mathbb{Z}_n$

 Wenn Sie ein Bild bei ungünstigen Lichtverhältnissen aufnehmen, klicken Sie nach Schritt 2 auf das Symbol **Webcam-Einstellungen** (WebCam Settings), und wählen Sie im Fenster mit den Eigenschaften die gewünschte Option zur Beleuchtungskorrektur aus.

**WebCam Companion 2** bietet viele weitere Funktionen. Lesen Sie die entsprechenden Informationen in der Online-Hilfe der Anwendung.

<span id="page-37-0"></span>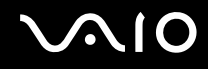

### Aufnehmen von Filmen

#### So nehmen Sie einen Film auf

- **1** Klicken Sie auf **Start**, **Alle Programme**, **ArcSoft WebCam Companion 2** und **WebCam Companion 2**, um **WebCam Companion 2** zu starten.
- **2**Klicken Sie im Hauptfenster auf das Symbol **Aufnehmen** (Record).
- **3**Richten Sie die Kamera auf das Motiv.
- **4** Klicken Sie unter dem angezeigten Bild auf die Schaltfläche **Video aufzeichnen** (Record Video), um die Aufnahme zu starten.
- **5** Wenn Sie die Aufnahme stoppen möchten, klicken Sie erneut auf die Schaltfläche **Video aufzeichnen** (Record Video). Die erste Szene des aufgenommenen Videos wird der Miniaturbildansicht im linken Bereich des Hauptfensters hinzugefügt.

#### ✍

 Wenn Sie ein Video bei ungünstigen Lichtverhältnissen aufnehmen, klicken Sie nach Schritt 2 auf das Symbol **Webcam-Einstellungen** (WebCam Settings), und wählen Sie im Fenster mit den Eigenschaften die gewünschte Option zur Beleuchtungskorrektur aus.

**WebCam Companion 2** bietet viele weitere Funktionen. Lesen Sie die entsprechenden Informationen in der Online-Hilfe der Anwendung.

# <span id="page-38-0"></span>Das optische Laufwerk

Ihr Computer ist mit einem optischen Laufwerk ausgestattet.

### So legen Sie eine Disc ein

- **1**Schalten Sie den Computer ein.
- **2** Drücken Sie die Auswurftaste (1), um die Laufwerksschublade zu öffnen. Die Schublade wird ausgefahren.

### $\n *A*$

Falls die Auswurftaste nicht funktioniert, versuchen Sie es mit der Hilfs-Auswurftaste am optischen Laufwerk.

Wenn die Stromversorgung zum optischen Laufwerk von **VAIO Power Management** unterbrochen wurde, dauert es länger, bis sich die Laufwerksschublade öffnet. Die Hilfs-Auswurftaste ist deaktiviert, wenn das optische Laufwerk nicht mit Strom versorgt wird.

Schalten Sie bei der Wiederherstellung des Systems den Computer ein, und drücken Sie die Hilfs-Auswurftaste am optischen Laufwerk. Legen Sie die Wiederherstellungsdisc in das optische Laufwerk ein, und schalten Sie den Computer aus. Schalten Sie anschließend den Computer wieder ein, um den Wiederherstellungsvorgang zu starten.

**3** Legen Sie eine Disc mit der Beschriftung nach oben in der Mitte der Schublade ein, und drücken Sie leicht darauf, bis sie einrastet.

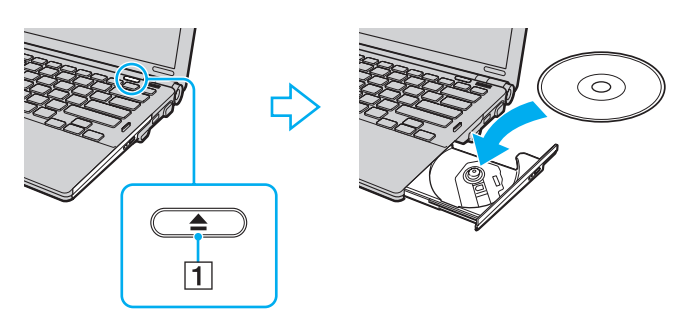

<span id="page-39-0"></span>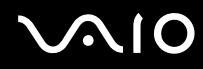

**4**Schließen Sie die Schublade, indem Sie sie vorsichtig hineinschieben.

#### **!**

 Nehmen Sie auf keinen Fall die optische Disc heraus, während sich Ihr Computer in einem Stromsparmodus (Energiesparmodus oder Ruhezustand) befindet. Es kann sonst zu einer Fehlfunktion des Computers kommen.

#### ✍

Wenn Sie ein externes optisches Laufwerk verwenden möchten, schließen Sie es erst an, bevor Sie das vorinstallierte Discbetriebsprogramm starten.

<span id="page-40-0"></span>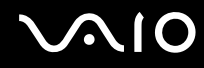

### Lesen und Beschreiben von optischen Discs

Je nach Modell, das Sie erworben haben, können Sie mit Ihrem Computer CDs, DVDs und Blu-ray Disc ™-Medien lesen und beschreiben. Den technischen Daten können Sie entnehmen, mit welchem optischen Laufwerk Ihr Modell ausgestattet ist. In der folgenden Tabelle sind die Medien aufgeführt, die von den verschiedenen optischen Laufwerken unterstützt werden.

AB: abspielbar und beschreibbar A: abspielbar, jedoch nicht beschreibbar –: weder abspielbar noch beschreibbar

<span id="page-41-0"></span>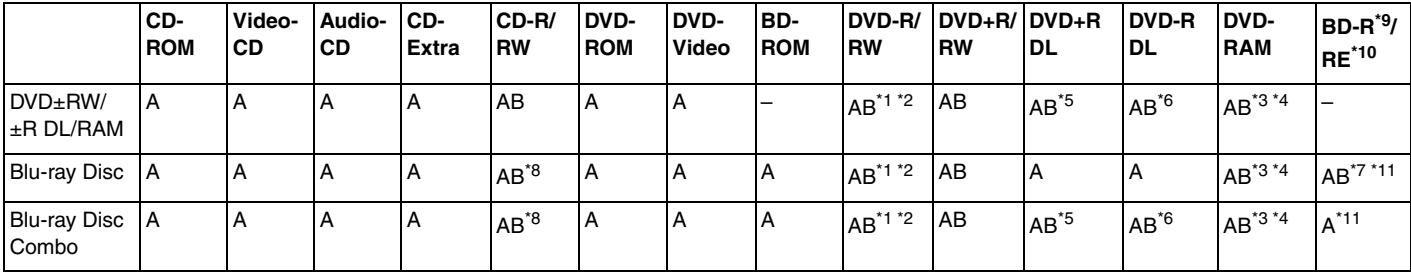

\*1Das Schreiben von Daten auf DVD-R-Discs, die der DVD-R-Version 2.0/2.1 entsprechen, wird unterstützt.

\*2Das Schreiben von Daten auf DVD-RW-Discs, die der DVD-RW-Version 1.1/1.2 entsprechen, wird unterstützt.

\*3Das DVD±RW/RAM-Laufwerk in Ihrem Computer unterstützt keine DVD-RAM-Cartridge. Verwenden Sie Discs ohne Cartridge oder mit entfernbarer Cartridge.

\*4 Das Schreiben von Daten auf DVD-RAM-Discs (2,6 GB), die der DVD-RAM-Version 1.0 entsprechen, wird nicht unterstützt. DVD-RAM-Discs Version 2.2/DVD-RAM-Discs Revision 5.0 mit 12-facher Geschwindigkeit werden nicht unterstützt.

\*5Das Schreiben von Daten auf DVD+R DL-Medien (Double Layer) ist nur möglich, wenn diese DVD+R DL-Aufnahmen (Double Layer) unterstützen.

\*6Das Schreiben von Daten auf DVD-R DL-Medien (Dual Layer) ist nur möglich, wenn diese DVD-R DL-Aufnahmen (Dual Layer) unterstützen.

\*7 Das Schreiben von Daten auf BD-R-Discs der Version 1.1 (Discs mit 1 Schicht und einer Kapazität von 25 GB, Discs mit 2 Schichten und einer Kapazität von 50 GB) und BD-RE-Discs der Version 2.1 (Discs mit 1 Schicht und einer Kapazität von 25 GB, Discs mit 2 Schichten und einer Kapazität von 50 GB) wird unterstützt.

\*8Das Schreiben von Daten auf Ultra Speed CD-RW-Discs wird bei Modellen mit bestimmten Blu-ray Disc-Laufwerken nicht unterstützt.

\*9BD-R steht für "Blu-ray Disc-Recordable" im Format der Version 1.1.

\*10BD-RE steht für "Blu-ray Disc-Rewritable" im Format der Version 2.1.

\*11BD-RE-Discs im Format der Version 1.0 und Blu-ray Discs mit Cartridge werden vom Blu-ray-Laufwerk Ihres Computers nicht unterstützt.

<span id="page-42-0"></span>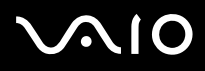

<mark>!</mark><br>Dieses Produkt ist für die Wiedergabe von Discs nach dem Compact Disc Digital Audio-Standard (CD-Standard) ausgelegt. Eine DualDisc ist ein beidseitig bespieltes Hybridmedium, bei dem sich das DVD-Material auf der einen Seite und das digitale Audiomaterial (im CD-Format) auf der anderen Seite befindet. Beachten Sie, dass die Audioseite (nicht die DVD-Seite) einer DualDisc nicht wiedergegeben wird, wenn sie nicht dem CD-Standard entspricht.

Aktuell sind viele verschiedene Disc-Formate erhältlich. Lesen Sie daher vor dem Kauf von bespielten oder leeren Discs, die Sie mit Ihrem VAIO-Computer wiedergeben oder beschreiben möchten, unbedingt die Hinweise auf der Verpackung, und überprüfen Sie die Lese- und Schreibkompatibilität mit dem optischen Laufwerk des Computers. Sony garantiert NICHT die Kompatibilität der VAIO-CD-Laufwerke mit Discs, die nicht dem offiziellen "CD-Standard" entsprechen (dies gilt bei DVD-Laufwerken entsprechend für den "DVD-Standard" bzw. bei Blue-ray Disc-Laufwerken für den "Blue-ray Disc-Standard"). DIE VERWENDUNG INKOMPATIBLER DISCS KANN ZU EINER ERNSTHAFTEN BESCHÄDIGUNG IHRES VAIO-COMPUTERS ODER ZU SOFTWAREPROBLEMEN UND SYSTEMSTILLSTÄNDEN FÜHREN.

Wenn Sie Fragen zu den Disc-Formaten haben, wenden Sie sich an den Herausgeber der bespielten Disc bzw. an den Hersteller der beschreibbaren Disc.

#### $\n *A*$

Das Beschreiben von 8-cm-Discs wird nicht unterstützt.

#### **!**

 Für die durchgehende Wiedergabe urheberrechtlich geschützter Blu-ray Discs muss der AACS-Schlüssel aktualisiert werden. Zur Aktualisierung des AACS-Schlüssels ist ein Internetzugang erforderlich.

Wie auch bei anderen Laufwerken für optische Medien können bestimmte Umstände eingeschränkte Kompatibilität zur Folge haben oder die Wiedergabe von Blu-ray Discs verhindern. VAIO-Computer unterstützen möglicherweise nicht die Wiedergabe von Filmen auf gepackten Medien, die bei hohen Bitraten in den Formaten AVC oder VC1 aufgezeichnet wurden.

Für manche DVD- und BD-ROM-Inhalte sind Regionseinstellungen erforderlich. Stimmen die Regionseinstellung und der Regionalcode der Disc nicht überein, ist keine Wiedergabe möglich.

Wenn das externe Anzeigegerät nicht der HDCP-Norm (High-bandwidth Digital Content Protection) entspricht, können Sie die Inhalte von urheberrechtlich geschützten Blu-ray Discs nicht wiedergeben.

Manche Inhalte beschränken die Videoausgabe auf das Standard-Definition-Format oder verhindern eine analoge Videoausgabe ganz. Es ist empfehlenswert, für optimale Kompatibilität und Anzeigequalität digitale HDCP-fähige Ausstattung zu implementieren.

### <span id="page-43-0"></span>Hinweise zum Schreiben von Daten auf Discs

- ❑ Beschreiben Sie eine Disc nur mit von Sony empfohlener Software, die auf dem Computer vorinstalliert ist. Andere Softwareanwendungen sind möglicherweise nicht vollständig kompatibel und können Fehler verursachen.
- ❑ Damit auf die Disc geschriebene Daten mit einem optischen Laufwerk gelesen werden können, müssen Sie sie vor dem Auswerfen abschließen. Befolgen Sie dazu die Anweisungen in der Software bzw. in deren Online-Hilfe oder **Dokumentation**
- ❑ Verwenden Sie ausschließlich runde Discs. Verwenden Sie keine Discs mit einer anderen Form (Stern, Herz, Karte usw.), da das optische Laufwerk dadurch beschädigt werden könnte.
- ❑Setzen Sie Ihren Computer während des Beschreibens einer Disc keinen ruckartigen Bewegungen aus.
- $\Box$ Deaktivieren Sie den Bildschirmschoner und beenden Sie das Antivirenprogramm, bevor Sie eine Disc beschreiben.
- ❑ Beenden Sie alle speicherresidenten Dienstprogramme, bevor Sie eine Disc beschreiben. Andernfalls kann es zu einer Fehlfunktion Ihres Computers kommen.
- ❑ Beenden Sie alle anderen Anwendungen, bevor Sie das Brennprogramm starten.
- ❑ Aktivieren Sie auf dem Computer keinen Energiesparmodus, während Sie mit der vorinstallierten Software oder einem Disc-Brennprogramm arbeiten.
- ❑ Versorgen Sie Ihren Computer über das Netzgerät mit Strom, oder vergewissern Sie sich, dass Ihr Akku noch mindestens 50 % Restladung enthält.
- ❑ Verwenden Sie beim Hinzufügen von Daten auf einer bereits beschriebenen Disc dieselbe Disc-Brennsoftware. Die Verwendung einer anderen Disc-Brennsoftware für zusätzliche Daten kann zu Fehlern führen. Wenn Sie z. B. eine Disc mit Daten haben, die mit der Software **Roxio Easy Media Creator** gebrannt wurden, verwenden Sie die Software **Roxio Easy Media Creator**, um weitere Daten auf dieser Disc hinzuzufügen.

<span id="page-44-0"></span>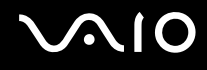

### Hinweise zum Abspielen von Discs

Beachten Sie folgende Empfehlungen, damit die optimale Wiedergabequalität Ihrer Discs gewährleistet ist.

- ❑ Audio-CDs, die mit CD-R- oder CD-RW-Datenträgern erstellt wurden, können möglicherweise nicht mit allen CD-Playern und optischen Computerlaufwerken abgespielt werden.
- ❑ DVDs mit dem Format DVD+R DL, DVD-R DL, DVD+R, DVD+RW, DVD-R, DVD-RW oder DVD-RAM können möglicherweise nicht mit allen DVD-Playern und optischen Computerlaufwerken abgespielt werden.
- ❑ Verwenden Sie keine speicherresidenten Dienstprogramme zur Beschleunigung des Laufwerkszugriffs, während Sie eine Disc abspielen. Andernfalls kann es zu einer Fehlfunktion Ihres Computers kommen.
- ❑ Aktivieren Sie auf dem Computer keinen Energiesparmodus, während Sie eine Disc abspielen.
- ❑ DVDs sind mit Regionalcodes versehen, die angeben, in welcher Region und mit welchem Playertyp die Disc abgespielt werden kann. Auf diesem Laufwerk können Sie nur DVDs abspielen, die mit dem Regionalcode "2" (Europa gehört zur Region "2") oder "all" (d. h. die DVD ist weltweit abspielbar) auf der Disc oder der Verpackung gekennzeichnet sind.

**!** Wenn Sie den DVD-Regionalcode in der Software **WinDVD** oder **WinDVD BD** ändern, müssen Sie die Software schließen und erneut starten oder die Disc auswerfen und wieder einlegen, damit die neue Einstellung übernommen wird.

❑ Versuchen Sie auf keinen Fall, die Einstellungen für den Regionalcode Ihres DVD-Laufwerks zu ändern. Alle Probleme, die durch das Ändern des Regionalcodes Ihres DVD-Laufwerks entstehen, fallen nicht unter die Gewährleistung.

<span id="page-45-0"></span>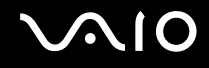

## Abspielen von CDs

### So spielen Sie eine Audio-CD ab

- **1**Legen Sie eine Disc in das optische Laufwerk ein.
- **2** Wenn nicht automatisch ein Fenster geöffnet wird, klicken Sie auf **Start**, **Alle Programme** und die gewünschte CD-Software, um die CD abzuspielen.

Wenn das Fenster **Audio-CD** angezeigt wird, klicken Sie auf die gewünschte Option.

## Kopieren von Dateien auf eine CD

So kopieren Sie Dateien auf eine Disc

**!**Setzen Sie Ihren Computer während des Beschreibens einer Disc keinen ruckartigen Bewegungen aus.

- **1** Legen Sie eine Disc in das optische Laufwerk ein. Wenn das Fenster **Automatische Wiedergabe** angezeigt wird, klicken Sie auf **Dateien auf Datenträger brennen**, und befolgen Sie die Anleitungen auf dem Bildschirm, bis der Disc-Ordner angezeigt wird.
- **2**Öffnen Sie den Ordner, der die zu kopierende(n) Datei(en) enthält, und ziehen Sie sie in den Disc-Ordner.
- **3**Schließen Sie den Disc-Ordner.

<span id="page-46-0"></span>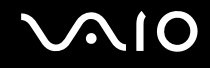

### Abspielen von DVDs

### So spielen Sie eine DVD ab

- **1**Schließen Sie alle Softwareanwendungen, die aktuell ausgeführt werden.
- **2**Legen Sie eine DVD in das optische Laufwerk ein.
- **3** Wenn nicht automatisch ein Fenster geöffnet wird, klicken Sie auf **Start**, **Alle Programme** und die gewünschte DVD-Software, um die DVD abzuspielen.

Anleitungen zur Verwendung der Software finden Sie in der Hilfedatei zu Ihrer DVD-Software.

### Kopieren von Dateien auf eine DVD

So kopieren Sie Dateien auf eine Disc

- **1**Schließen Sie das Netzgerät an den Computer an.
- **2**Schließen Sie alle Softwareanwendungen, die aktuell ausgeführt werden.
- **3**Legen Sie eine Disc in das optische Laufwerk ein.
- **4** Wenn nicht automatisch ein Fenster geöffnet wird, klicken Sie auf **Start**, **Alle Programme** und die gewünschte DVD-Brennsoftware, um Dateien auf die Disc zu kopieren.

Anleitungen zur Verwendung der Software finden Sie in der Hilfedatei Ihrer DVD mit Brenn-Software.

<span id="page-47-0"></span>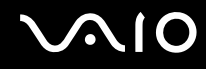

# ExpressCard-Modul

Ihr Computer ist für den Austausch von Daten mit Digitalkameras, Camcordern, mp3-Playern und anderen Audio-/Videogeräten entweder mit einem Universal ExpressCard-Steckplatz<sup>\*</sup> oder einem ExpressCard/34-Steckplatz<sup>\*</sup> ausgestattet. In Ersteren können Sie ein ExpressCard/34-Modul (34 mm breit) oder ein ExpressCard/54-Modul (54 mm breit)<sup>\*</sup> einsetzen (siehe Abbildung), in Letzteren lediglich ein ExpressCard/34-Modul \* .

 $\Box$ □ ExpressCard/34-Modul<sup>\*</sup>

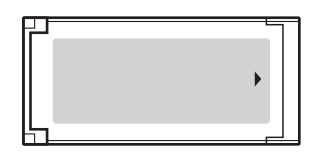

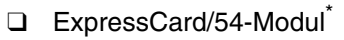

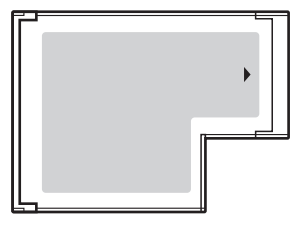

Der Computer ist mit einem ExpressCard/34-Steckplatz \* ausgestattet.

\*In diesem Handbuch werden die Bezeichnungen ExpressCard-Steckplatz und ExpressCard-Modul gebraucht.

<span id="page-48-0"></span>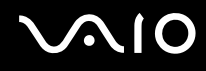

## Einsetzen eines ExpressCard-Moduls

<mark>!</mark><br>Gehen Sie beim Einsetzen oder Herausnehmen von ExpressCard-Modulen vorsichtig vor. Wenden Sie beim Einsetzen oder Herausnehmen keine Gewalt an.

✍

Sie müssen Ihren Computer vor dem Einsetzen oder Herausnehmen des ExpressCard-Moduls nicht herunterfahren.

#### So setzen Sie ein ExpressCard-Modul ein

- **1**Suchen Sie nach dem ExpressCard-Steckplatz.
- **2** Schieben Sie das ExpressCard-Modul vorsichtig in den Steckplatz, bis es einrastet. Wenden Sie dabei keine Gewalt an.

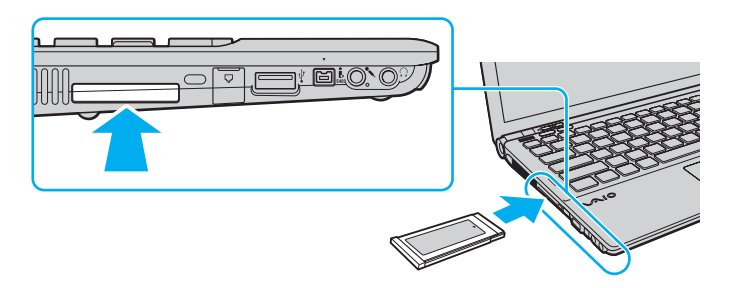

#### ✍

 Wenn sich das Modul oder der Adapter nicht leicht einsetzen lassen, nehmen Sie es bzw. ihn vorsichtig heraus, und vergewissern Sie sich, dass der Pfeil in Richtung Computer zeigt.

Verwenden Sie immer die neueste Treiberversion des Herstellers des ExpressCard-Moduls.

<span id="page-49-0"></span>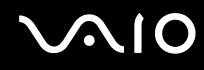

### Herausnehmen eines ExpressCard-Moduls

Gehen Sie wie nachstehend beschrieben vor, um das ExpressCard-Modul bei eingeschaltetem Computer zu entnehmen. Wenn das Medium nicht richtig herausgenommen wird, arbeitet das System u. U. nicht mehr einwandfrei.

So nehmen Sie ein ExpressCard-Modul heraus

### ✍

Wenn Sie ein ExpressCard-Modul bei ausgeschaltetem Computer herausnehmen möchten, brauchen Sie Schritt 1 bis 4 nicht auszuführen.

- **1**Doppelklicken Sie in der Taskleiste auf das Symbol **Hardware sicher entfernen**.
- **2**Wählen Sie die zu entfernende PC Card aus.
- **3**Klicken Sie auf **Beenden**.
- **4**Nehmen Sie das ExpressCard-Modul entsprechend den angezeigten Anweisungen heraus.
- **5**Drücken Sie das ExpressCard-Modul ein Stück nach innen, damit es freigegeben wird.
- **6**Ziehen Sie das ExpressCard-Modul vorsichtig aus dem Steckplatz heraus.

<span id="page-50-0"></span>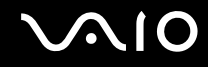

# Memory Sticks

Der Memory Stick ist ein kompaktes, mobiles und vielseitiges IC-Aufnahmemedium, das speziell für den Austausch und die gemeinsame Nutzung digitaler Daten mit kompatiblen Produkten ausgelegt ist, beispielsweise mit Digitalkameras und Mobiltelefonen. Memory Sticks eignen sich auch als externe Datenspeicher, da sie austauschbar sind.

## <span id="page-51-0"></span>Vor Verwendung von Memory Stick-Speichermedien

In den Memory Stick-Steckplatz Ihres Computers können Sie Standard- und Duo-Speichermedien einsetzen. Memory Stick PRO- und Memory Stick PRO-HG Duo-Formate für Hochgeschwindigkeits-Datenübertragung und große Speicherkapazität werden unterstützt.

#### $\n *A*$

Sie können Duo-Memory Stick-Speichermedien direkt in den Memory Stick-Steckplatz einsetzen, ohne Verwendung eines Memory Stick Duo Adaptors.

**!** Setzen Sie jedoch Memory Stick Micro (M2)-Speichermedien in einen M2 Standard- oder M2 Duo-Adaptor ein. Falls Sie die Speichermedien ohne den Adaptor direkt in den Memory Stick-Steckplatz einsetzen, können Sie sie unter Umständen nicht wieder aus dem Steckplatz entnehmen.

Die neuesten Informationen zu diesen Medien finden Sie auf der Memory Stick-Website unter<http://www.memorystick.com/en/>.

**!** Ihr Computer wurde mit Memory Sticks von Sony mit einer Speicherkapazität von bis zu 16 GB (erhältlich seit Januar 2008) getestet und für kompatibel befunden. Die Kompatibilität mit anderen Memory Sticks, die dieselben technischen Daten wie die kompatiblen Medien aufweisen, wird jedoch nicht gewährleistet.

Beim Einsetzen eines Memory Stick-Mediums mit mehreren Konvertierungsadaptern ist keine Kompatibilität gewährleistet.

MagicGate ist die allgemeine Bezeichnung für die von Sony entwickelte Urheberrechtsschutztechnik. Verwenden Sie ein Memory Stick-Medium mit MagicGate-Logo, um diese Funktion nutzen zu können.

Mit Ausnahme für den persönlichen Gebrauch verbieten die Urheberrechtsgesetze die Verwendung von Audio- und/oder Bilddaten, die ohne vorherige Genehmigung des Urheberrechtsinhabers aufgenommen wurden. Entsprechend dürfen Memory Stick-Speichermedien mit solchen urheberrechtlich geschützten Daten nur gemäß der rechtlichen Bestimmungen verwendet werden.

Der Memory Stick-Steckplatz an Ihrem Computer unterstützt nicht die parallele Datenübertragung mit 8 Bit (Hochgeschwindigkeits-Datenübertragung).

Die Memory Stick Micro-Speichermedien in einem M2 Duo-Adaptor funktionieren unter Umständen nicht korrekt, wenn sie zusätzlich in einen Memory Stick Duo-Adaptor eingesetzt werden.

<span id="page-52-0"></span>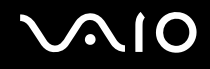

## Einsetzen eines Memory Stick

### So setzen Sie einen Memory Stick ein

- **1**Suchen Sie den Memory Stick-Steckplatz.
- **2**Halten Sie den Memory Stick so, dass sich der Pfeil oben befindet und in Richtung des Memory Stick-Steckplatzes zeigt.
- **3** Schieben Sie den Memory Stick vorsichtig in den Steckplatz, bis er einrastet. Der Memory Stick wird automatisch vom System erkannt, und sein Inhalt wird angezeigt. Wenn nicht automatisch ein Fenster geöffnet wird, klicken Sie auf **Start**, **Computer**, und doppelklicken Sie auf das Memory Stick-Symbol.

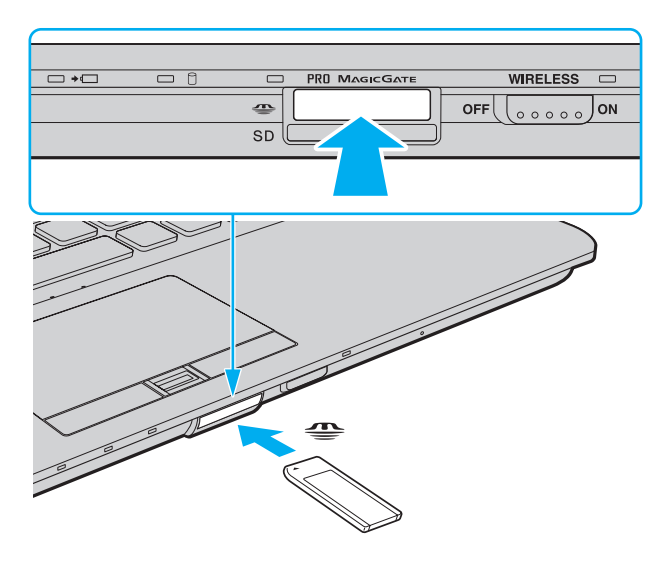

<span id="page-53-0"></span>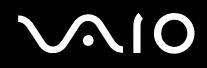

 Achten Sie beim Einsetzen des Memory Stick in den Steckplatz darauf, dass der Pfeil in die richtige Richtung zeigt. Wenn sich der Memory Stick nicht leicht einsetzen lässt, drücken Sie ihn auf keinen Fall mit Gewalt in den Steckplatz. Ihr Computer oder der Memory Stick könnte sonst beschädigt werden.

Setzen Sie immer nur einen Memory Stick in den Steckplatz ein. Wird das Speichermedium nicht ordnungsgemäß eingesetzt, können sowohl der Computer als auch das Speichermedium selbst beschädigt werden.

#### So zeigen Sie den Inhalt auf dem Memory Stick an

- **1**Klicken Sie auf **Start** und dann auf **Computer**, um das Fenster **Computer** zu öffnen.
- **2** Doppelklicken Sie auf das Memory Stick-Datenträgersymbol, damit eine Liste der Dateien auf dem Speichermedium angezeigt wird.

### <span id="page-54-0"></span>So formatieren Sie einen Memory Stick

Der Memory Stick wurde mit der werkseitigen Standardeinstellung formatiert und ist betriebsbereit. Wenn Sie das Speichermedium mit Ihrem Computer neu formatieren möchten, gehen Sie wie folgt vor.

**!**

Verwenden Sie das Gerät, das zum Formatieren des Memory Sticks bestimmt ist und das Formatieren dieses Speichermediums unterstützt.

Beim Formatieren des Memory Sticks werden alle Daten auf dem Speichermedium gelöscht. Vergewissern Sie sich vor dem Formatieren, dass das Speichermedium keine wertvollen Daten enthält.

Nehmen Sie den Memory Stick nicht aus dem Steckplatz heraus, während das Speichermedium formatiert wird. Dies könnte Funktionsstörungen verursachen.

- **1**Schieben Sie den Memory Stick vorsichtig in den Steckplatz, bis er einrastet.
- **2**Klicken Sie auf **Start** und dann auf **Computer**, um das Fenster **Computer** zu öffnen.
- **3**Klicken Sie mit der rechten Maustaste auf das Memory Stick-Symbol, und wählen Sie **Formatieren**.
- **4**Klicken Sie auf **Gerätestandards wiederherstellen**.

**!**Die Größe der Zuordnungseinheit und das Dateisystem können sich ändern.

Wählen Sie in der Dropdown-Liste **Dateisystem** nicht den Eintrag **NTFS** aus, da dies Funktionsstörungen verursachen könnte.

### ✍

Für den Formatierungsvorgang ist weniger Zeit erforderlich, wenn Sie unter **Formatierungsoptionen** die Option **Schnellformatierung** aktivieren.

- **5**Klicken Sie auf **Starten**.
- **6**Folgen Sie den Anweisungen auf dem Bildschirm.

**!**Je nach Speichermedium kann das Formatieren des Memory Sticks einige Zeit in Anspruch nehmen.

# <span id="page-55-0"></span> $\bigcirc$ 10

### Herausnehmen eines Memory Stick

### So entnehmen Sie einen Memory Stick

- **1**Vergewissern Sie sich, dass die Kontrollanzeige für den Speicherkartenzugriff erloschen ist.
- **2** Drücken Sie den Memory Stick ein Stück in den Computer hinein. Der Memory Stick wird freigegeben und kommt ein Stück heraus.
- **3**Ziehen Sie den Memory Stick aus dem Steckplatz.

**!**Drücken Sie den Memory Stick nicht zu kräftig hinein, wenn Sie ihn herausnehmen möchten.

Nehmen Sie den Memory Stick nicht heraus, wenn die Kontrollanzeige für den Speicherkartenzugriff leuchtet. Andernfalls können Daten verloren gehen. Das Übertragen großer Datenmengen kann längere Zeit dauern. Überprüfen Sie daher erst die Anzeige, bevor Sie den Memory Stick herausnehmen.

# <span id="page-56-0"></span>Andere Speicherkarten

Ihr Computer ist außer mit einem Memory Stick- und einem ExpressCard-Steckplatz auch mit einem **SD**-Speicherkartensteckplatz ausgestattet. Sie können über diesen Steckplatz Daten mit Digitalkameras, Camcordern, mp3-Playern und anderen Audio-/Videogeräten austauschen.

### Vor Verwendung von Speicherkarten

Folgende Speicherkarten werden vom **SD**-Speicherkartensteckplatz am Computer unterstützt:

- ❑SD-Speicherkarte
- ❑SDHC-Speicherkarte
- ❑MultiMediaCard (MMC)

Die neuesten Informationen zu den kompatiblen Speicherkarten finden Sie unter **Sony-Support-Informationen [\(Seite 218\)](#page-217-0)** und auf der entsprechenden Support-Website.

 Der Computer wurde nur mit den führenden, seit Januar 2008 erhältlichen Speicherkartenmedien getestet und mit diesen als kompatibel befunden. Die Kompatibilität mit anderen Speicherkartenmedien, die dieselben technischen Daten wie die kompatiblen Medien aufweisen, wird jedoch nicht gewährleistet.

Setzen Sie unbedingt die richtige Speicherkarte in den **SD**-Speicherkartensteckplatz ein.

SD-Speicherkarten mit einer Kapazität von bis zu 2 GB und SDHC-Speicherkarten mit einer Kapazität von bis zu 16 GB wurden mit Ihrem Computer getestet und für kompatibel befunden.

Der **SD**-Speicherkartensteckplatz an Ihrem Computer unterstützt nicht den Hochgeschwindigkeitsmodus von SD- und SDHC-Speicherkarten.

Versuchen Sie auf keinen Fall, eine Speicherkarte bzw. einen Kartenadapter eines anderen Typs in den **SD**-Speicherkartensteckplatz einzusetzen. Inkompatible Speicherkarten bzw. inkompatible Speicherkartenadapter lassen sich nur schwer aus dem Schacht herausnehmen, sodass der Computer beschädigt werden könnte.

Gehen Sie beim Einsetzen und Herausnehmen von Speicherkarten aus dem **SD**-Speicherkartensteckplatz vorsichtig vor. Wenden Sie dabei keine Gewalt an.

<span id="page-57-0"></span>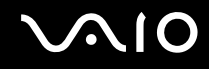

## Einsetzen einer Speicherkarte

So setzen Sie eine Speicherkarte ein

- **1**Suchen Sie den **SD**-Speicherkartensteckplatz.
- **2**Halten Sie die Speicherkarte so, dass sich der Pfeil oben befindet und in Richtung des Speicherkartensteckplatzes zeigt.

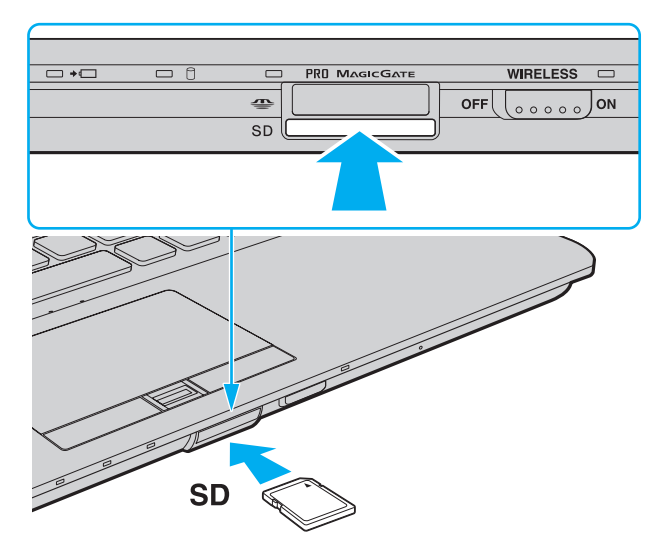

**3** Schieben Sie die Speicherkarte vorsichtig in den Steckplatz, bis sie einrastet. Drücken Sie die Karte nicht mit Gewalt in den Steckplatz.

#### $\mathbb{Z}_n$

Wenn sich die Karte nicht leicht einsetzen lässt, nehmen Sie sie vorsichtig heraus, und vergewissern Sie sich, dass der Pfeil in Richtung Computer zeigt.

<span id="page-58-0"></span>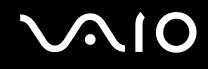

### Herausnehmen einer Speicherkarte

<mark>!</mark><br>Nehmen Sie die Speicherkarte nicht heraus, während die Kontrollanzeige für den Speicherkartenzugriff leuchtet. Die Karte oder die gespeicherten Daten können sonst beschädigt werden.

So nehmen Sie eine Speicherkarte heraus

- **1**Vergewissern Sie sich, dass die Kontrollanzeige für den Speicherkartenzugriff erloschen ist.
- **2** Drücken Sie die Speicherkarte nach innen. Die Speicherkarte wird dann ausgeworfen.
- **3**Ziehen Sie die Speicherkarte aus dem Steckplatz heraus.

# <span id="page-59-0"></span>Einrichten einer Internetverbindung

# Konfigurieren einer DFÜ-Internetverbindung

Vor dem Herstellen einer Verbindung zum Internet müssen Sie den Computer mit einem Telefonkabel (gesondert erhältlich) an eine Telefonleitung anschließen und ein Konto bei einem Internet Service Provider (ISP) eingerichtet haben.

### So schließen Sie ein Telefonkabel an

- **1**Schließen Sie das eine Ende des Telefonkabels (1) an die Modembuchse  $\mathbb{C}^1$  des Computers an.
- **2**Stecken Sie das andere Kabelende in die Telefon-Wandsteckdose (2).

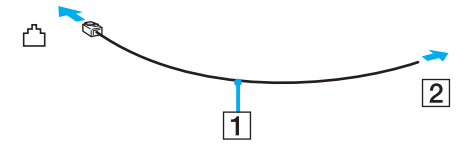

#### ✍

 Ihr Computer kann nicht an einen Gemeinschaftsanschluss, an Münzfernsprecher und an bestimmte Mehrfach- oder Nebenstellenanlagen (PBX) angeschlossen werden. Bei bestimmten Anschlussmöglichkeiten kann ein zu hoher elektrischer Strom fließen, der zu einer Fehlfunktion des internen Modems führen kann.

Schließen Sie den Computer nicht an einen Verteiler an, da das Modem oder das angeschlossene Gerät sonst u. U. nicht richtig funktioniert.

<span id="page-60-0"></span>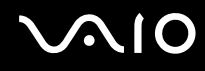

So richten Sie eine DFÜ-Verbindung mit dem Internet ein

- **1**Klicken Sie auf **Start** und auf **Systemsteuerung**.
- **2** Klicken Sie unter **Netzwerk und Internet** auf **Mit dem Internet verbinden**. Das Fenster **Verbindung mit dem Internet herstellen** wird angezeigt.
- **3** Klicken Sie auf **Wählverbindung**.
- **4**Folgen Sie den Anweisungen auf dem Bildschirm.

# <span id="page-61-0"></span>Einrichten einer Wireless LAN-Verbindung (WLAN)

Dank der Wireless LAN-Technologie (WLAN) von Sony können alle Ihre Digitalgeräte mit integrierten WLAN-Funktionen problemlos über ein Netzwerk miteinander kommunizieren. Ein WLAN ist ein Netzwerk, über das durch Funksignale eine drahtlose Verbindung mit einem lokalen Netzwerk (LAN) hergestellt werden kann. Dadurch müssen keine Kabel oder Drähte mehr durch Wände und Decken verlegt werden.

Das Sony WLAN unterstützt alle normalen Ethernet-Verbindungen und ermöglicht zudem eine größere Mobilität und Flexibilität. Sie können dadurch selbst während einer Sitzung oder auf dem Weg durch das Gebäude noch auf Informationen sowie Internet-/Intranet- und Netzwerk-Ressourcen zugreifen.

Sie können ohne Zugriffspunkt, d. h. mit einer begrenzten Anzahl von Computern, kommunizieren (Ad-hoc-Konfiguration). Sie können aber auch über einen Zugriffspunkt kommunizieren und dadurch ein vollständiges Infrastrukturnetzwerk einrichten.

<span id="page-62-0"></span>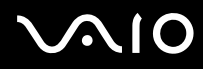

#### ✍

 In einigen Ländern kann die Verwendung von WLAN-Produkten durch entsprechende Gesetze oder Verordnungen eingeschränkt sein (z. B. Beschränkung der Kanalanzahl). Lesen Sie daher vor der Aktivierung der WLAN-Funktion das Dokument "Wireless LAN - Richtlinien und Verordnungen" sorgfältig durch.

WLAN arbeitet nach dem Standard IEEE 802.11a\*/b/g oder dem Entwurfsstandard IEEE 802.11n\*. Hier sind die Einzelheiten dieser Technologie definiert. Dieser Standard enthält die folgenden Verschlüsselungsmethoden: Wired Equivalent Privacy (WEP, ein Sicherheitsprotokoll), Wi-Fi Protected Access 2 (WPA2) und Wi-Fi Protected Access (WPA). Sowohl WPA2 als auch WPA wurden gemeinsam von IEEE und Wi-Fi Alliance vorgeschlagen. Bei beiden handelt es sich um Definitionen der Standards zur Verbesserung des Datenschutzes und der Zugriffskontrolle für bestehende WiFi-Netzwerke. WPA ist mit der Spezifikation IEEE 802.11i vorwärtskompatibel. Es verwendet zusätzlich zu der Benutzerauthentifizierung durch 802.1X und EAP (Extensible Authentication Protocol) die erweiterte Datenverschlüsselung TKIP (Temporal Key Integrity Protocol). Durch die Datenverschlüsselung wird die anfällige drahtlose Verbindung zwischen den Clients und Zugriffspunkten geschützt. Darüber hinaus gibt es noch andere typische LAN-Sicherheitsmechanismen für den Datenschutz, wie beispielsweise Passwortschutz, durchgängige Verschlüsselung, virtuelle private Netzwerke und Authentifizierung. WPA2, die zweite Generation von WPA, bietet verbesserte Datensicherheit und Netzwerkzugriffssteuerung und wurde außerdem zur Sicherung aller Versionen von 802.11-Geräten entworfen, einschließlich 802.11b, 802.11a, 802.11g und 802.11n Entwurfsstandard, mit mehreren Frequenzen und mehreren Modi. Darüber hinaus beruht WPA2 auf dem verabschiedeten IEEE 802.11i-Standard und bietet somit behördengerechte Sicherheit, da der AES-Verschlüsselungsalgorithmus verwendet wird, der National Institute of Standards and Technology (NIST) FIPS 140-2 entspricht, und eine Authentifizierung auf 802.1X-Basis zum Einsatz kommt. WPA2 ist mit WPA abwärtskompatibel.

\* Dem Online-Dokument mit den technischen Daten können Sie entnehmen, ob Ihr Modell den Standard IEEE 802.11a und/oder den Entwurfsstandard IEEE 802.11n unterstützt.

Der Standard IEEE 802.11b/g ist ein WLAN-Standard, der das 2,4-GHz-Band verwendet. Der Standard IEEE 802.11g ermöglicht Hochgeschwindigkeitskommunikation und ist schneller als der Standard IEEE 802.11b.

Der Standard IEEE 802.11a ist ein WLAN-Standard, der das 5-GHz-Band verwendet. Er ermöglicht Hochgeschwindigkeitskommunikation von bis zu 54 MBit/s.

Der Entwurfsstandard IEEE 802.11n ist ein WLAN-Standard, der das 2,4- oder das 5-GHz-Band verwendet. Er ermöglicht die Kommunikation mit einer Übertragungsgeschwindigkeit von bis zu 150 MBit/s\* (Senden) und bis zu 300 MBit/s\* (Empfangen).

\* Die tatsächliche Kommunikationsgeschwindigkeit hängt von den Einstellungen des Zugriffspunkts usw. ab.

<span id="page-63-0"></span>Möglicherweise nutzt Ihr Computer die Intel® Next-Gen Wireless-N-Technologie\*, die mit dem Standard IEEE 802.11a/b/g und dem Entwurfsstandard IEEE 802.11n kompatibel ist.

\* Wird nur auf Modellen verwendet, von denen der Entwurfsstandard IEEE 802.11n unterstützt wird.

WLAN-Geräte, die das 2,4-GHz-Band verwenden, und WLAN-Geräte, die das 5-GHz-Band verwenden, können aufgrund der unterschiedlichen Frequenzen nicht miteinander kommunizieren.

Das 2,4-GHz-Band der WLAN-kompatiblen Geräte wird auch von verschiedenen anderen Geräten verwendet. Die WLAN-kompatiblen Geräte sind zwar mit Technologien zur Minimierung von Störungen durch andere Geräte, welche dieselbe Bandbreite benutzen, ausgestattet, es kann aber dennoch zu einer Verringerung der Kommunikationsgeschwindigkeit, einer Verengung des Kommunikationsbereichs oder einer Unterbrechung der Funkverbindungen kommen.

Die Kommunikationsgeschwindigkeit hängt vom Abstand zwischen den Kommunikationsgeräten, dem Vorhandensein von Hindernissen zwischen den Geräten, der Gerätekonfiguration, den Übertragungsbedingungen und der verwendeten Software ab. Außerdem kann die Kommunikation durch Beeinträchtigungen des Funksignals unterbrochen werden.

Der Kommunikationsbereich hängt von der tatsächlichen Entfernung zwischen den Kommunikationsgeräten, dem Vorhandensein von Hindernissen zwischen den Geräten, den Übertragungsbedingungen, der Umgebung (einschließlich dem Vorhandensein von Wänden und deren Beschaffenheit) sowie der verwendeten Software ab.

Wenn Sie IEEE 802.11b- und IEEE 802.11g-Geräte im selben drahtlosen Netzwerk verwenden, kann die Kommunikationsgeschwindigkeit aufgrund von Funkstörungen herabgesetzt werden. Daher verringern IEEE 802.11g-Geräte automatisch die Kommunikationsgeschwindigkeit, damit die fehlerfreie Kommunikation mit IEEE 802.11b-Geräten gewährleistet ist. Wenn die Kommunikationsgeschwindigkeit nicht so hoch wie erwartet ist, kann eine Umschaltung des Funkkanals am Zugriffspunkt zu einer Verbesserung führen.

<span id="page-64-0"></span>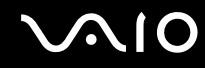

## Kommunikation ohne Zugriffspunkt (Ad-hoc)

Unter einem Ad-hoc-Netzwerk versteht man ein LAN, das nur von den drahtlosen Geräten gebildet wird, also keinen zentralen Steuerungsmechanismus oder Zugriffspunkt enthält. Jedes Gerät kommuniziert direkt mit den anderen Geräten im Netzwerk. Sie können ein Ad-hoc-Netzwerk mühelos zu Hause einrichten.

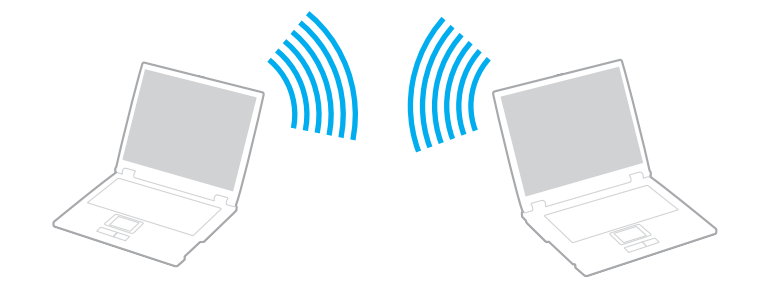

<span id="page-65-0"></span>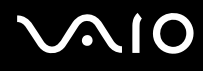

### So richten Sie die Kommunikation ohne Zugriffspunkt (Ad-hoc) ein

Für Ad-hoc-Netzwerke steht der Entwurfsstandard IEEE 802.11n, der das 2,4- oder 5-GHz-Band verwendet, nicht zur Verfügung.

- **1**Schalten Sie den Schalter **WIRELESS** ein.
- **2** Klicken Sie im Fenster **VAIO Smart Network** auf die Schaltfläche neben oder über den gewünschten Wireless-Optionen. Vergewissern Sie sich, dass die **WIRELESS**-Anzeige leuchtet.
- **3**Klicken Sie auf **Start** und auf **Systemsteuerung**.
- **4**Klicken Sie unter **Netzwerk und Internet** auf **Netzwerkstatus und -aufgaben anzeigen**.
- **5** Klicken Sie im linken Fensterbereich auf **Eine Verbindung oder Netzwerk einrichten**. Das Fenster **Eine Verbindung oder Netzwerk einrichten** wird angezeigt.
- **6**Wählen Sie eine Option zum Festlegen der Einstellungen für das Ad-hoc-Netzwerk aus, und klicken Sie auf **Weiter**.
- **7**Folgen Sie den Anweisungen auf dem Bildschirm.

#### ✍

 Dem Online-Dokument mit den technische Daten können Sie entnehmen, ob der Computer Bluetooth, den Standard IEEE 802.11a/b/g und/oder den Entwurfsstandard IEEE 802.11n unterstützt.

<span id="page-66-0"></span>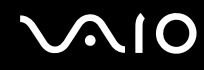

### Kommunikation mit einem Zugriffspunkt (Infrastruktur)

Bei einem Infrastrukturnetz wird ein vorhandenes, kabelgebundenes LAN über einen Zugriffspunkt (gesondert erhältlich), wie z. B. den Sony Access Point, auf drahtlose Geräte erweitert. Der Zugriffspunkt verbindet das drahtlose mit dem kabelgebundenen Netzwerk und fungiert als zentraler Steuerungsmechanismus für das WLAN. Er koordiniert die Übertragung und den Empfang mehrerer drahtloser Geräte innerhalb eines bestimmten Bereichs.

Durch den Zugriffspunkt wird festgelegt, welcher Kanal in einem Infrastrukturnetzwerk verwendet wird.

**!**Informationen zum Auswählen des Kanals für den Zugriffspunkt finden Sie im zugehörigen Handbuch.

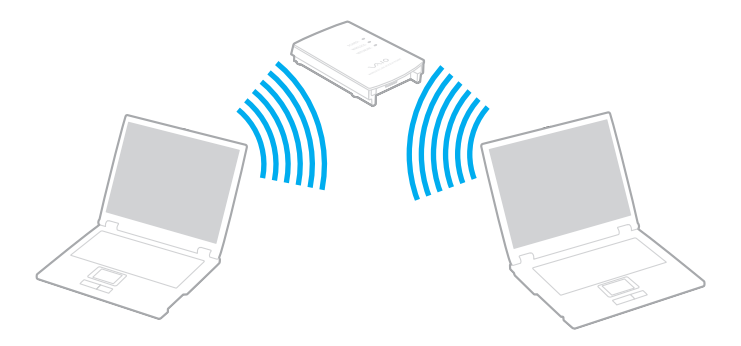

<span id="page-67-0"></span>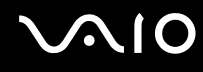

So richten Sie ein drahtloses Netzwerk mit Zugriffspunkt ein

- **1** Vergewissern Sie sich, dass ein Zugriffspunkt eingerichtet wurde. Weitere Informationen dazu finden Sie in der Bedienungsanleitung des Zugriffspunkts.
- **2**Schalten Sie den Schalter **WIRELESS** ein.
- **3** Klicken Sie im Fenster **VAIO Smart Network** auf die Schaltfläche neben oder über den gewünschten Wireless-Optionen. Vergewissern Sie sich, dass die **WIRELESS**-Anzeige leuchtet.
- **4** Klicken Sie in der Taskleiste mit der rechten Maustaste auf das Symbol oder , und wählen Sie **Verbindung mit einem Netzwerk herstellen**.
- **5**Wählen Sie den gewünschten Zugriffspunkt aus, und klicken Sie auf **Verbindung herstellen**.

#### $\mathbb{Z}_n$

 Für WPA-PSK- oder WPA2-PSK-Authentifizierung müssen Sie eine Passphrase eingeben. Bei der Passphrase wird die Groß-/Kleinschreibung beachtet, und sie muss zwischen 8 und 63 alphanumerische Zeichen enthalten bzw. bis zu 64 Zeichen bei Verwendung der Nummern 0 bis 9 und der Buchstaben von A bis F.

Dem Online-Dokument mit den technische Daten können Sie entnehmen, ob der Computer Bluetooth, den Standard IEEE 802.11a/b/g und/oder den Entwurfsstandard IEEE 802.11n unterstützt.

<span id="page-68-0"></span>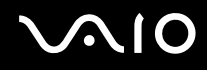

## Abbrechen der WLAN-Kommunikation

### So brechen Sie die WLAN-Kommunikation ab

Klicken Sie im Fenster **VAIO Smart Network** auf die Schaltfläche neben oder über dem **WLAN**-Symbol.

<mark>!</mark><br>Wenn Sie bei laufendem Fernzugriff auf Dokumente, Dateien oder Ressourcen die Funktion für ein drahtloses LAN ausschalten, kann es zu einem Datenverlust kommen.

<span id="page-69-0"></span>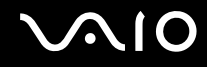

# Bluetooth-Funktion

Über Bluetooth können Sie eine drahtlose Verbindung zwischen Ihrem Computer und anderen Bluetooth-Geräten, wie z. B. einem anderen Computer oder einem Mobiltelefon, herstellen. Sie können dann Daten zwischen diesen Geräten über Entfernungen von bis zu 10 m im freien Raum drahtlos übertragen.

So starten Sie die Bluetooth-Kommunikation

- **1**Schalten Sie den Schalter **WIRELESS** ein.
- **2** Klicken Sie im Fenster **VAIO Smart Network** auf die Schaltfläche neben oder über dem **Bluetooth**-Symbol. Vergewissern Sie sich, dass die **WIRELESS**-Anzeige leuchtet.

# <span id="page-70-0"></span>**AIO**

# Hinweise zu Bluetooth

- ❑ Die Geschwindigkeit der Datenübertragung hängt von den folgenden Bedingungen ab:
	- ❑Hindernisse, wie z. B. Wände, zwischen den Geräten
	- ❑Abstand zwischen den Geräten
	- $\Box$ Beschaffenheit der Wände
	- $\Box$ Nähe zu Mikrowellengeräten und schnurlosen Telefonen
	- ❑Störungen durch Funkwellen und andere Umwelteinflüsse
	- ❑Gerätekonfiguration
	- $\Box$ Softwareanwendung
	- ❑Betriebssystem
	- ❑Gleichzeitige Benutzung der WLAN- und Bluetooth-Funktionen an Ihrem Computer
	- ❑Größe der zu übertragenden Datei
- ❑ Beachten Sie, dass es aufgrund der Einschränkungen des Bluetooth-Standards bei der Übertragung großer Dateien zu Problemen durch elektromagnetische Störungen kommen kann.
- ❑ Alle Bluetooth-Geräte müssen zertifiziert sein, damit die Einhaltung der relevanten Standards gewährleistet ist. Selbst wenn alle Standards erfüllt sind, können Leistung, Spezifikationen und Betriebsverfahren einzelner Geräte unterschiedlich sein. In manchen Situationen ist eventuell kein Datenaustausch möglich.
- ❑ Bei der Bluetooth-Technik kann es vorkommen, dass Video und Audio nicht synchron wiedergegeben werden, wenn Videos am Computer bei Audioausgabe durch ein angeschlossenes Bluetooth-Gerät abgespielt werden.

<span id="page-71-0"></span>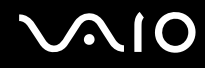

❑ Das 2,4-GHz-Band, mit dem Bluetooth- oder WLAN-Geräte arbeiten, wird auch von verschiedenen anderen Geräten verwendet. Bluetooth-Geräte verwenden ein Verfahren zur Minimierung von Störeinflüssen durch andere Geräte, die auf derselben Wellenlänge arbeiten. Die gleichzeitige Benutzung von Bluetooth und drahtlosen Kommunikationsgeräten kann jedoch zu Funkstörungen führen und niedrigere als die standardmäßigen Kommunikationsgeschwindigkeiten und -reichweiten nach sich ziehen.

#### ✍

Lesen Sie das Dokument "Bluetooth - Richtlinien und Verordnungen" sorgfältig durch, bevor Sie die Bluetooth-Funktion verwenden.

- ❑ Die Bluetooth-Funktion kann u. U. nicht zusammen mit bestimmten Geräten und Softwareversionen anderer Hersteller verwendet werden.
- ❑ Wenn Sie mehrere Bluetooth-Geräte an den Computer anschließen, kann es zu einem Bandbreitenengpass und damit auch zu einer schlechteren Performance der Geräte kommen.

### Bluetooth-Sicherheit

Die Bluetooth-Funktechnologie verwendet eine Authentifizierungsfunktion, durch die Sie bestimmen können, mit wem Sie kommunizieren. Mithilfe dieser Funktion können Sie den Zugriff anonymer Bluetooth-Geräte auf Ihren Computer verhindern.

Bei der erstmaligen Kommunikation zwischen zwei Bluetooth-Geräten sollte ein gemeinsamer Hauptschlüssel (ein für die Authentifizierung erforderliches Kennwort) für beide zu registrierenden Geräte festgelegt werden. Nachdem ein Gerät registriert ist, braucht der Hauptschlüssel nicht mehr eingegeben zu werden.

✍ Der Hauptschlüssel kann für jedes Gerät unterschiedlich sein, muss aber auf beiden Seiten übereinstimmen.

Für bestimmte Geräte (z. B. eine Maus) kann kein Hauptschlüssel eingegeben werden.
<span id="page-72-0"></span>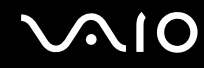

### Kommunizieren mit einem anderen Bluetooth-Gerät

Sie können eine drahtlose Verbindung zwischen Ihrem Computer und einem Bluetooth-Gerät, wie z. B. einem anderen Computer, einem Mobiltelefon, einer Maus oder einer Digitalkamera herstellen.

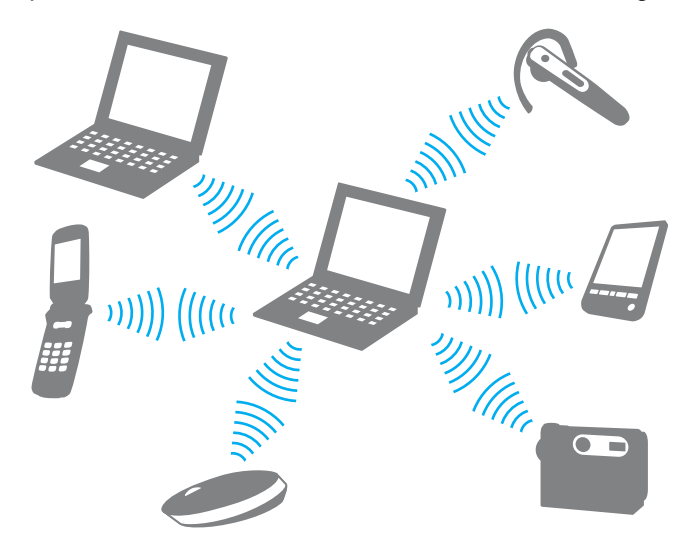

<span id="page-73-0"></span>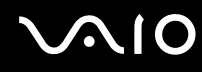

#### So kommunizieren Sie mit einem anderen Bluetooth-Gerät

Um mit einem anderen Bluetooth-Gerät zu kommunizieren, müssen Sie zuerst die Bluetooth-Funktion einrichten. Die entsprechenden Informationen finden Sie unter **Windows-Hilfe und Support**. Um **Windows-Hilfe und Support** zu öffnen, klicken Sie auf **Start** und dann auf **Hilfe und Support**.

### Abbrechen der Bluetooth-Kommunikation

#### So brechen Sie die Bluetooth-Kommunikation ab

- **1**Schalten Sie das Bluetooth-Gerät aus, das mit dem Computer kommuniziert.
- **2**Klicken Sie im Fenster **VAIO Smart Network** auf die Schaltfläche neben oder über dem **Bluetooth**-Symbol.

<span id="page-74-0"></span>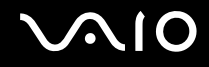

## Peripheriegeräte

Dieser VAIO-Computer ist mit verschiedenen Anschlussmöglichkeiten für externe Geräte ausgestattet. In diesem Kapitel wird beschrieben, wie Sie die zusätzliche Funktionalität solcher Peripheriegeräte nutzen.

- ❑**Anschließen einer Dockingstation [\(Seite 76\)](#page-75-1)**
- ❑**Anschließen externer Lautsprecher [\(Seite 84\)](#page-83-0)**
- ❑**Anschließen eines externen Anzeigegeräts [\(Seite 85\)](#page-84-0)**
- ❑**Auswählen des Anzeigemodus [\(Seite 92\)](#page-91-0)**
- ❑**Arbeiten mit mehreren Monitoren [\(Seite 95\)](#page-94-0)**
- ❑**Anschließen eines externen Mikrofons [\(Seite 98\)](#page-97-0)**
- ❑**Anschließen von USB-Geräten (Universal Serial Bus) [\(Seite 99\)](#page-98-0)**
- ❑**Anschließen eines Druckers [\(Seite 102\)](#page-101-0)**
- ❑**Anschließen eines i.LINK-Geräts [\(Seite 103\)](#page-102-0)**
- ❑**Anschließen an ein Netzwerk (LAN) [\(Seite 105\)](#page-104-0)**

<span id="page-75-0"></span>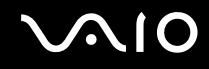

### <span id="page-75-1"></span>Anschließen einer Dockingstation

Eine Dockingstation ermöglicht den Anschluss zusätzlicher Peripheriegeräte, etwa eines Druckers oder eines externen Monitors.

Die Dockingstation ist ein gesondert erhältliches Zubehör und nicht im Lieferumfang Ihres Computers enthalten.

<span id="page-76-0"></span>**210** 

### Anschlüsse an der Dockingstation

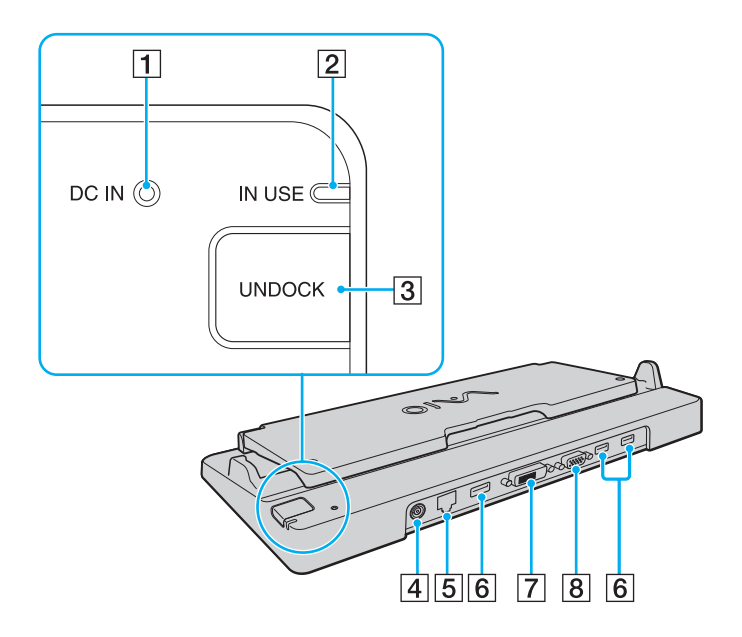

**1** DC IN-Kontrollanzeige

Leuchtet, wenn die Dockingstation mit Strom versorgt wird.

- **2** IN USE-Kontrollanzeige [\(Seite 81\)](#page-80-0)
- **3** UNDOCK-Taste [\(Seite 81\)](#page-80-0)
- **4** DC IN-Anschluss [\(Seite 78\)](#page-77-1)
- **5** Ethernet-Netzwerkanschluss (1000BASE-T, 100BASE-TX, 10BASE-T) [\(Seite 105\)](#page-104-0)
- $\overline{6}$  USB-Anschlüsse (USB 2.0)<sup>\*1</sup> [\(Seite 99\)](#page-98-0)
- **7** DVI-D-Anschluss<sup>\*2</sup> [\(Seite 85\)](#page-84-1)
- **8** MONITOR-Anschluss [\(Seite 85\)](#page-84-1)
- \*1Unterstützung von High/Full/Low Speed.
- \*2Nur verfügbar, wenn sich der Computer im SPEED-Modus befindet.

**!** Die Stromversorgung der Dockingstation erfolgt ausschließlich über das mit dem Computer gelieferte Netzgerät. Trennen Sie das Netzgerät daher nicht von der Dockingstation oder der Netzsteckdose, während Sie die Dockingstation verwenden. Dies könnte Datenfehler und Funktionsstörungen verursachen.

Die gleichzeitige Verwendung des **HDMI**-Anschlusses am Computer und des **DVI-D**-Anschlusses an der Dockingstation ist nicht möglich.

<span id="page-77-0"></span>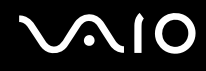

### <span id="page-77-1"></span>Andocken des Computers an die Dockingstation

**!**Setzen Sie unbedingt den Akku ein, bevor Sie den Computer an die Dockingstation andocken.

So docken Sie Ihren Computer an die Dockingstation an

### **!** Verwenden Sie das mit dem Computer gelieferte Netzgerät.

Transportieren Sie den Computer nicht mit angedockter Dockingstation. Die Dockingstation könnte sich lösen, wodurch beide Geräte beschädigt werden können.

- **1**Trennen Sie alle Peripheriegeräte vom Computer.
- **2**Schließen Sie das eine Ende des Netzkabels (1) an das Netzgerät (2) und das andere Ende an eine Netzsteckdose an.
- **3**Schließen Sie das am Netzgerät (2) angebrachte Kabel an den **DC IN**-Eingang (3) der Dockingstation (4) an.

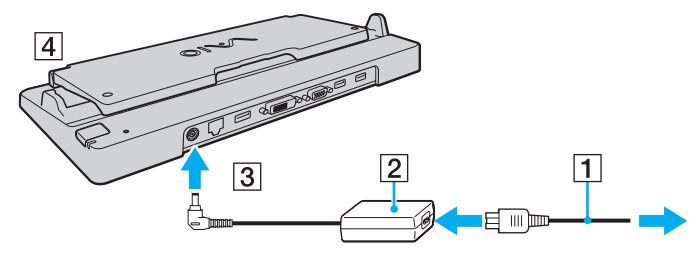

**4**Klappen Sie die Abdeckung der Dockingstation auf.

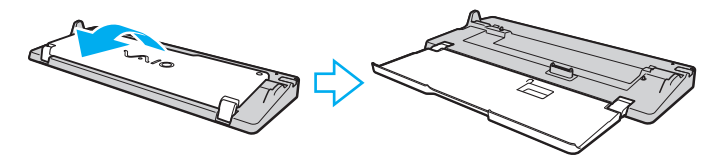

<span id="page-78-0"></span>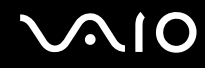

**5**Öffnen Sie an der Unterseite des Computers die Abdeckung des Anschlusses für die Dockingstation.

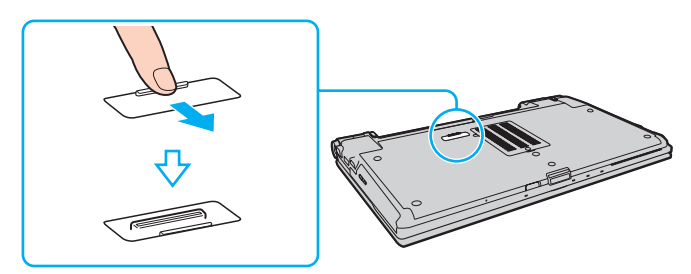

**6**Richten Sie die hinteren unteren Ecken des Computers mit den Führungen an der Dockingstation aus.

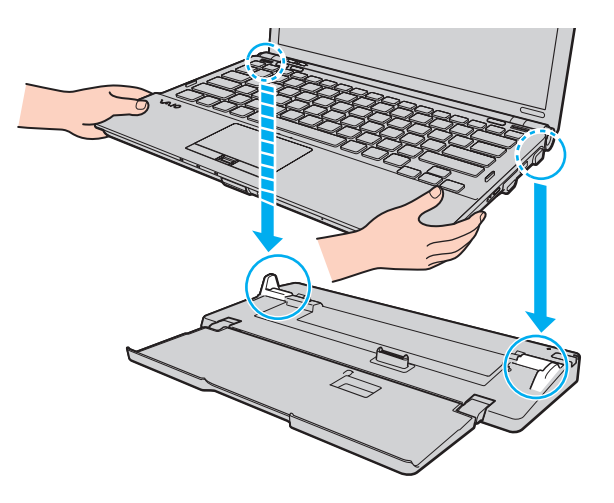

<span id="page-79-0"></span>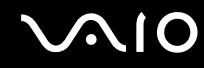

**7**Drücken Sie den Computer vorsichtig nach unten, bis er einrastet.

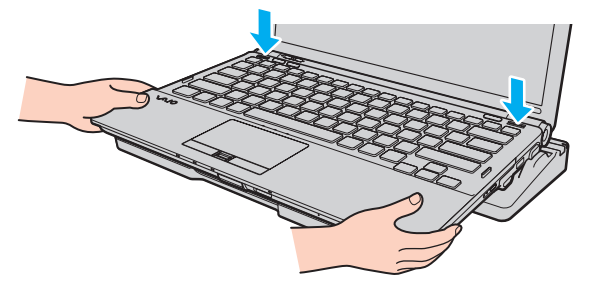

**8**Schalten Sie den Computer ein.

<span id="page-80-1"></span>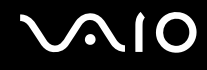

### <span id="page-80-0"></span>Abnehmen des Computers von der Dockingstation

**!** Vergewissern Sie sich vor dem Trennen, dass keine an die Dockingstation angeschlossenen Geräte verwendet werden.

Trennen Sie den Computer auf keinen Fall von der Dockingstation, während die **IN USE**-Kontrollanzeige leuchtet. Es kann sonst zum Verlust der nicht gespeicherten Daten oder einer Funktionsstörung des Computers kommen.

Wenn der Akku leer ist und Sie den Computer von der Dockingstation trennen, können die noch nicht gespeicherten Daten verloren gehen.

Trennen Sie den Computer nicht von der Dockingstation, während ein Video wiedergegeben wird. Schließen Sie vorher das Wiedergabeprogramm.

Wenn Sie die Schritte unter **So nehmen Sie den Computer von der Dockingstation ab [\(Seite 82\)](#page-81-1)** durchgeführt haben, nehmen Sie Ihren Computer unbedingt von der Dockingstation ab. Wenn der Computer in diesem Fall weiterhin in der Dockingstation verwendet wird, kann es zu instabilem Betrieb kommen.

# <span id="page-81-0"></span>**210**

<span id="page-81-1"></span>So nehmen Sie den Computer von der Dockingstation ab

**1**Drücken Sie die **UNDOCK**-Taste (1), und warten Sie, bis die **IN USE**-Kontrollanzeige (2) erloschen ist.

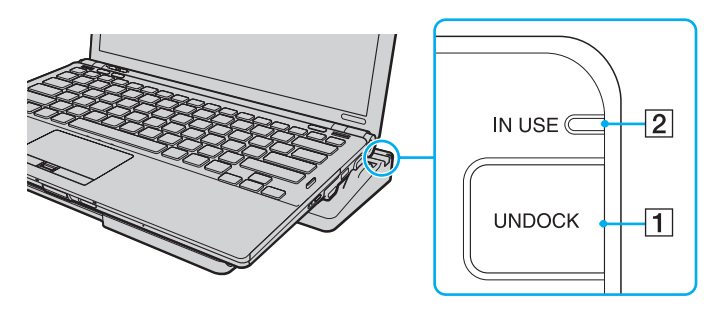

#### ✍

Wenn die **IN USE**-Kontrollanzeige nicht leuchtet, brauchen Sie die **UNDOCK**-Taste nicht zu drücken.

Wenn Sie die **UNDOCK**-Taste drücken, während sich der Computer in einem Stromsparmodus befindet, wechselt er zuerst in den normalen Modus zurück und leitet dann den Abdockvorgang ein.

#### **!**

 Wenn Sie den Computer in den normalen Modus zurückversetzt haben, nehmen Sie ihn unbedingt von der Dockingstation ab. Wenn der Computer in diesem Fall weiterhin in der Dockingstation verwendet wird, kann es zu instabilem Betrieb kommen.

<span id="page-82-0"></span>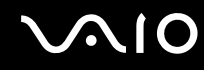

**2**Nehmen Sie den Computer von der Dockingstation ab.

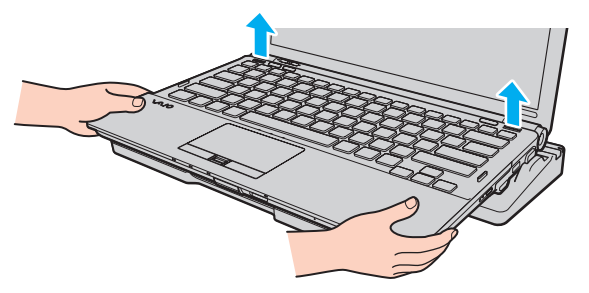

**3**Schließen Sie die Abdeckung des Anschlusses für die Dockingstation an der Unterseite des Computers.

Sie können den Computer auch wie folgt von der Dockingstation trennen:

- **1**Klicken Sie auf **Start** und auf **Abdocken**.
- **2** Vergewissern Sie sich, dass eine Sprechblase angezeigt wird und die **IN USE**-Kontrollanzeige erlischt, und nehmen Sie den Computer von der Dockingstation ab.
- **3**Schließen Sie die Abdeckung des Anschlusses für die Dockingstation an der Unterseite des Computers.

**!** Sie müssen die Abdeckung des Anschlusses für die Dockingstation unbedingt schließen, nachdem Sie den Computer von der Dockingstation abgenommen haben. Ansonsten kann Staub oder Schmutz in den Computer gelangen und ihn beschädigen.

#### ✍

Zur vollständigen Trennung der Dockingstation vom Stromnetz muss das Anschlusskabel des Netzgeräts aus der Netzsteckdose gezogen werden.

<span id="page-83-1"></span>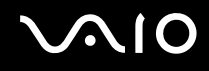

### <span id="page-83-0"></span>Anschließen externer Lautsprecher

Durch den Anschluss externer Lautsprecher (gesondert erhältlich) können Sie die Tonqualität des Computers wesentlich verbessern.

#### So schließen Sie externe Lautsprecher an

- **1**1 Schließen Sie das gesondert erhältliche Lautsprecherkabel (1) an die Kopfhörerbuchse (2)  $\bigcap$  an.
- **2**Schließen Sie das andere Ende des Lautsprecherkabels an die externen Lautsprecher (3) an.
- **3**Verringern Sie die Lautstärke, bevor Sie die externen Lautsprecher einschalten.

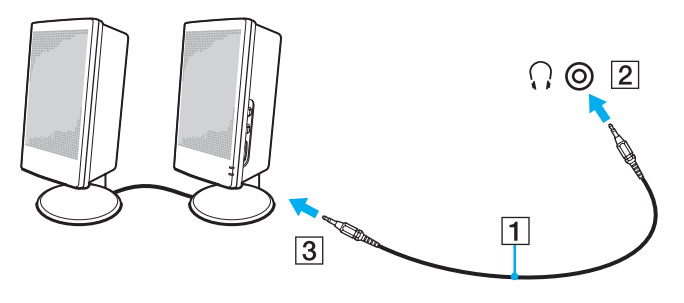

#### $\n *A*$

Stellen Sie sicher, dass die externen Lautsprecher zur Verwendung mit Computern geeignet sind.

**!** Legen Sie keine Disketten auf die Lautsprecher. Das Magnetfeld der Lautsprecher kann die Daten löschen.

<span id="page-84-2"></span>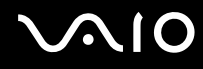

### <span id="page-84-0"></span>Anschließen eines externen Anzeigegeräts

Sie können ein externes Anzeigegerät (gesondert erhältlich) an Ihren Computer anschließen, wie beispielsweise einen Computermonitor oder einen Projektor.

<mark>!</mark><br>Die Bildschirmauflösung des externen Anzeigegeräts kann sich ändern, wenn Sie den Computer in einen anderen Leistungsmodus umschalten.

#### ✍

Schließen Sie nach dem Verbinden aller anderen Kabel das Netzkabel Ihres externen Anzeigegeräts an.

### <span id="page-84-1"></span>Anschließen eines Computermonitors

Ein Computermonitor kann entweder direkt an den Computer oder über die optionale Dockingstation angeschlossen werden.

So schließen Sie einen Computermonitor an

**!** Der Monitoranschluss des Computers ist deaktiviert, wenn dieser an eine Dockingstation angedockt oder ein externes Anzeigegerät an den **HDMI**-Anschluss angeschlossen ist.

Der **HDMI**-Anschluss am Computer und der **DVI-D**-Anschluss an der Dockingstation können nur verwendet werden, wenn sich der Computer im SPEED-Modus befindet.

Wenn Sie ein HDMI-Kabel an den **HDMI**-Anschluss des Computers oder ein Signalkabel an den **DVI-D**-Anschluss der Dockingstation anschließen, während sich der Computer im STAMINA-Modus befindet, wird ein Bestätigungsfenster angezeigt. Schalten Sie dann entsprechend den angezeigten Anweisungen den Leistungsmodus in den SPEED-Modus um.

- **1** Verbinden Sie das eine Ende des Monitor-Netzkabels (1) mit Ihrem Monitor (falls es nicht fest angebracht ist) und das andere Ende mit einer Netzsteckdose.
- **2** Wenn Sie einen analogen Monitor verwenden möchten, schließen Sie ihn mit einem gesondert erhältlichen Monitorkabel (2) an den Monitoranschluss (3)  $\bigcirc$  des Computers oder der Dockingstation an.

<span id="page-85-0"></span>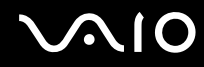

**3** Wenn Sie einen TFT/DVI-Monitor verwenden möchten, schließen Sie ihn mit einem HDMI-Kabel (gesondert erhältlich) und einem HDMI-/DVI-D-Adapter (gesondert erhältlich) an den **HDMI**-Anschluss des Computers oder mit einem Monitorkabel (gesondert erhältlich) an den **DVI-D**-Anschluss der Dockingstation an.

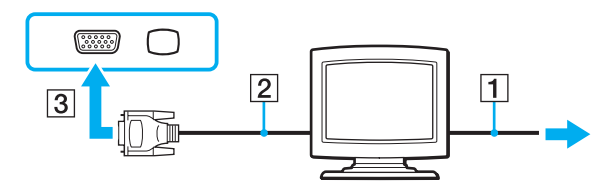

**!** Der Computer entspricht der HDCP-Norm und ist in der Lage, den Übertragungskanal digitaler Videosignale zum Zweck des Urheberrechtsschutzes zu verschlüsseln. Daher können Sie ein reichhaltiges Angebot urheberrechtlich geschützter und hochwertiger Inhalte abspielen und anzeigen. Beachten Sie, dass Sie einen HDCP-kompatiblen Monitor an den **HDMI**-Anschluss des Computers oder den **DVI-D**-Anschluss der Dockingstation anschließen müssen, um urheberrechtlich geschützte Inhalte anzuzeigen. Wenn an den Computer ein nicht kompatibler Monitor angeschlossen ist, können Sie keine urheberrechtlich geschützten Inhalte abspielen oder anzeigen.

#### ✍

 DVI-D steht für Digital Visual Interface – Digital. Hierbei handelt es sich um einen DVI-Anschluss, der nur digitale und keine analogen Videosignale unterstützt. Dieser Anschluss ist 24-polig.

Ein DVI-I-Anschluss (Digital Visual Interface – Integrated) unterstützt sowohl digitale als auch analoge Videosignale. Dieser Anschluss ist 29-polig.

<span id="page-86-0"></span>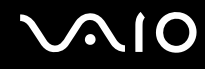

### Anschließen eines Multimedia-Computermonitors

Sie können einen Multimedia-Computermonitor mit eingebauten Lautsprechern und Mikrofon entweder direkt an Ihren Computer oder über die optionale Dockingstation anschließen.

So schließen Sie einen Multimedia-Computermonitor an

**!** Der Monitoranschluss des Computers ist deaktiviert, wenn dieser an eine Dockingstation angedockt oder ein externes Anzeigegerät an den **HDMI**-Anschluss angeschlossen ist.

- **1**Schließen Sie das Netzkabel Ihres Multimedia-Computermonitors (1) an eine Netzsteckdose an.
- **2**2  $\,$  Schließen Sie das gesondert erhältliche Monitorkabel (2) an den Monitoranschluss (3)  $\Box$  des Computers oder der Dockingstation an.
- **3**3 Schließen Sie das gesondert erhältliche Lautsprecherkabel (4) an die Kopfhörerbuchse (5)  $\Omega$  des Computers an.
- **4**4 Schließen Sie das gesondert erhältliche Mikrofonkabel (6) an die Mikrofonbuchse (7) & des Computers an.

<span id="page-87-0"></span>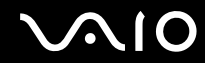

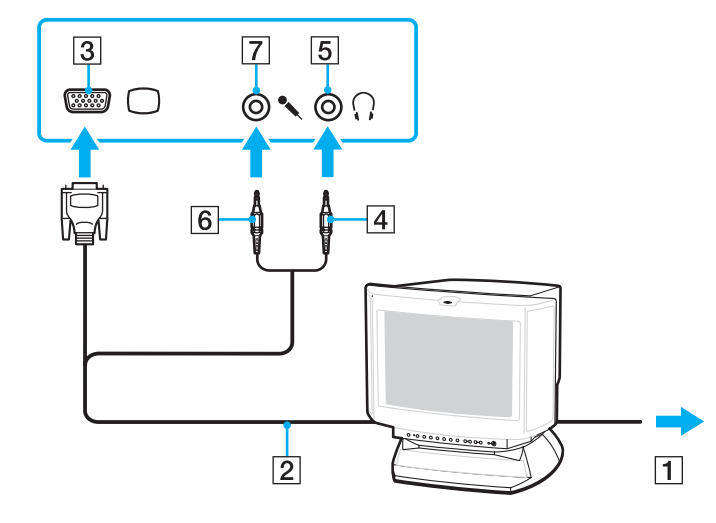

<span id="page-88-0"></span>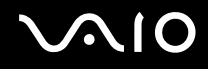

### Anschließen eines Fernsehgeräts

#### Sie können ein Fernsehgerät an den Computer anschließen.

#### So schließen Sie ein Fernsehgerät an den Computer an

**!**Der **HDMI**-Anschluss kann nur verwendet werden, wenn sich der Computer im SPEED-Modus befindet.

Der **HDMI**-Anschluss ist deaktiviert, wenn Sie ein externes Anzeigegerät an den Monitoranschluss anschließen.

Wenn Sie ein HDMI-Kabel an den **HDMI**-Anschluss des Computers anschließen, während sich der Computer im STAMINA-Modus befindet, wird ein Bestätigungsfenster angezeigt. Schalten Sie dann entsprechend den angezeigten Anweisungen den Leistungsmodus in den SPEED-Modus um.

- **1**Verbinden Sie das Netzkabel des Fernsehgeräts mit einer Netzsteckdose.
- **2** Verbinden Sie das eine Ende des gesondert erhältlichen HDMI-Kabels mit dem **HDMI**-Anschluss am Computer und das andere Ende mit dem Fernsehgerät.
- **3**Schalten Sie den Eingangskanal des Fernsehgerätes auf den externen Eingang um.
- **4**Stellen Sie die Systemkonfiguration Ihres Fernsehgerätes ein.

**!** Wenn Sie nicht den von Sony bereitgestellten Gerätetreiber verwenden, ist keine Bild- und Tonausgabe möglich. Verwenden Sie immer die neueste Version des von Sony bereitgestellten Gerätetreibers.

#### $\mathbb{Z}_n$

Weitere Informationen zur Einrichtung und Verwendung finden Sie in der Bedienungsanleitung Ihres Fernsehers.

Sie können den HDMI-Ausgang mit einem AV-Verstärker verbinden, so dass der Ton über den AV-Verstärker zu hören ist. Für die Bildausgabe können Sie dann den AV-Verstärker über ein weiteres HDMI-Kabel mit dem Fernsehgerät verbinden.

Wenn Ihr Fernsehgerät mit einem HDMI-Anschluss und einem DVI-D-Anschluss ausgestattet ist, empfehlen wir die Verwendung des HDMI-Anschlusses.

Das HDMI-Kabel überträgt sowohl Video- als auch Audiosignale.

# <span id="page-89-0"></span>**AIO**

### So ändern Sie das Audioausgabegerät

Wenn über das mit dem **HDMI**-Anschluss verbundene Gerät keine Audioausgabe möglich ist, ändern Sie das Ausgabegerät wie nachfolgend beschrieben.

- **1**Schließen Sie alle geöffneten Anwendungen.
- **2**Klicken Sie auf **Start** und auf **Systemsteuerung**.
- **3**Klicken Sie auf **Hardware und Sound**.
- **4**Klicken Sie unter **Sound** auf **Audiogeräte verwalten**.
- **5**Wählen Sie auf der Registerkarte **Wiedergabe** das gewünschte Ausgabegerät aus, und klicken Sie auf **Als Standard**.

<span id="page-90-0"></span>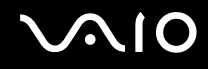

### Anschließen eines Projektors

Sie können einen Projektor (z. B. einen Sony LCD-Projektor) direkt an Ihren Computer oder über die optionale Dockingstation anschließen.

#### So schließen Sie einen Projektor an

**!** Der Monitoranschluss des Computers ist deaktiviert, wenn dieser an eine Dockingstation angedockt oder ein externes Anzeigegerät an den **HDMI**-Anschluss angeschlossen ist.

- **1**Verbinden Sie das Netzkabel (1) Ihres Projektors mit einer Steckdose.
- **2**Schließen Sie ein gesondert erhältliches Monitorkabel (2) an den Monitoranschluss (3)  $\Box$  des Computers oder der Dockingstation an.
- **3**Schließen Sie ein Audiokabel (4) (gesondert erhältlich) an die Kopfhörerbuchse (5)  $\Omega$  am Computer an.
- **4**Schließen Sie das Monitorkabel und das Audiokabel an die vorgesehenen Anschlüsse des Projektors (6) an.

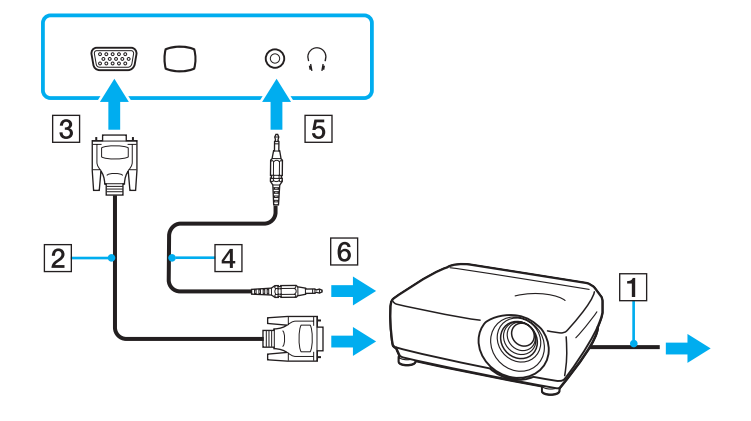

<span id="page-91-1"></span>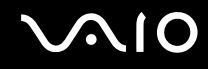

### <span id="page-91-0"></span>Auswählen des Anzeigemodus

Wenn ein externes Anzeigegerät (z. B. ein Computermonitor) an den Computer angeschlossen ist, können Sie wählen, welches Gerät als primäres Anzeigegerät dienen soll.

Weitere Informationen über die gleichzeitige Benutzung des LCD-Displays Ihres Computers und des externen Anzeigegeräts finden Sie im Abschnitt **Arbeiten mit mehreren Monitoren [\(Seite 95\)](#page-94-0)**.

<span id="page-92-0"></span>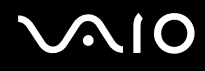

### So wählen Sie ein Anzeigegerät aus

 Der Monitoranschluss des Computers ist deaktiviert, wenn dieser an eine Dockingstation angedockt oder ein externes Anzeigegerät an den **HDMI**-Anschluss angeschlossen ist.

Die Bildschirmauflösung des externen Anzeigegeräts kann sich ändern, wenn Sie den Computer in einen anderen Leistungsmodus umschalten.

### **Bei Verwendung des Intel Graphics Media Accelerator (STAMINA-Modus)**

- **1**Klicken Sie mit der rechten Maustaste auf den Desktop, und wählen Sie **Anpassen** aus.
- **2**Klicken Sie auf **Anzeigeeinstellungen**.
- **3**Ändern Sie die Einstellungen entsprechend den angezeigten Anweisungen.

#### ✍

Informationen zum Auswählen eines Grafikcontrollers finden Sie unter **Auswählen des Leistungsmodus [\(Seite 108\)](#page-107-0)**.

Möglicherweise können Sie den gleichen Inhalt nicht gleichzeitig auf dem LCD-Display Ihres Computers und dem externen Anzeigegerät oder Projektor ausgeben. Dies ist vom Typ des externen Geräts abhängig.

Schalten Sie immer zuerst das externe Anzeigegerät ein, bevor Sie den Computer einschalten.

#### **Bei Verwendung des NVIDIA-Grafikcontrollers (SPEED-Modus)**

- **1**Klicken Sie auf **Start** und auf **Systemsteuerung**.
- **2**Klicken Sie auf **Weitere Optionen**.
- **3**Klicken Sie auf **NVIDIA Control Panel**.
- **4**Wählen Sie unter **Anzeige** (Display) die Option zur Anzeigeeinrichtung aus.
- **5**Ändern Sie die Einstellungen entsprechend den angezeigten Anweisungen.

<span id="page-93-0"></span>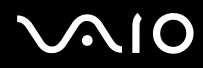

#### ✍

Informationen zum Auswählen eines Grafikcontrollers finden Sie unter **Auswählen des Leistungsmodus [\(Seite 108\)](#page-107-0)**.

Möglicherweise können Sie den gleichen Inhalt nicht gleichzeitig auf dem LCD-Display Ihres Computers und dem externen Anzeigegerät oder Projektor ausgeben. Dies ist vom Typ des externen Geräts abhängig.

Schalten Sie immer zuerst das externe Anzeigegerät ein, bevor Sie den Computer einschalten.

### <span id="page-94-1"></span><span id="page-94-0"></span>Arbeiten mit mehreren Monitoren

Durch die Multi-Monitor-Funktion können Sie die Darstellung des Windows-Desktops auf getrennte Bildschirme verteilen. Wenn Sie beispielsweise am Monitoranschluss einen externen Monitor anschließen, übernehmen das LCD-Display und der Monitor gemeinsam die Darstellung des Desktops.

Der Mauszeiger kann dann nahtlos von einem Bildschirm zum anderen bewegt werden. Auf diese Weise können Objekte, wie geöffnete Anwendungsfenster oder Symbolleisten, von einem Bildschirm in den anderen gezogen werden.

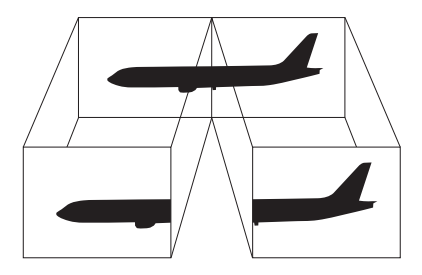

#### ✍

Die Multi-Monitor-Funktion wird nicht von allen externen Anzeigegeräten unterstützt.

Bestimmte Softwareanwendungen können u. U. nicht mit mehreren Monitoren arbeiten.

Ihr Computer darf im Multi-Monitor-Modus auf keinen Fall in den Energiesparmodus oder Ruhezustand wechseln, da er sonst möglicherweise nicht in den Normalbetrieb zurückkehrt.

Wenn Sie für jeden Bildschirm andere Farbeinstellungen festlegen, erweitern Sie ein einzelnes Fenster nicht auf zwei Bildschirme. Ansonsten arbeitet Ihre Software eventuell nicht einwandfrei.

Wählen Sie weniger Farben oder eine niedrigere Auflösung für die einzelnen Bildschirme.

<span id="page-95-0"></span>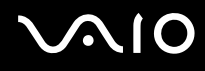

### So aktivieren Sie den Multi-Monitor-Modus

 Der Monitoranschluss des Computers ist deaktiviert, wenn dieser an eine Dockingstation angedockt oder ein externes Anzeigegerät an den **HDMI**-Anschluss angeschlossen ist.

Die Bildschirmauflösung des externen Anzeigegeräts kann sich ändern, wenn Sie den Computer in einen anderen Leistungsmodus umschalten.

### **Bei Verwendung des Intel Graphics Media Accelerator (STAMINA-Modus)**

- **1**Klicken Sie mit der rechten Maustaste auf den Desktop, und wählen Sie **Anpassen** aus.
- **2**Klicken Sie auf **Anzeigeeinstellungen**.
- **3**Ändern Sie die Einstellungen entsprechend den angezeigten Anweisungen.

#### ✍

Informationen zum Auswählen eines Grafikcontrollers finden Sie unter **Auswählen des Leistungsmodus [\(Seite 108\)](#page-107-0)**.

Außerdem können Sie die Belegung einer der **S**-Tasten ändern, um mit der entsprechenden **S**-Taste den Multi-Monitor-Modus zu aktivieren. Halten Sie zum Ändern der **S**-Tastenbelegung eine der **S**-Tasten gedrückt, um das entsprechende Konfigurationsfenster anzuzeigen. Ausführliche Informationen zu den **S**-Tasten finden Sie unter **Die Sondertasten [\(Seite 35\)](#page-34-0)**.

Sie können die Anzeigefarben und die Auflösung für jeden Bildschirm getrennt einstellen.

#### **Bei Verwendung des NVIDIA-Grafikcontrollers (SPEED-Modus)**

- **1**Klicken Sie auf **Start** und auf **Systemsteuerung**.
- **2**Klicken Sie unter **Darstellung und Anpassung** auf **Bildschirmauflösung anpassen**.
- **3**Klicken Sie mit der rechten Maustaste auf den Monitor Nummer **2**, und wählen Sie **Angeschlossen** aus.
- **4**Klicken Sie auf **OK**.

Klicken Sie auf **Ja**, wenn Sie zum Bestätigen aufgefordert werden.

<span id="page-96-0"></span>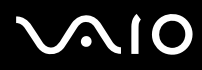

#### ✍

Informationen zum Auswählen eines Grafikcontrollers finden Sie unter **Auswählen des Leistungsmodus [\(Seite 108\)](#page-107-0)**.

Außerdem können Sie die Belegung einer der **S**-Tasten ändern, um mit der entsprechenden **S**-Taste den Multi-Monitor-Modus zu aktivieren. Halten Sie zum Ändern der **S**-Tastenbelegung eine der **S**-Tasten gedrückt, um das entsprechende Konfigurationsfenster anzuzeigen. Ausführliche Informationen zu den **S**-Tasten finden Sie unter **Die Sondertasten [\(Seite 35\)](#page-34-0)**.

Sie können die Anzeigefarben und die Auflösung für jeden Bildschirm getrennt einstellen.

<span id="page-97-1"></span>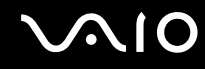

### <span id="page-97-0"></span>Anschließen eines externen Mikrofons

Wenn Sie ein Gerät zur Toneingabe benötigen, um beispielsweise über das Internet zu chatten, müssen Sie ein externes Mikrofon (gesondert erhältlich) anschließen.

So schließen Sie ein externes Mikrofon an

Stecken Sie das Mikrofonkabel (1) in die Mikrofonbuchse (2) \.

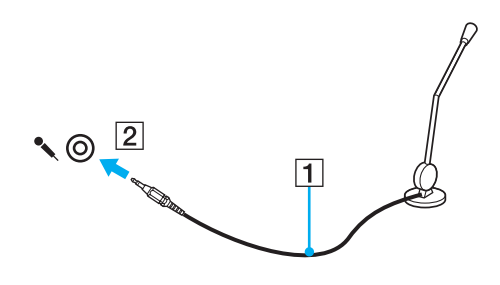

✍Vergewissern Sie sich, dass Ihr Mikrofon zur Verwendung mit Computern geeignet ist.

## <span id="page-98-1"></span><span id="page-98-0"></span>Anschließen von USB-Geräten (Universal Serial Bus)

Um eine Beschädigung Ihres Computers und/oder der USB-Geräte zu vermeiden, beachten Sie Folgendes:

- ❑ Wenn Sie Ihren Computer mit angeschlossenen USB-Geräten transportieren, stellen Sie sicher, dass die USB-Anschlüsse nicht mechanisch beansprucht werden.
- ❑Legen Sie Ihren Computer nicht in eine Tasche oder einen Tragekoffer, wenn USB-Geräte angeschlossen sind.

### Anschließen einer USB-Maus

So schließen Sie eine USB-Maus an

- **1**Wählen Sie den gewünschten USB-Anschluss (1)  $\dot{\mathbf{\mathcal{V}}}$  aus.
- **2** Schließen Sie das Kabel (2) der USB-Maus an den USB-Anschluss an. Sie können Ihre USB-Maus (3) (gesondert erhältlich) jetzt benutzen.

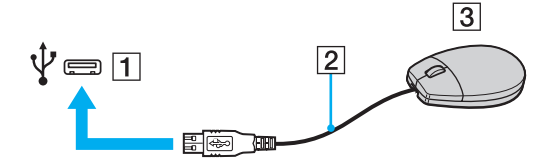

<span id="page-99-0"></span>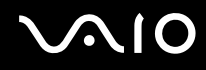

### Anschließen eines USB-Diskettenlaufwerks

Sie können ein als Zubehör erhältliches USB-Diskettenlaufwerk kaufen und an Ihren Computer anschließen.

So schließen Sie ein USB-Diskettenlaufwerk an

- **1**Wählen Sie den gewünschten USB-Anschluss (1)  $\dot{V}$  aus.
- **2** Schließen Sie das Kabel des USB-Diskettenlaufwerks (2) an den USB-Anschluss an. Ihr USB-Diskettenlaufwerk (3) ist jetzt einsatzbereit.

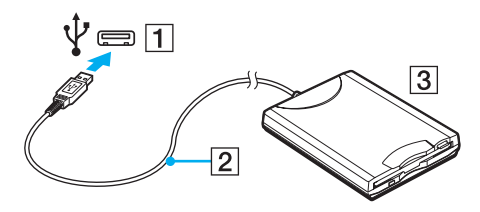

**!**

 Wenn Sie ein USB-Diskettenlaufwerk benutzen, darf der USB-Anschluss nicht mechanisch beansprucht werden. Dies kann zu einer Funktionsstörung führen.

### <span id="page-100-0"></span>Trennen eines USB-Diskettenlaufwerks

Sie können ein angeschlossenes USB-Laufwerk trennen, während Ihr Computer ein- oder ausgeschaltet ist. Wenn Sie die Verbindung zum Laufwerk trennen, während sich der Computer in einem Stromsparmodus befindet (Energiesparmodus oder Ruhezustand), können anschließend Funktionsstörungen auftreten.

So trennen Sie ein USB-Diskettenlaufwerk

 $\n *A*$ 

Wenn Sie ein USB-Diskettenlaufwerk bei ausgeschaltetem Computer trennen möchten, brauchen Sie Schritt 1 bis 5 nicht auszuführen.

- **1**Schließen Sie alle Programme, die auf das Diskettenlaufwerk zugreifen.
- **2**Doppelklicken Sie in der Taskleiste auf das Symbol **Hardware sicher entfernen**.
- **3**Wählen Sie das Diskettenlaufwerk aus.
- **4**Klicken Sie auf **Beenden**.
- **5**Trennen Sie das USB-Diskettenlaufwerk entsprechend den angezeigten Anweisungen.
- **6**Trennen Sie das Kabel des Diskettenlaufwerks vom Computer.

### <span id="page-101-1"></span><span id="page-101-0"></span>Anschließen eines Druckers

Sie können einen Windows-kompatiblen Drucker an Ihren Computer anschließen.

### Anschließen eines Druckers über den USB-Anschluss

Sie können einen mit Ihrer Windows-Version kompatiblen USB-Drucker an den Computer anschließen.

So schließen Sie einen Drucker über den USB-Anschluss an

- **1**Schließen Sie das Netzkabel (1) Ihres Druckers an eine Steckdose an.
- **2**Wählen Sie den gewünschten USB-Anschluss (3)  $\dot{V}$  aus.
- **3** Schließen Sie das eine Ende des USB-Druckerkabels (2) (gesondert erhältlich) an den USB-Anschluss des Computers und das andere Ende an den Drucker an.

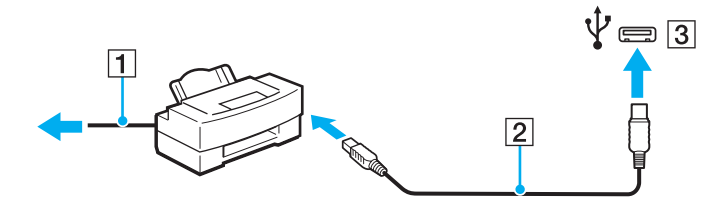

# <span id="page-102-1"></span>**AIO**

## <span id="page-102-0"></span>Anschließen eines i.LINK-Geräts

### Hinweis zum Anschließen von i.LINK-Geräten

- ❑ Ihr Computer ist mit einem i.LINK-Anschluss ausgestattet, an den Sie ein i.LINK-Gerät, wie z. B. einen digitalen Camcorder, anschließen können.
- ❑ Der i.LINK-Anschluss an Ihrem Computer versorgt externe Geräte, die in der Regel von i.LINK-Anschlüssen betrieben werden, nicht mit Strom.
- ❑ Der i.LINK-Anschluss unterstützt Datenübertragungsraten bis zu 400 MBit/s. Die tatsächlich erzielbare Rate hängt jedoch von der Übertragungsgeschwindigkeit des externen Gerätes ab.
- ❑Die optionalen i.LINK-Kabel sind in einigen Ländern oder Regionen möglicherweise nicht erhältlich.
- ❑Eine störungsfreie i.LINK-Verbindung mit anderen kompatiblen Geräten ist nicht vollständig gewährleistet.
- ❑ Die i.LINK-Verbindung kann je nach verwendeten Softwareanwendungen, Betriebssystemen und i.LINK-kompatiblen Geräten variieren. Weitere Informationen dazu finden Sie in der Bedienungsanleitung der Software.
- ❑ Überprüfen Sie vor dem Anschluss i.LINK-kompatibler PC-Peripheriegeräte (z. B. einer Festplatte oder eines CD-RW-Laufwerks) an Ihren Computer deren Betriebsbedingungen und die Kompatibilität mit dem Betriebssystem.

<span id="page-103-0"></span>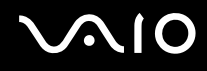

### Anschließen eines Digitalcamcorders

#### So schließen Sie einen Digitalcamcorder an

Verbinden Sie ein Ende eines i.LINK-Kabels (1) (gesondert erhältlich) mit dem i.LINK-Anschluss (2) des Computers und das andere Ende mit dem DV In/Out-Anschluss (3) des Digitalcamcorders.

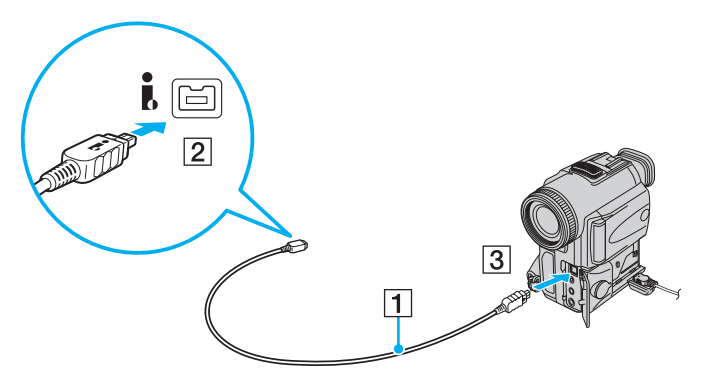

#### ✍

Bei den Digitalcamcordern von Sony sind die Anschlüsse mit der Bezeichnung **DV Out**, **DV In/Out** oder **i.LINK** i.LINK-kompatibel.

In der Abbildung wird der Digitalcamcorder von Sony als Beispiel verwendet. Ihr Digitalcamcorder muss u. U. anders angeschlossen werden.

Wenn ein Gerät über i.LINK angeschlossen ist, können Sie nicht auf die Daten oder Bilder auf einem Memory Stick zugreifen.

### <span id="page-104-1"></span><span id="page-104-0"></span>Anschließen an ein Netzwerk (LAN)

Sie können Ihren Computer über ein Ethernet-Kabel mit einem Netzwerk des Typs 1000BASE-T/100BASE-TX/10BASE-T anschließen. Verbinden Sie ein Ende des Netzwerkkabels (gesondert erhältlich) mit dem Ethernet-Netzwerkanschluss des Computers oder der optionalen Dockingstation und das andere Ende mit einem Netzwerkgerät. Genaue Informationen zu den Netzwerkeinstellungen und -geräten erhalten Sie von Ihrem Netzwerkadministrator.

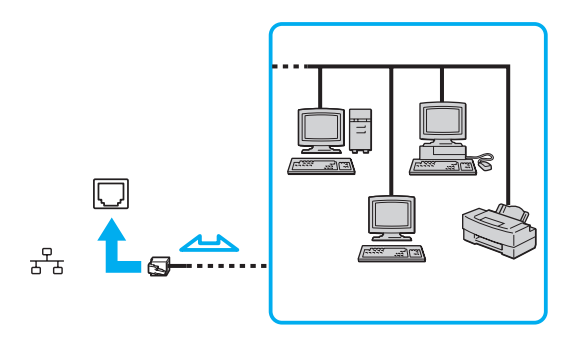

#### $\n *A*$

Ihr Computer lässt sich bereits mit den Standardeinstellungen an ein Netzwerk anschließen.

Wenn der Computer an die optionale Dockingstation angedockt ist, müssen Sie auswählen, welcher Ethernet-Netzwerkanschluss verwendet werden soll. Folgen Sie den Anweisungen auf dem Bildschirm.

<span id="page-105-0"></span>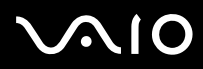

**!** Telefonleitungen können nicht an den LAN-Anschluss des Computers angeschlossen werden.

Wenn der Netzwerkanschluss mit den unten genannten Telefonleitungen verbunden wird, können starke elektrische Ströme zu Beschädigung, Überhitzung und Brand führen.

- Gegensprechanlagen oder Büroanlagen mit mehreren Leitungen
- Leitungen des öffentlichen Telefonnetzes
- Nebenstellenanlagen

Schließen Sie auf keinen Fall ein Telefonkabel an den Ethernet-Netzwerkanschluss an.

## <span id="page-106-0"></span>Individuelle Einstellungen auf Ihrem VAIO-Computer

In diesem Kapitel wird kurz beschrieben, wie Sie die wichtigsten Einstellungen an Ihrem VAIO-Computer ändern können. Sie erfahren u. a., wie Sie Ihre Sony-Software und -Dienstprogramme verwenden und ihr Erscheinungsbild anpassen können.

- ❑**Auswählen des Leistungsmodus [\(Seite 108\)](#page-107-2)**
- ❑**Festlegen des Passworts [\(Seite 109\)](#page-108-0)**
- ❑**Verwenden der Authentifizierung per Fingerabdruck [\(Seite 120\)](#page-119-0)**
- ❑**Verwenden von Trusted Platform Module (TPM) [\(Seite 128\)](#page-127-0)**
- ❑**Einrichten Ihres Computers mit VAIO Control Center [\(Seite 135\)](#page-134-0)**
- ❑**Verwenden der VAIO Statusüberwachung (VAIO Status Monitor) [\(Seite 136\)](#page-135-0)**
- ❑**Verwenden der Stromsparmodi [\(Seite 137\)](#page-136-0)**
- ❑**Energieverwaltung mit VAIO Power Management [\(Seite 142\)](#page-141-0)**
- ❑**Konfigurieren des Modems [\(Seite 145\)](#page-144-0)**
- ❑**Schützen der Festplatte [\(Seite 147\)](#page-146-0)**

<span id="page-107-1"></span>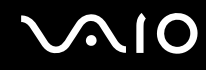

### <span id="page-107-2"></span><span id="page-107-0"></span>Auswählen des Leistungsmodus

Ihr Computer ist mit einem Leistungswählschalter (1) ausgestattet, mit dem Sie entweder einen Leistungsmodus mit geringem Energieverbrauch oder einen Leistungsmodus mit hoher Leistung einstellen können.

 Schließen Sie unbedingt alle geöffneten Anwendungen, bevor Sie den Leistungsmodus ändern. Andernfalls können die ungespeicherten Daten verloren gehen.

Während der Modusumschaltung kann die Bildschirmanzeige deaktiviert oder gestört werden. Dies ist normal und kein Anzeichen für eine Fehlfunktion.

Wenn Sie die Modusumschaltung abbrechen möchten, bringen Sie den Leistungswählschalter wieder in seine ursprüngliche Stellung.

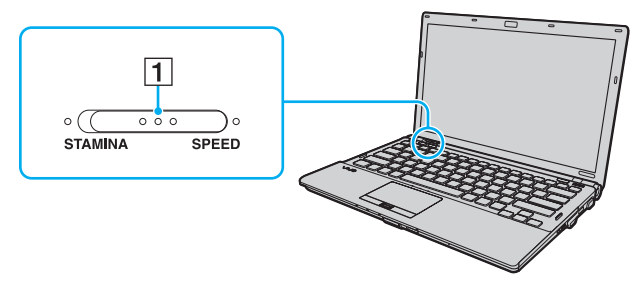

#### ❑**STAMINA**-Modus

Der Grafikcontroller Intel Graphics Media Accelerator wird verwendet. Außerdem werden einige Hardwaregeräte des Computers deaktiviert, um den Akku zu schonen.

#### ❑ **SPEED**-Modus

Der NVIDIA-Grafikcontroller wird verwendet, um eine höhere Leistung zu ermöglichen.

#### **!**

 Der **HDMI**-Anschluss am Computer und der **DVI-D**-Anschluss an der Dockingstation können nur verwendet werden, wenn sich der Computer im SPEED-Modus befindet.

#### ✍

Der aktuelle Leistungsmodus wird durch die LED-Kontrollleuchte an beiden Seiten des Wählschalters angezeigt.
### <span id="page-108-2"></span><span id="page-108-0"></span>Festlegen des Passworts

Zusätzlich zum Windows-Passwort können Sie über BIOS-Funktionen zwei Arten von Passwörtern zum Schutz Ihres Computers einrichten: Das Einschaltpasswort und das Festplattenpasswort.

Wenn ein Einschaltpasswort eingerichtet wurde, werden Sie zu seiner Eingabe aufgefordert, nachdem beim Start des Computers das VAIO-Logo angezeigt wird. Das Einschaltpasswort ermöglicht Ihnen den Schutz des Computers vor unbefugtem Zugriff.

Das Festplattenpasswort bietet zusätzliche Sicherheit für die auf der Festplatte gespeicherten Daten. Wenn Sie das Festplattenpasswort einrichten, können keine anderen Benutzer ohne dieses Passwort auf die Daten zugreifen, selbst wenn die passwortgeschützte Festplatte aus Ihrem Computer entfernt und in einen anderen Computer eingebaut wird.

### <span id="page-108-1"></span>Hinzufügen des Einschaltpassworts

Das Einschaltpasswort wird zur Verfügung gestellt, um den Computer vor unbefugtem Zugriff schützen.

Es gibt zwei Arten von Einschaltpasswort: das Gerätepasswort und das Benutzerpasswort. Das Gerätepasswort wird Benutzern mit Administratorrechten für den Computer zur Verfügung gestellt. Hiermit können alle Setup-Optionen im BIOS-Setup-Bildschirm geändert und der Computer gestartet werden. Das Benutzerpasswort wird den Standardbenutzern zur Verfügung gestellt. Hiermit können einige der BIOS-Setup-Optionen geändert und der Computer gestartet werden. Zum Einrichten des Benutzerpassworts muss zunächst das Gerätepasswort festgelegt werden.

**!** Nachdem ein Einschaltpasswort eingerichtet wurde, kann der Computer nicht mehr ohne Eingabe des Passworts gestartet werden. Das Passwort darf daher nicht vergessen werden. Notieren Sie sich das Passwort, und bewahren Sie es an einem sicheren Ort auf.

Sollten Sie das Passwort vergessen haben und Hilfe bei der Deaktivierung benötigen, wird hierfür eine Gebühr erhoben, und Sie müssen den Computer zum Zurücksetzen des Passworts einschicken.

#### ✍

 Wenn Ihr Computer über einen Fingerabdrucksensor verfügt und Sie das Einschaltpasswort zusammen mit der Authentifizierung per Fingerabdruck eingerichtet haben, können Sie sich beim Einschalten Ihres Computers durch Fingerabdruckerkennung authentifizieren und brauchen kein Passwort einzugeben. Weitere Informationen hierzu finden Sie unter **Verwenden der Authentifizierung per Fingerabdruck [\(Seite 120\)](#page-119-0)**.

<span id="page-109-0"></span>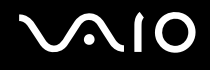

So fügen Sie das Einschaltpasswort (Gerätepasswort) hinzu

- **1**Schalten Sie den Computer ein.
- **2** Warten Sie, bis das VAIO-Logo angezeigt wird, und drücken Sie die Taste **F2**. Der BIOS-Setup-Bildschirm wird angezeigt. Falls nicht, starten Sie den Computer neu. Sobald das VAIO-Logo angezeigt wird, drücken Sie mehrmals die Taste **F2**.
- **3** Wählen Sie mit der Taste ← oder → die Option **Security** aus, um die Registerkarte **Security** zu öffnen. Wählen Sie dann **Set Machine Password** aus, und drücken Sie die Taste **Enter**.
- **4** Geben Sie das Passwort im vorgesehenen Eingabebildschirm zweimal ein, und drücken Sie dann **Enter**. Das Passwort kann aus maximal 32 alphanumerischen Zeichen (einschließlich Leerzeichen) bestehen.
- **5**Wählen Sie unter **Security** die Option **Password when Power On** aus, und drücken Sie die Taste **Enter**.
- **6**Ändern Sie die Einstellung von **Disabled** in **Enabled**.
- **77** Wählen Sie mit der Taste ← oder → die Option Exit aus. Wählen Sie danach die Option Exit Setup aus, und drücken Sie **Enter**.

<span id="page-110-0"></span>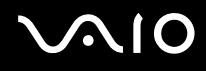

So fügen Sie das Einschaltpasswort (Benutzerpasswort) hinzu

**!** Legen Sie unbedingt das Gerätepasswort vor dem Benutzerpasswort fest.

- **1**Schalten Sie den Computer ein.
- **2** Warten Sie, bis das VAIO-Logo angezeigt wird, und drücken Sie die Taste **F2**. Der BIOS-Setup-Bildschirm wird angezeigt. Falls nicht, starten Sie den Computer neu. Sobald das VAIO-Logo angezeigt wird, drücken Sie mehrmals die Taste **F2**.
- **3** Geben Sie das Gerätepasswort ein, und drücken Sie **Enter**.
- **4** Wählen Sie mit der Taste ← oder → die Option **Security** aus, um die Registerkarte **Security** zu öffnen. Wählen Sie dann **Set User Password** aus, und drücken Sie **Enter**.
- **5** Geben Sie das Passwort im vorgesehenen Eingabebildschirm zweimal ein, und drücken Sie dann **Enter**. Das Passwort kann aus maximal 32 alphanumerischen Zeichen (einschließlich Leerzeichen) bestehen.
- **6** Wählen Sie mit der Taste ← oder → die Option Exit aus. Wählen Sie danach die Option Exit Setup aus, und drücken Sie **Enter**.

<span id="page-111-0"></span>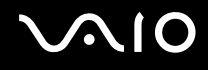

### Ändern/Löschen des Einschaltpassworts

So ändern oder löschen Sie das Einschaltpasswort (Gerätepasswort)

- **1**Schalten Sie den Computer ein.
- **2** Warten Sie, bis das VAIO-Logo angezeigt wird, und drücken Sie die Taste **F2**. Der BIOS-Setup-Bildschirm wird angezeigt. Falls nicht, starten Sie den Computer neu. Sobald das VAIO-Logo angezeigt wird, drücken Sie mehrmals die Taste **F2**.
- **3** Geben Sie das Gerätepasswort ein, und drücken Sie **Enter**.
- **4** Wählen Sie mit der Taste ← oder → die Option **Security** aus, um die Registerkarte **Security** zu öffnen. Wählen Sie dann **Set Machine Password** aus, und drücken Sie die Taste **Enter**.
- **5** Geben Sie im Eingabebildschirm einmal das aktuelle Passwort und zweimal das neue Passwort ein. Drücken Sie anschließend **Enter**.

Wenn Sie das Passwort entfernen möchten, lassen Sie die Felder **Enter New Password** und **Confirm New Password** leer, und drücken Sie **Enter**.

**6** Wählen Sie mit der Taste ← oder → die Option Exit aus. Wählen Sie danach die Option Exit Setup aus, und drücken Sie **Enter**.

<span id="page-112-0"></span>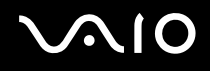

So ändern oder löschen Sie das Einschaltpasswort (Benutzerpasswort)

- **1**Schalten Sie den Computer ein.
- **2** Warten Sie, bis das VAIO-Logo angezeigt wird, und drücken Sie die Taste **F2**. Der BIOS-Setup-Bildschirm wird angezeigt. Falls nicht, starten Sie den Computer neu. Sobald das VAIO-Logo angezeigt wird, drücken Sie mehrmals die Taste **F2**.
- **3** Geben Sie das Benutzerpasswort ein, und drücken Sie **Enter**.
- **4** Wählen Sie mit der Taste ← oder ➡ die Option **Security** aus, um die Registerkarte **Security** zu öffnen. Wählen Sie dann **Set User Password** aus, und drücken Sie **Enter**.
- **5** Geben Sie im Eingabebildschirm einmal das aktuelle Passwort und zweimal das neue Passwort ein. Drücken Sie anschließend **Enter**.

Wenn Sie das Passwort entfernen möchten, lassen Sie die Felder **Enter New Password** und **Confirm New Password** leer, und drücken Sie **Enter**.

**6** Wählen Sie mit der Taste ← oder → die Option Exit aus. Wählen Sie danach die Option Exit Setup aus, und drücken Sie **Enter**.

<span id="page-113-0"></span>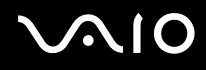

### <span id="page-113-1"></span>Hinzufügen des Festplattenpassworts

Das Festplattenpasswort bietet zusätzliche Sicherheit für die auf der Festplatte gespeicherten Daten. Wenn Sie das Festplattenpasswort aktivieren, wird dadurch die Sicherheit zusätzlich erhöht.

Beim Hinzufügen des Festplattenpassworts müssen Sie sowohl ein Master- als auch das Benutzerpasswort einrichten. Mit dem Masterpasswort können Benutzer mit Administratorrechten auf dem Computer das Benutzerpasswort im BIOS-Setup-Bildschirm zurücksetzen. Mit dem Benutzerpasswort wird die Festplatte gesperrt. Wenn Sie das Benutzerpasswort festgelegt haben, müssen Sie es im Bildschirm mit dem VAIO-Logo zusammen mit dem Einschaltpasswort (sofern festgelegt) eingeben.

**!** Der Computer kann nicht mit dem Masterpasswort gestartet werden.

Wenn Sie das Masterpasswort vergessen haben oder die Tastatur, die für die Passworteingabe unerlässlich ist, nicht funktioniert, ist kein Zugriff auf die auf der Festplatte gespeicherten Daten möglich. Es gibt KEINE Möglichkeit, dieses Passwort zurückzusetzen. Sie müssen dann das Festplattenlaufwerk auf eigene Kosten austauschen und verlieren alle auf dem Festplattenlaufwerk gespeicherten Daten. Notieren Sie sich unbedingt das Masterpasswort, und bewahren Sie es an einem sicheren Ort auf.

#### $\n *A*$

 Wenn Ihr Computer über einen Fingerabdrucksensor verfügt und Sie das Festplattenpasswort zusammen mit der Authentifizierung per Fingerabdruck eingerichtet haben, können Sie sich beim Einschalten Ihres Computers mit Ihrem Fingerabdruck authentifizieren und brauchen kein Passwort einzugeben. Weitere Informationen hierzu finden Sie unter **Verwenden der Authentifizierung per Fingerabdruck [\(Seite 120\)](#page-119-0)**.

### <span id="page-114-0"></span>So fügen Sie das Festplattenpasswort hinzu

- **1**Schalten Sie den Computer ein.
- **2** Warten Sie, bis das VAIO-Logo angezeigt wird, und drücken Sie die Taste **F2**. Der BIOS-Setup-Bildschirm wird angezeigt. Falls nicht, starten Sie den Computer neu. Sobald das VAIO-Logo angezeigt wird, drücken Sie mehrmals die Taste **F2**.

#### $\mathbb{Z}_n$

Wenn Sie das Einschaltpasswort festgelegt haben, geben Sie dieses ein.

- **3** Wählen Sie mit der Taste ← oder → die Option Security aus. Sie gelangen damit in die Registerkarte Security. Wählen Sie hier **Hard Disk Password**, und drücken Sie **Enter**. Der Eingabebildschirm **Hard Disk Password** wird angezeigt.
- **4** Wählen Sie **Enter Master and User Passwords** aus, und drücken Sie **Enter**.
- **5**Wählen Sie im Warnbildschirm **Continue**, und drücken Sie **Enter**.
- **6** Geben Sie zweimal das Masterpasswort ein, und drücken Sie **Enter**. Das Passwort sollte aus maximal 32 alphanumerischen Zeichen (einschließlich Leerzeichen) bestehen.
- **7** Geben Sie zweimal das Benutzerpasswort ein, und drücken Sie **Enter**. Das Passwort sollte aus maximal 32 alphanumerischen Zeichen (einschließlich Leerzeichen) bestehen.
- **8**Drücken Sie **Enter**, wenn Sie zum Bestätigen aufgefordert werden.
- **99** Drücken Sie die Taste **Esc**, und wählen Sie mit der Taste ← oder → die Registerkarte **Exit** aus.
- 10 Wählen Sie mit der Taste ← oder ↓ die Option Exit Setup aus, und drücken Sie Enter. Drücken Sie **Enter**, wenn Sie zum Bestätigen aufgefordert werden.

### <span id="page-115-0"></span>Ändern/Entfernen des Festplattenpassworts

#### So ändern Sie das Festplattenpasswort

- **1**Schalten Sie den Computer ein.
- **2** Warten Sie, bis das VAIO-Logo angezeigt wird, und drücken Sie die Taste **F2**. Der BIOS-Setup-Bildschirm wird angezeigt. Falls nicht, starten Sie den Computer neu. Sobald das VAIO-Logo angezeigt wird, drücken Sie mehrmals die Taste **F2**.

#### ✍

Wenn Sie das Einschaltpasswort festgelegt haben, geben Sie dieses ein.

- **3** Wählen Sie mit der Taste ← oder → die Option **Security** aus, um die Registerkarte **Security** zu öffnen. Wählen Sie dann **Hard Disk Password** aus, und drücken Sie **Enter**. Der Eingabebildschirm **Hard Disk Password** wird angezeigt.
- **4**Wählen Sie **Change Master Password** oder **Change User Password** aus, und drücken Sie **Enter**.
- **5**Geben Sie einmal das aktuelle Passwort ein und anschließend zweimal das neue Passwort.
- **6**Drücken Sie die Taste **Enter**.
- **7**Drücken Sie **Enter**, wenn die Bestätigungsmeldung angezeigt wird.
- **88** Drücken Sie die Taste **Esc**, und wählen Sie mit der Taste ← oder → die Registerkarte **Exit** aus.
- **9**9 Wählen Sie mit der Taste **↑** oder ↓ die Option Exit Setup aus, und drücken Sie Enter. Drücken Sie **Enter**, wenn Sie zum Bestätigen aufgefordert werden.

<span id="page-116-0"></span>So entfernen Sie das Festplattenpasswort

- **1**Schalten Sie den Computer ein.
- **2** Warten Sie, bis das VAIO-Logo angezeigt wird, und drücken Sie die Taste **F2**. Der BIOS-Setup-Bildschirm wird angezeigt. Falls nicht, starten Sie den Computer neu. Sobald das VAIO-Logo angezeigt wird, drücken Sie mehrmals die Taste **F2**.

#### ✍

Wenn Sie das Einschaltpasswort festgelegt haben, geben Sie dieses ein.

- **3** Wählen Sie mit der Taste ← oder → die Option **Security** aus, um die Registerkarte **Security** zu öffnen. Wählen Sie dann **Hard Disk Password** aus, und drücken Sie **Enter**. Der Eingabebildschirm **Hard Disk Password** wird angezeigt.
- **4**Wählen Sie **Enter Master and User Passwords** aus, und drücken Sie **Enter**.
- **5**Geben Sie das aktuelle Passwort in das Feld **Enter Current Hard Disk Master Password** ein, und drücken Sie **Enter**.
- **6**Lassen Sie die restlichen Felder leer, und drücken Sie lediglich die Taste **Enter**.
- **7**Drücken Sie **Enter**, wenn die Bestätigungsmeldung angezeigt wird.
- **88** Drücken Sie die Taste **Esc**, und wählen Sie mit der Taste ← oder → die Registerkarte **Exit** aus.
- **9**9 Wählen Sie mit der Taste **↑** oder ↓ die Option Exit Setup aus, und drücken Sie Enter. Drücken Sie **Enter**, wenn Sie zum Bestätigen aufgefordert werden.

<span id="page-117-0"></span>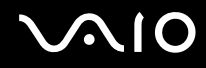

### <span id="page-117-1"></span>Eingeben des Windows-Passworts

Das Windows-Passwort ist hilfreich, wenn ein Computer von mehreren Benutzern verwendet wird. Durch Festlegen des Windows-Passworts können Sie Ihr Benutzerkonto vor unbefugtem Zugriff schützen.

Nach Auswahl Ihres Benutzerkontos werden Sie zur Eingabe des Windows-Passworts aufgefordert.

**!**

Vergessen Sie auf keinen Fall Ihr Passwort. Notieren Sie sich das Passwort, und bewahren Sie es an einem sicheren Ort auf.

✍

 Wenn Ihr Computer über einen Fingerabdrucksensor verfügt und Sie das Windows-Passwort zusammen mit der Authentifizierung per Fingerabdruck eingerichtet haben, können Sie sich beim Einschalten Ihres Computers durch Fingerabdruckerkennung authentifizieren und brauchen kein Kennwort einzugeben. Weitere Informationen hierzu finden Sie unter **Verwenden der Authentifizierung per Fingerabdruck [\(Seite 120\)](#page-119-0)**.

#### So richten Sie das Windows-Passwort ein

- **1**Klicken Sie auf **Start** und auf **Systemsteuerung**.
- **2**Klicken Sie auf **Benutzerkonten und Jugendschutz** oder auf **Benutzerkonten**.
- **3**Klicken Sie auf **Benutzerkonten**.
- **4**Klicken Sie unter **Änderungen am eigenen Konto durchführen** auf **Kennwort für das eigene Konto erstellen**.
- **5**Geben Sie in die Felder **Neues Kennwort** und **Neues Kennwort bestätigen** das Passwort für Ihr Konto ein.
- **6**Klicken Sie auf **Kennwort erstellen**.

#### ✍

Weitere Informationen zum Windows-Passwort finden Sie unter **Windows-Hilfe und Support**.

### <span id="page-118-0"></span>Ändern/Löschen des Windows-Passworts

#### So ändern Sie das Windows-Passwort

- **1**Klicken Sie auf **Start** und auf **Systemsteuerung**.
- **2**Klicken Sie auf **Benutzerkonten und Jugendschutz** oder auf **Benutzerkonten**.
- **3**Klicken Sie auf **Benutzerkonten**.
- **4**Klicken Sie auf **Eigenes Kennwort ändern**.
- **5**Geben Sie Ihr aktuelles Passwort in das Feld **Aktuelles Kennwort** ein.
- **6**Geben Sie in die Felder **Neues Kennwort** und **Neues Kennwort bestätigen** das neue Passwort ein.
- **7**Klicken Sie auf **Kennwort ändern**.

#### So löschen Sie das Windows-Passwort

- **1**Klicken Sie auf **Start** und auf **Systemsteuerung**.
- **2**Klicken Sie auf **Benutzerkonten und Jugendschutz** oder auf **Benutzerkonten**.
- **3**Klicken Sie auf **Benutzerkonten**.
- **4**Klicken Sie auf **Kennwort entfernen**.
- **5**Geben Sie in das Feld **Aktuelles Kennwort** das aktuelle Passwort ein, das entfernt werden soll.
- **6**Klicken Sie auf **Kennwort entfernen**.

## <span id="page-119-1"></span><span id="page-119-0"></span>Verwenden der Authentifizierung per Fingerabdruck

Ihr Computer verfügt möglicherweise über einen Fingerabdrucksensor, um Ihnen die Authentifizierung zu erleichtern. Der kleine horizontale Streifen zwischen der linken und rechten Touchpad-Taste ist der Sensor des Fingerabdrucklesegeräts. Im Folgenden wird er als Fingerabdrucksensor bezeichnet.

Dem Online-Dokument mit den technischen Daten können Sie entnehmen, ob Ihr Computer über den Fingerabdrucksensor verfügt.

Wenn Sie einen oder mehrere Fingerabdrücke registriert haben, bietet Ihnen die Funktion der Authentifizierung per Fingerabdruck Folgendes:

- ❑ Ersatz für die Passworteingabe
	- ❑ Anmelden bei Windows [\(Seite 125\)](#page-124-0)

Wenn Sie für Ihr Benutzerkonto Ihre Fingerabdrücke registriert haben, können Sie sich für die Anmeldung bei Windows durch Fingerabdruckerkennung authentifizieren und müssen kein Passwort eingeben.

#### ❑ Funktion **Power-on Security** [\(Seite 125\)](#page-124-0)

Wenn Sie das Einschaltpasswort [\(Seite 109\)](#page-108-1) und/oder das Festplattenpasswort [\(Seite 114\)](#page-113-1) eingerichtet haben, können Sie sich beim Start des Computers mit Ihrem Fingerabdruck authentifizieren und brauchen kein Passwort einzugeben.

#### ❑ **Kennwortbank** (Password Bank) zum schnellen Zugriff auf Websites [\(Seite 126\)](#page-125-0)

Für den Zugriff auf passwortgeschützte Websites können Sie sich per Fingerabdruckerkennung authentifizieren und müssen keine erforderlichen Informationen (Benutzerkonten, Passwörter usw.) eingeben.

#### ❑ Funktion **File Safe** zum Verschlüsseln/Entschlüsseln von Daten [\(Seite 126\)](#page-125-1) Mit der Funktion **File Safe** können Sie Dateien und Ordner verschlüsseln, um ein verschlüsseltes Archiv zu erstellen. Um solche verschlüsselten Archive zu entschlüsseln oder darauf zuzugreifen, können Sie die Authentifizierung per Fingerabdruck verwenden oder das zur Verschlüsselung angegebene Passwort eingeben.

❑ Anwendungsstarter-Funktion zum schnellen Zugreifen auf Anwendungen [\(Seite 126\)](#page-125-2) Sobald Sie dem Finger eine Anwendung zugewiesen haben, können Sie den Finger über den Fingerabdrucksensor bewegen, um die zugewiesene Anwendung zu starten.

<span id="page-120-0"></span>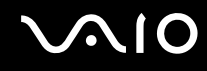

### Vorsichtsmaßnahmen bei der Authentifizierung per Fingerabdruck

- ❑ Die Technik der Authentifizierung per Fingerabdruck gewährleistet keine vollständige Benutzerauthentifizierung und keinen vollständigen Schutz Ihrer Daten und Hardware. Sony übernimmt keine Haftung für irgendwelche Probleme und Schäden durch Verwendung oder Nichtverwendbarkeit des Fingerabdrucksensors.
- ❑ Die Fingerabdruckerkennungsrate hängt von den Betriebsbedingungen ab und variiert auch bei einzelnen Personen.
- ❑ Erstellen Sie unbedingt eine Sicherungskopie der Daten auf dem Festplattenlaufwerk (insbesondere die mit der Funktion **File Safe** verschlüsselten Archive), bevor Sie den Computer zur Reparatur einschicken. Sony übernimmt keine Haftung für irgendwelche Verluste oder Änderungen Ihrer Daten, die möglicherweise im Verlauf einer Reparatur entstanden sind.
- ❑ Falls das Festplattenlaufwerk initialisiert werden muss, beispielsweise nach Reparaturarbeiten, gehen die Fingerabdruckvorlagen verloren. Diese müssen dann erneut registriert werden.
- ❑ Die Wartung und Verwaltung von Daten zur Authentifizierung per Fingerabdruck erfolgt auf Ihr eigenes Risiko. Sony übernimmt keine Haftung für Schäden durch Wartung und Verwaltung von Daten.
- ❑ Bevor Sie Ihren Computer entsorgen oder an eine dritte Person weitergeben, sollten Sie nach dem Löschen der Daten auf dem Festplattenlaufwerk unbedingt noch die auf dem Fingerabdrucksensor registrierten Fingerabdruckdaten löschen. Die ausführliche Vorgehensweise finden Sie unter **Löschen von registrierten Fingerabdrücken [\(Seite 127\)](#page-126-0)**.
- ❑ Es kann zu Störungen oder Beschädigungen des Fingerabdrucksensors kommen, wenn Sie seine Oberfläche mit Folgendem verkratzen:
	- ❑ Harte oder spitze Gegenstände
	- ❑Feine Objekte, wie auf dem Finger befindliche Schmutzpartikel
- ❑ Leiten Sie speziell bei trockenen Umgebungsbedingungen (z.B. im Winter) die statische Elektrizität von Ihrem Finger ab, bevor Sie den Fingerabdrucksensor verwenden. Es kann sonst zu einer Funktionsstörung des Fingerabdrucksensors kommen.

<span id="page-121-0"></span>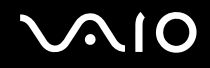

### Registrieren eines Fingerabdrucks

Um die Funktion der Authentifizierung per Fingerabdruck verwenden zu können, müssen Sie einen oder mehrere Fingerabdrücke auf Ihrem Computer registrieren.

#### $\n *A*$

 Legen Sie vor der Registrierung das Windows-Passwort auf Ihrem Computer fest. Ausführliche Informationen hierzu finden Sie unter **Eingeben des Windows-Passworts [\(Seite 118\)](#page-117-1)**.

#### So registrieren Sie einen Fingerabdruck

 Für jeden Benutzer können 10 Fingerabdrücke registriert werden. Zum Anmelden beim System über die Funktion **Power-on Security** ist die Registrierung von bis zu 21 Fingerabdrücken möglich. Sie können auch den Finger auswählen, dessen Fingerabdruck Sie später für die Funktion **Power-on Security** verwenden möchten.

- **1**Klicken Sie auf **Start**, **Alle Programme**, **Protector Suite QL** und **Control Center**.
- **2**Klicken Sie auf **Fingerabdrücke** (Fingerprints) und auf **Initialisieren** (Initialize).
- **3**Folgen Sie den Anweisungen auf dem Bildschirm.

#### ✍

Nähere Informationen finden Sie in der Online-Hilfe.

## <span id="page-122-0"></span>**210**

Wenn Sie keinen Fingerabdruck registriert haben, gehen Sie wie folgt vor, um es erneut zu versuchen.

**1**Legen Sie das oberste Gelenk des Fingers auf den Fingerabdrucksensor (1).

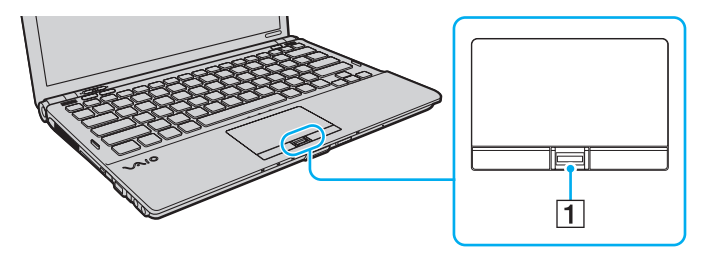

<span id="page-123-0"></span>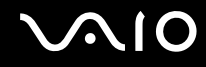

**2**Bewegen Sie den Finger senkrecht über den Fingerabdrucksensor.

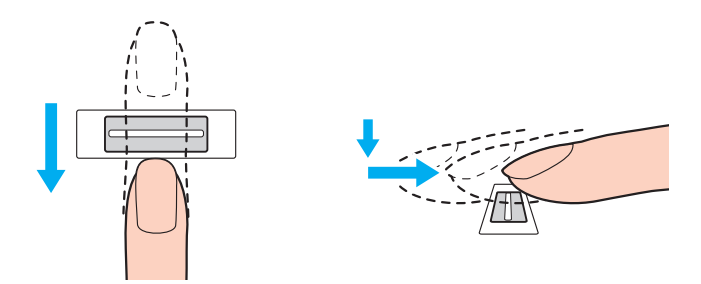

**!** Legen Sie die Fingerspitze flach in die Mitte des Fingerabdrucksensors.

Scannen Sie die Fingerspitze vom obersten Fingergelenk bis zur Fingerspitze.

Lassen Sie den Finger im Kontakt mit dem Fingerabdrucksensor.

Die Fingerabdruckregistrierung funktioniert möglicherweise nicht, wenn Sie den Finger zu schnell oder zu langsam bewegen. Geben Sie dem Fingerabdrucksensor ca. eine Sekunde Zeit zum Scannen Ihres Fingerabdrucks.

Wenn Finger ausgesprochen trocken oder feucht, runzlig, verletzt, schmutzig o. Ä. sind, können Fingerabdrücke unter Umständen nicht registriert und/oder erkannt werden.

Registrieren Sie mehr als einen Fingerabdruck für den Fall, dass ein Fingerabdruck nicht erkannt werden kann.

Pro Person können bis zu 10 Fingerabdrücke registriert werden. Beachten Sie, dass für die Anmeldung beim System über die Funktion **Power-on Security** bis zu 21 Fingerabdrücke registriert werden können.

Reinigen Sie Ihre Finger und den Fingerabdrucksensor vor der Verwendung, damit die Erkennung problemlos erfolgen kann.

<span id="page-124-1"></span>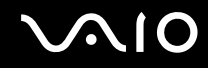

### <span id="page-124-0"></span>Anmelden beim System

Wenn Sie zur Anmeldung beim System die Authentifizierung per Fingerabdruck anstatt der Passworteingabe verwenden möchten, müssen Sie die Einschalt-, Festplatten- und Windows-Passwörter festlegen und den Computer für die Authentifizierung per Fingerabdruck konfigurieren.

Informationen zum Einrichten des Einschalt-, Festplatten- und Windows-Passworts finden Sie unter **Festlegen des Passworts [\(Seite 109\)](#page-108-2)**.

Nähere Informationen finden Sie in der Online-Hilfe zu **Protector Suite QL**.

### Anmelden bei Windows

Wenn Sie für Ihr Benutzerkonto Ihre Fingerabdrücke registriert haben, können Sie sich durch Fingerabdruckerkennung authentifizieren und brauchen kein Windows-Passwort einzugeben. Bewegen Sie zur Anmeldung bei Windows den Finger mit dem registrierten Fingerabdruck über den Fingerabdrucksensor, wenn der Anmeldebildschirm von Windows angezeigt wird.

### Power-on Security-Funktion

Wenn Sie das Einschaltpasswort [\(Seite 109\)](#page-108-1) und/oder das Festplattenpasswort [\(Seite 114\)](#page-113-1) eingerichtet haben, können Sie sich beim Start des Computers mit Ihrem Fingerabdruck authentifizieren und brauchen kein Passwort einzugeben.

### <span id="page-125-3"></span><span id="page-125-0"></span>Verwenden der Kennwortbank (Password Bank)

Sobald Sie Ihre Benutzerinformationen (Benutzerkonten, Passwörter usw.) für Websites in der **Kennwortbank** (Password Bank) registriert haben, können Sie die Authentifizierung per Fingerabdruck verwenden, um die für den Zugriff auf passwortgeschützte Websites erforderlichen Informationen einzugeben.

Nähere Informationen finden Sie in der Online-Hilfe zu **Protector Suite QL**.

**!**Bei manchen Websites kann die Funktion **Kennwortbank** (Password Bank) nicht für den Zugriff verwendet werden.

### <span id="page-125-1"></span>Verwenden der File Safe-Funktion

Mit der Funktion **File Safe** können Sie ein verschlüsseltes Archiv erstellen, in das Sie eine Datei und/oder einen Ordner zum Schutz vor unbefugtem Zugriff aufnehmen können. Das verschlüsselte Archiv kann für den Zugriff auf enthaltene Dateien/ Ordner entschlüsselt oder freigegeben werden, indem Sie den Finger über den Fingerabdrucksensor bewegen oder das für die Verschlüsselung festgelegte Sicherungspasswort eingeben.

Nähere Informationen finden Sie in der Online-Hilfe zu **Protector Suite QL**.

### <span id="page-125-2"></span>Verwenden des Anwendungsstarters

Der Computer ist mit der Anwendungsstarter-Funktion ausgestattet. Sie dient dem Starten der von Ihnen bevorzugten Anwendung (ausführbare Datei), die einem Finger mit einem registrierten Fingerabdruck zugewiesen ist. Wenn Sie dem Finger eine Anwendung zugewiesen haben, können Sie diese einfach starten, indem Sie den Finger über den Fingerabdrucksensor bewegen.

Nähere Informationen finden Sie in der Online-Hilfe zu **Protector Suite QL**.

### <span id="page-126-1"></span>Verwenden der Authentifizierung per Fingerabdruck mit dem TPM

In Verbindung mit der Datenverschlüsselungsfunktion von TPM erhöht die Authentifizierung per Fingerabdruck die Sicherheit des Computers. Anleitungen zur Verwendung von TPM finden Sie unter **Verwenden von Trusted Platform Module (TPM) [\(Seite 128\)](#page-127-1)**.

Wenn Sie die Authentifizierung per Fingerabdruck zusammen mit dem TPM verwenden möchten, muss Ihr Computer mit einem Fingerabdrucksensor und mit dem TPM ausgestattet sein. Ob Ihr Computer mit diesen Komponenten ausgestattet ist, können Sie dem Online-Dokument mit den technischen Daten entnehmen.

Nähere Informationen finden Sie in der Online-Hilfe zu **Protector Suite QL**.

### <span id="page-126-0"></span>Löschen von registrierten Fingerabdrücken

Bevor Sie Ihren Computer entsorgen oder an eine dritte Person weitergeben, sollten Sie nach dem Löschen der Daten auf dem Festplattenlaufwerk unbedingt noch die auf dem Fingerabdrucksensor registrierten Fingerabdruckdaten löschen.

### So löschen Sie die registrierten Fingerabdrücke

- **1**Schalten Sie den Computer ein.
- **2** Warten Sie, bis das VAIO-Logo angezeigt wird, und drücken Sie die Taste **F2**. Der BIOS-Setup-Bildschirm wird angezeigt. Falls nicht, starten Sie den Computer neu. Sobald das VAIO-Logo angezeigt wird, drücken Sie mehrmals die Taste **F2**.
- **33** Wählen Sie mit der Taste ← oder ➡ die Option **Security** aus, um die Registerkarte **Security** anzuzeigen.
- **4**4 Drücken Sie die Taste ♦, um Clear Fingerprint Data auszuwählen, und drücken Sie Enter.
- **5** Wählen Sie **Continue** aus, und drücken Sie **Enter**, wenn Sie zum Bestätigen aufgefordert werden. Die auf dem Fingerabdrucksensor registrierten Fingerabdruckdaten werden nach dem Neustart des Systems automatisch gelöscht.

### <span id="page-127-1"></span><span id="page-127-0"></span>Verwenden von Trusted Platform Module (TPM)

Das Trusted Platform Module (TPM) ist in manche Modelle integriert und stellt für den Computer grundlegende Sicherheitsfunktionen bereit. Mithilfe des TPM können Sie Ihre Daten ver- oder entschlüsseln, um den Computer vor unbefugten Zugriffen zu schützen.

TPMs werden von der Trusted Computing Group (TCG) definiert und auch als Sicherheitschips bezeichnet.

Ob Ihr Computer mit dem TPM ausgestattet ist, können Sie dem Online-Dokument mit den technischen Daten entnehmen.

### <span id="page-128-0"></span>Vorsichtsmaßnahmen bei der Verwendung des TPM

- ❑ Ihr Computer ist zwar mit den TPM-Sicherheitsfunktionen ausgestattet, jedoch gewährleisten diese keinen vollständigen Schutz Ihrer Daten und Hardware. Sony übernimmt keine Haftung für jedwede Probleme und Schäden durch die Verwendung dieser Funktionen.
- ❑ Nach der Installation des **Infineon TPM Professional Package** müssen Sie mehrere TPM-Passwörter auf Ihrem Computer einrichten. Ohne diese Passwörter können die durch das TPM geschützten Daten nicht wiederhergestellt werden. Notieren Sie daher unbedingt die Passwörter, und bewahren Sie sie an einem sicheren Ort auf.
- ❑ Legen Sie auf jeden Fall Sicherungskopien der neuesten Notfallwiederherstellungs-Archivdatei, Notfallwiederherstellungs-Tokendatei, Passwortrücksetzungs-Tokendatei und persönlichen Geheimdatei an, und hinterlegen Sie diese an einem sicheren Ort, bevor Sie Ihren Computer zur Reparatur einschicken. Während der Reparatur könnten die gespeicherten Daten in dem auf der Hauptplatine integrierten TPM verloren gehen oder beschädigt werden.
- ❑ Sollte sich bei der Reparatur herausstellen, dass die Hauptplatine ausgetauscht werden muss, wird auch das TPM ersetzt. Sollte dies der Fall sein, können Sie die Sicherungskopien der Notfallwiederherstellungs-Archivdatei, Notfallwiederherstellungs-Tokendatei, Passwortrücksetzungs-Tokendatei und persönlichen Geheimdatei zur Wiederherstellung der TPM-Konfiguration verwenden.
- ❑ Erstellen Sie auf jeden Fall eine Sicherungskopie der Daten auf dem Festplattenlaufwerk, bevor Sie den Computer zur Reparatur einschicken. Sie könnten das Festplattenlaufwerk nach der Reparatur initialisiert erhalten. In diesem Fall können Sie die Daten auf dem Festplattenlaufwerk nicht mithilfe der Sicherungskopien der Notfallwiederherstellungs-Archivdatei, der Notfallwiederherstellungs-Tokendatei, der Passwortrücksetzungs-Tokendatei und der persönlichen Geheimdatei wiederherstellen.
- ❑ Richten Sie nach der Ausführung des Assistenten zur TPM-Initialisierung die automatischen Sicherungsverfahren ein. Wenn nach der Einrichtung das Fenster mit dem Kontrollkästchen **Run automatic backup now** angezeigt wird, aktivieren Sie es, und aktualisieren Sie die Sicherungsdateien. Beim Wiederherstellungsvorgang mit den Sicherungsdateien kann u. U. ein Fehler auftreten, wenn die automatischen Sicherungsverfahren nicht eingerichtet sind.
- ❑ Die Wartung und Verwaltung von TPM-geschützten Daten erfolgt auf Ihr eigenes Risiko. Sony übernimmt keine Haftung für Schäden durch Wartung und Verwaltung von Daten.

<span id="page-129-0"></span>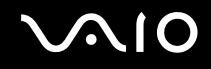

### Wichtiger Hinweis

❑ Verschlüsseln Sie keine Dateien, die Schlüssel für die Verschlüsselung enthalten, und keine Ordner, die solche Dateien enthalten.

Wenn Sie die Dateien in Ordnern mit den grundlegenden Benutzer- und anderen Schlüsseln mithilfe von Encrypting File System (EFS) verschlüsseln, können Sie die TPM-Software in folgenden Fällen nicht mehr starten und die verschlüsselten Daten entschlüsseln:

- $\Box$ Die TPM-Software wurde installiert.
- $\Box$ Die Plattform wurde initialisiert.
- ❑Die EFS-Funktion wurde während der Benutzerinitialisierung aktiviert.

Mit den Standardeinstellungen können die Dateien in den nachfolgenden Ordnern nicht verschlüsselt werden, da sie Systemattribute aufweisen.

Ändern Sie auf keinen Fall das Systemattribut der Dateien in den folgenden Ordnern.

**!**Die folgenden Ordner werden standardmäßig nicht angezeigt.

❑Ordner mit grundlegenden Benutzer- und sonstigen Schlüsseln

C:\<Benutzername>\All Users\Infineon\TPM Software 2.0\BackupData

C:\<Benutzername>\All Users\Infineon\TPM Software 2.0\PlatformKeyData

C:\<Benutzername>\All Users\Infineon\TPM Software 2.0\RestoreData

(C:\<Benutzername>\All Users ist mit C:\ProgramData verknüpft.)

C:\<Benutzername>\<account>\AppData\Roaming\Infineon\TPM Software 2.0\UserKeyData

<span id="page-130-0"></span>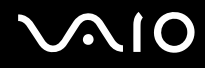

- ❑ Verschlüsseln Sie auf keinen Fall die folgendem Archiv-, Sicherungs- und Tokendateien. Es gibt keine Möglichkeit der Wiederherstellung, wenn Sie sie versehentlich verschlüsseln. Sony übernimmt keine Haftung für jedwede Probleme und Schäden durch das Verschlüsseln der folgenden Dateien und der Ordner, in denen sie enthalten sind.
	- ❑ Automatische Sicherungsdatei Standarddateiname: SPSystemBackup.xml Standardpfad: Keiner (Wenn Sie auf **Browse** klicken, wird der Ordner **<Benutzerordner>\Documents\ Security Platform** angezeigt.)
	- ❑ Ordner für automatische Datensicherungen Standardordnername: SPSystemBackup Dieser Ordner wird als Unterordner für die Datei "SPSystemBackup.xml" erstellt.
	- ❑ Tokendatei zum Wiederherstellen der TPM-Konfiguration Standarddateiname: SPEmRecToken.xmlStandardpfad: Wechseldatenträger (Diskette, USB-Speichergerät usw.)
	- ❑ Sicherungsdatei für Schlüssel und Zertifikate Standarddateiname: SpBackupArchive.xml Standardpfad: Keiner (Wenn Sie auf **Browse** klicken, wird der Ordner **<Benutzerordner>\Documents\ Security Platform** angezeigt.)
	- ❑ PSD-Sicherungsdatei Standarddateiname: SpPSDBackup.fsb Standardpfad: Keiner (Wenn Sie auf **Browse** klicken, wird der Ordner **<Benutzerordner>\Documents\ Security Platform** angezeigt.)

<span id="page-131-0"></span>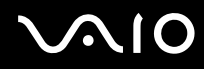

- ❑ Verschlüsseln Sie auf keinen Fall die folgenden Passwortrücksetzungs-Token- oder Geheimdateien. Es gibt keine Möglichkeit zur Rücksetzung des Passworts, wenn Sie sie versehentlich verschlüsseln. Sony übernimmt keine Haftung für jedwede Probleme und Schäden durch das Verschlüsseln der folgenden Dateien und der Ordner, in denen sie enthalten sind.
	- ❑ Passwortrücksetzungs-Tokendatei Standarddateiname: SPPwdResetToken.xmlStandardpfad: Wechseldatenträger (Diskette, USB-Speichergerät usw.)
	- ❑ Passwortrücksetzungs-Geheimdatei Standarddateiname: SPPwdResetSecret.xmlStandardpfad: Wechseldatenträger (Diskette, USB-Speichergerät usw.)

<span id="page-132-0"></span>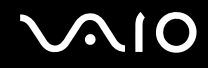

### Konfigurieren des TPM

Sie müssen folgende Schritte durchführen, um das integrierte TPM verwenden zu können:

- **1**Aktivieren Sie das TPM im BIOS-Setup-Bildschirm.
- **2**Installieren Sie das **Infineon TPM Professional Package**.
- **3**Initialisieren und konfigurieren Sie das TPM.

### So aktivieren Sie das TPM im BIOS-Setup-Bildschirm

- **1**Schalten Sie den Computer ein.
- **2** Warten Sie, bis das VAIO-Logo angezeigt wird, und drücken Sie die Taste **F2**. Der BIOS-Setup-Bildschirm wird angezeigt. Falls nicht, starten Sie den Computer neu. Sobald das VAIO-Logo angezeigt wird, drücken Sie mehrmals die Taste **F2**.
- 3 Wählen Sie mit der Taste ← oder → die Registerkarte Security aus. Wählen Sie danach mit der Taste ↑ oder ↓ die Option **Change TPM State** aus, und drücken Sie **Enter**.
- **4**4 Wählen Sie mit der Taste **↑** oder ↓ die Option Enable aus, und drücken Sie Enter.
- **5**5 Wählen Sie mit der Taste ← oder → die Option Exit aus. Wählen Sie danach die Option Exit Setup aus, und drücken Sie **Enter**.
- **6**Wählen Sie nach dem Neustart des Systems im Bestätigungsfenster die Option **Execute** aus, und drücken Sie **Enter**.

**!** Richten Sie vor der Aktivierung des TPM das Einschalt- und das Festplattenpasswort ein, um den Schutz vor nicht autorisierten Änderungen der TPM-Konfiguration zu gewährleisten.

Wenn das TPM aktiviert ist, dauert es aufgrund der Sicherheitsprüfungen beim Start des Computers länger, bis das VAIO-Logo angezeigt wird.

#### $\n *A*$

 Sie können im BIOS-Setup-Bildschirm auch das TPM deaktivieren und die TPM-Konfiguration löschen. Beachten Sie, dass Sie auf keine TPM-geschützten Daten zugreifen können, wenn Sie die TPM-Eigentümerschaft aufheben. Legen Sie vor dem Löschen der TPM-Konfiguration auf jeden Fall Sicherungskopien der TPM-geschützten Daten an.

<span id="page-133-0"></span>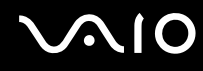

#### So installieren Sie das Infineon TPM Professional Package

Lesen Sie die Datei "Readme.txt" im Ordner **C:\Infineon\Readme**. Doppelklicken Sie danach im Ordner **C:\Infineon** auf die Datei **setup.exe**, um das Paket zu installieren.

Sie benötigen zur Installation dieses Pakets Administratorrechte auf dem Computer.

**!** Während der Installation von **Infineon TPM Professional Package** müssen mehrere Passwörter festgelegt werden. Ohne diese Passwörter sind Sie nicht in der Lage, TPM-geschützte Daten oder Sicherungsdateien wiederherzustellen. Notieren Sie daher unbedingt die Passwörter, und bewahren Sie sie an einem sicheren Ort auf.

#### So initialisieren und konfigurieren Sie das TPM

Lesen Sie die ausführlichen Informationen in der elektronischen Dokumentation. Sie können die Dokumentation anzeigen, indem Sie auf **Start**, **Alle Programme**, **Infineon Security Platform Solution** und **Help** klicken.

 Die Wartung und Verwaltung von TPM-geschützten Daten erfolgt auf Ihr eigenes Risiko. Sony übernimmt keine Haftung für Schäden durch Wartung und Verwaltung von Daten.

<span id="page-134-0"></span>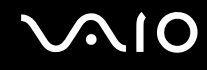

### Einrichten Ihres Computers mit VAIO Control Center

Mit dem Dienstprogramm **VAIO Control Center** können Sie auf Systeminformationen zugreifen und Voreinstellungen für zentrale Systemfunktionen festlegen.

So verwenden Sie das VAIO Control Center

- **1**Klicken Sie auf **Start**, **Alle Programme** und **VAIO Control Center**.
- **2**Wählen Sie die gewünschte Komponente aus, und ändern Sie die Einstellungen.
- **3** Klicken Sie danach auf **OK**. Die Einstellungen werden nun geändert.

✍

Weitere Informationen zu jeder Option finden Sie in der Hilfedatei des **VAIO Control Center**.

Einige Steuerelemente sind nicht sichtbar, wenn Sie **VAIO Control Center** als Standardbenutzer öffnen.

<span id="page-135-0"></span>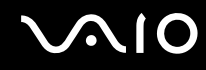

### Verwenden der VAIO Statusüberwachung (VAIO Status Monitor)

Mit dem Dienstprogramm **VAIO Statusüberwachung** (VAIO Status Monitor) können Sie verschiedene Einstellungen, wie beispielsweise die Energiespareinstellungen, die Sicherheitseinstellungen und die aktuelle Gerätenutzung, im Fenster **VAIO Statusüberwachung** (VAIO Status Monitor) überprüfen.

So öffnen Sie die VAIO Statusüberwachung (VAIO Status Monitor)

- **1**Klicken Sie auf **Start**, **Alle Programme** und **VAIO Control Center**.
- **2** Klicken Sie auf **Systeminformationen** (System Information) und danach auf **VAIO Statusüberwachung** (VAIO Status Monitor).
- **3**Klicken Sie im rechten Fensterbereich auf **Erweitert** (Advanced).

#### ✍

 Sie können verschiedene Einstellungen im Fenster **VAIO Statusüberwachung** (VAIO Status Monitor) ändern. Wählen Sie zunächst die gewünschte Komponente aus, und klicken Sie danach auf **Einstellungen** (Settings).

### <span id="page-136-0"></span>Verwenden der Stromsparmodi

Mit den Einstellungen der Energieverwaltung lässt sich die Betriebsdauer verlängern. Zusätzlich zur normalen Betriebsart, in der Sie bestimmte Geräte abschalten können, verfügt der Computer über zwei spezielle Stromsparmodi: Energiesparmodus und Ruhezustand. Bitte beachten Sie, dass der Computer im Akkubetrieb unabhängig von der ausgewählten Energieverwaltungsoption automatisch in den Ruhezustand wechselt, wenn die Akku-Restladung knapp wird.

**!** Sinkt die Akkuladung unter einen Wert von 10 %, sollten Sie entweder das Netzgerät anschließen oder Ihren Computer ausschalten und einen geladenen Akku einsetzen.

### Normaler Modus

Dies ist der normale Betriebszustand des Computers. In diesem Modus leuchtet die Netzkontrollleuchte grün. Um bei Arbeitsunterbrechungen Energie zu sparen, können Sie bestimmte Komponenten wie das LCD-Display oder das Festplattenlaufwerk abschalten.

<span id="page-137-0"></span>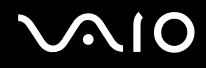

### Energiesparmodus

Im Energiesparmodus wird das LCD-Display ausgeschaltet. Die Speichergeräte und der Prozessor werden in einen Stromsparmodus versetzt. In diesem Modus blinkt die Netzkontrollleuchte langsam orangefarben.

**!**

Wenn Sie Ihren Computer längere Zeit nicht benutzen, während er vom Netz getrennt ist, versetzen Sie ihn in den Ruhezustand.

#### So aktivieren Sie den Energiesparmodus

Klicken Sie auf **Start**, den Pfeil neben der Schaltfläche **Sperren** und dann auf **Energie sparen**.

#### ✍

Sie können keine Disc einlegen, wenn sich der Computer im Energiesparmodus befindet.

Der Computer wechselt aus dem Energiesparmodus schneller in den Normalbetrieb als aus dem Ruhezustand.

Im Energiesparmodus verbraucht der Computer mehr Strom als im Ruhezustand.

 Falls der Akku leer wird, während der Computer in den Energiesparmodus wechselt, gehen alle nicht gespeicherten Daten verloren. Eine Wiederherstellung des vorherigen Arbeitszustands ist unmöglich. Um Datenverluste zu vermeiden, sollten Sie Ihre Daten regelmäßig speichern.

#### So kehren Sie zum Normalmodus zurück

- ❑Drücken Sie eine beliebige Taste.
- ❑Drücken Sie am Computer die Ein-Aus-Taste.

 Wenn Sie die Ein-Aus-Taste länger als vier Sekunden gedrückt halten, wird Ihr Computer automatisch ausgeschaltet. Alle nicht gespeicherten Daten gehen dabei verloren.

<span id="page-138-0"></span>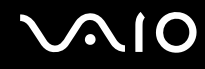

Wird der Computer über einen bestimmten Zeitraum nicht benutzt wird, wechselt er bei Netzbetrieb in den Energiesparmodus. Wenn Sie dies ändern möchten, ändern Sie die Einstellungen für den Energiesparmodus.

So ändern Sie die Einstellungen für den Energiesparmodus

- **1** Klicken Sie in der Taskleiste mit der rechten Maustaste auf das Symbol für den Energiestatus, und wählen Sie **Energieoptionen**.
- **2** Klicken Sie unter dem aktuellen Energiesparplan auf **Energiesparplaneinstellungen ändern**.
- **3** Ändern Sie die Zeit, nach der der Computer in den Energiesparmodus versetzt wird, und klicken Sie auf **Änderungen speichern**.

<span id="page-139-0"></span>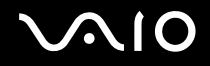

### **Ruhezustand**

Vor dem Wechsel in den Ruhezustand wird der aktuelle Zustand des Systems auf dem Festplattenlaufwerk gespeichert, dann wird die Stromversorgung abgeschaltet. Selbst wenn der Akku leer wird, gehen keine Daten verloren. Die Netzkontrollleuchte leuchtet in diesem Modus nicht.

#### $\n *A*$

 Wenn Sie Ihren Computer längere Zeit nicht benutzen, versetzen Sie den Computer in den Ruhezustand. In diesem Stromsparmodus muss der Computer nicht herunter- und hochgefahren werden.

#### So aktivieren Sie den Ruhezustand

Drücken Sie die Tastenkombination **Fn**+**F12**.

Der Computer wechselt in den Ruhezustand.

Sie können auch auf **Start**, den Pfeil neben der Schaltfläche **Sperren** und dann auf **Ruhezustand** klicken, um den Computer in den Ruhezustand zu versetzen.

#### ✍

Sie können keine Disc einlegen, wenn sich Ihr Computer im Ruhezustand befindet.

Es dauert länger, den Computer in den Ruhezustand zu versetzen als in den Energiesparmodus.

Im Ruhezustand wird weniger Strom verbraucht als im Energiesparmodus.

**!** Bewegen Sie Ihren Computer nicht, bevor die Netzkontrollleuchte erloschen ist.

<span id="page-140-0"></span>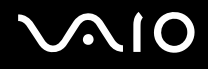

#### So kehren Sie zum Normalmodus zurück

Drücken Sie die Ein-Aus-Taste.

Der Computer wird in den normalen Zustand zurückversetzt.

**!**Wenn Sie die Ein-Aus-Taste länger als vier Sekunden gedrückt halten, wird Ihr Computer automatisch ausgeschaltet.

#### ✍

Die Rückkehr aus dem Ruhezustand in den Normalbetrieb dauert länger als die Rückkehr aus dem Energiesparmodus.

### <span id="page-141-0"></span>Energieverwaltung mit VAIO Power Management

Mithilfe der Energieverwaltung können Sie individuelle Energieschemas für den Netz- und den Akkubetrieb des Computers einstellen.

Die Software **VAIO Power Management** wurde speziell für VAIO-Computer entwickelt. Mit dieser Software können Sie die Energieverwaltung unter Windows verbessern, um den Betrieb des Computers zu optimieren und die Akkulebensdauer zu verlängern. Lesen Sie die entsprechenden Informationen in der Online-Hilfe der Anwendung.

### Auswählen eines Energiesparplans

Beim Start des Computers wird in der Taskleiste ein Symbol für den Energiestatus angezeigt. Dieses Symbol zeigt an, welche Stromquelle Sie momentan verwenden, beispielsweise Netzstrom. Klicken Sie auf dieses Symbol, um das Fenster mit dem Energiestatus anzuzeigen.

Die Funktionalität von **VAIO Power Management** wird dem Windows-Dialogfeld **Eigenschaften von Energieoptionen** hinzugefügt.

#### So wählen Sie einen Energiesparplan aus

- **1** Klicken Sie in der Taskleiste mit der rechten Maustaste auf das Symbol für den Energiestatus, und wählen Sie **Energieoptionen**.
- **2**Wählen Sie den gewünschten Energiesparplan aus.

<span id="page-142-0"></span>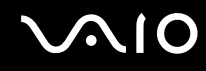

So ändern Sie die Einstellungen für den Energiesparplan

- **1** Klicken Sie im Fenster **Energieoptionen** unter dem entsprechenden Energiesparplan auf **Energiesparplaneinstellungen ändern**. Ändern Sie die Energiesparmodus- und Anzeigeeinstellungen wie gewünscht.
- **2** Zum Ändern der erweiterten Einstellungen klicken Sie auf **Erweiterte Energieeinstellungen ändern** und gehen zu Schritt 3

Klicken Sie andernfalls auf **Änderungen speichern**.

- **3** Klicken Sie auf die Registerkarte **VAIO Power Management**. Ändern Sie die Einstellungen für jedes Element.
- **4**Klicken Sie auf **OK**.

<span id="page-143-0"></span>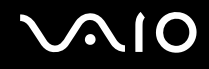

### VAIO Power Management Viewer

So starten Sie die Anwendung VAIO Power Management Viewer

- **1**Klicken Sie auf **Start**, **Alle Programme** und **VAIO Control Center**.
- **2**Klicken Sie auf **Stromsparfunktionen** (Power Management) und auf **VAIO Power Management Viewer**.

So ändern Sie das Energieschema

Wählen Sie in **VAIO Power Management Viewer** in der Dropdown-Liste das gewünschte Energieschema aus.

So zeigen Sie die Leistung mit dem in VAIO Power Management geänderten Energieschema an

Wenn **VAIO Power Management** und **VAIO Power Management Viewer** ausgeführt werden, wird in **VAIO Power Management Viewer** die Leistung mit dem in **VAIO Power Management** geänderten Energieschema angezeigt.

#### ✍

Verwenden Sie **VAIO Power Management**, um das Energieschema einzurichten oder zu ändern.
<span id="page-144-0"></span>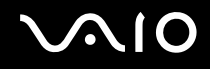

### Konfigurieren des Modems

Vergewissern Sie sich vor der ersten Benutzung des internen Modems (nicht alle Modelle verfügen über ein eingebautes Modem) bzw. vor jeder Verwendung des Modems auf Reisen, dass das im Fenster **Telefon- und Modemoptionen** definierte Land des aktiven Standorts mit dem Land übereinstimmt, von dem aus Sie sich einwählen.

So ändern Sie die Ländereinstellung des Modems

- **1**Klicken Sie auf **Start** und auf **Systemsteuerung**.
- **2**Klicken Sie auf **Hardware und Sound**.
- **3** Klicken Sie auf das Symbol **Telefon- und Modemoptionen**. Das Fenster **Standortinformationen** wird angezeigt.
- **4** Geben Sie die erforderlichen Informationen ein, und klicken Sie auf **OK**. Das Fenster **Telefon- und Modemoptionen** wird angezeigt.
- **5**Wählen Sie Ihren Standort auf der Registerkarte **Wählregeln** aus.

**6** Klicken Sie auf die Schaltfläche **Bearbeiten**, um die aktuelle Konfiguration zu ändern. Das Dialogfeld **Standort bearbeiten** wird geöffnet. Oder

Klicken Sie auf die Schaltfläche **Neu**, um Ihr Modem zu konfigurieren. Das Dialogfeld **Neuer Standort** wird angezeigt.

**7** Überprüfen Sie die Einstellungen für Land/Region, um sicherzustellen, dass sie mit Ihrem gegenwärtigen Standort übereinstimmen.

#### $\mathbb{Z}_n$

Impulswahl wird in manchen Ländern oder Regionen möglicherweise nicht unterstützt.

**8** Wenn Sie Ihre Standort-Einstellungen geändert haben, klicken Sie auf **Übernehmen** und dann auf **OK**. Das Fenster **Telefon- und Modemoptionen** wird angezeigt.

<span id="page-145-0"></span>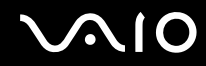

- **9** Prüfen Sie, ob Ihr Modem auf der Registerkarte **Modems** aufgeführt ist. Wenn Ihr Modem nicht aufgelistet ist, klicken Sie auf **Hinzufügen**, und folgen Sie den Anweisungen im Assistenten.
- **10** Klicken Sie auf **Übernehmen/OK**. Ihr Modem ist nun konfiguriert.

<mark>!</mark><br>Bevor Sie die neuen Ländereinstellungen übernehmen, vergewissern Sie sich, dass der Computer nicht an die Telefonleitung angeschlossen ist.

<span id="page-146-0"></span>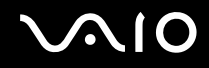

### Schützen der Festplatte

Auf dem Computer ist das Dienstprogramm **VAIO HDD Protection** vorinstalliert. Hiermit können Sie die Einstellungen zum Schutz des Festplattenlaufwerks vor Erschütterungen anpassen. Sie können die Empfindlichkeit des integrierten Erschütterungssensors auswählen, um den angemessenen Schutz einzustellen.

#### Aktivieren von VAIO HDD Protection

Zum Schutz des Festplattenlaufwerks vor Erschütterungen müssen Sie zunächst **VAIO HDD Protection** aktivieren.

#### So aktivieren Sie VAIO HDD Protection

- **1**Klicken Sie auf **Start**, **Alle Programme** und **VAIO Control Center**.
- **2** Klicken Sie auf **Sicherheit** (Security) und dann auf **Einstellungen für den Festplattenschutz** (Hard Disk Drive Protection Settings).
- **3**Aktivieren Sie das Kontrollkästchen **Festplattenschutz aktivieren** (Activate hard disk drive protection).
- **4**Wählen Sie die gewünschte Empfindlichkeit aus.
- **5** Klicken Sie auf **OK**. Weitere Informationen finden Sie in der Online-Hilfe der Software.

**! VAIO HDD Protection** minimiert die Möglichkeiten der Beschädigung von Festplattenlaufwerken und Benutzerdaten. Ein hundertprozentiger Schutz von Daten ist jedoch nicht in jedem Fall gewährleistet.

Der Festplattenschutz ist vor dem Start von Windows sowie während eines Wechsels in den Ruhezustand oder Energiesparmodus, bei der Systemwiederherstellung und beim Herunterfahren des Systems deaktiviert.

## <span id="page-147-0"></span>Erweitern Ihres VAIO-Computers

Dieser VAIO-Computer und die Arbeitsspeichermodule arbeiten mit hochpräzisen Bauteilen und speziellen elektronischen Anschlüssen. Zur Wahrung Ihrer Garantieansprüche innerhalb der Garantiefrist des Produkts empfiehlt Sony Folgendes:

- ❑ Wenden Sie sich zur Installation neuer Speichermodule an Ihren Fachhändler.
- ❑ Installieren Sie die Speichermodule nicht selbst, wenn Sie mit der Erweiterung des Arbeitsspeichers eines Computers nicht vertraut sind.
- ❑ Berühren Sie auf keinen Fall die Modul- oder Sockelkontakte, und öffnen Sie nicht die Abdeckung des Speichermodulfachs.

Angaben zum Typ des Moduls und zur Größe des installierten Speichers in Ihrem Modell finden Sie im Online-Dokument mit den technische Daten.

Wenden Sie sich an VAIO-Link, wenn Sie Hilfe benötigen.

### <span id="page-148-0"></span>Hinzufügen und Entfernen von Speichermodulen

Wenn Sie die Leistungsfähigkeit des Computers steigern möchten, können Sie mit zusätzlichen Modulen die Speicherkapazität vergrößern. Lesen Sie jedoch unbedingt vorher die Hinweise und Anleitungen auf den folgenden Seiten.

### Hinweise zum Hinzufügen und Entfernen von Speichermodulen

- ❑ Gehen Sie beim Einsetzen und Herausnehmen von Speichermodulen mit größter Sorgfalt vor. Wenn Sie die Speichermodule nicht richtig einsetzen, können Sie Ihr System beschädigen. Diese Schäden fallen nicht unter die Garantie.
- ❑ Verwenden Sie nur Speichermodule, die mit Ihrem Computer kompatibel sind. Falls ein Speichermodul vom Computer nicht erkannt wird oder das Windows-Betriebssystem instabil wird, wenden Sie sich an den Verkäufer oder Hersteller des Speichermoduls.
- ❑ Elektrostatische Entladung (ESD) kann elektronische Bauteile beschädigen. Beachten Sie Folgendes, bevor Sie ein Speichermodul berühren:
	- ❑ Bei der in diesem Dokument beschriebenen Vorgehensweise wird davon ausgegangen, dass der Benutzer mit der allgemeinen Terminologie in Verbindung mit PCs und den Sicherheitsmaßnahmen sowie den Vorschriften über die Verwendung und Modifizierung von elektronischen Geräten vertraut sind.
	- ❑ Trennen Sie Ihren Computer von der Stromversorgung (Akku und Netzgerät) und von Telekommunikationsverbindungen, Netzwerken und Modems, bevor Sie Abdeckungen vom Gerät abnehmen. Andernfalls können Verletzungen oder Schäden am Gerät auftreten.
	- ❑ Elektrostatische Entladungen können Speichermodule und andere Komponenten beschädigen. Installieren Sie das Speichermodul nur an einem Arbeitsplatz, der für den Umgang mit elektrostatisch gefährdeten Bauelementen geeignet ist. Steht ein solcher Arbeitsplatz nicht zur Verfügung, arbeiten Sie nicht in einem Raum, der mit Teppichboden ausgestattet ist. Hantieren Sie nicht mit Materialien, die elektrostatische Ladungen erzeugen oder speichern (z. B. Cellophanverpackungen). Erden Sie sich beim Durchführen der Arbeiten durch Berühren eines blanken Metallgehäuseteils.
	- ❑ Öffnen Sie die Verpackung des Speichermoduls erst unmittelbar vor dem Einsetzen. Die Verpackung schützt das Modul vor elektrostatischen Entladungen.

<span id="page-149-0"></span>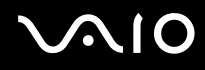

- ❑ Verwenden Sie die mit dem Speichermodul gelieferte Spezialhülle, oder wickeln Sie das Speichermodul in Aluminiumfolie ein, um es vor elektrostatischer Entladung zu schützen.
- ❑ Das Eindringen von Flüssigkeiten, Fremdstoffen oder Gegenständen in die Speichermodulsockel oder andere interne Komponenten kann den Computer beschädigen. Diese Schäden fallen nicht unter die Garantie.
- ❑ Bewahren Sie das Speichermodul nicht an einem Ort auf, der folgenden Bedingungen ausgesetzt ist:
	- ❑ Wärmequellen, wie z. B. Heizkörper oder Luftkanäle
	- ❑ Direkte Sonneneinstrahlung
	- ❑ Hohe Staubbelastung
	- ❑Mechanische Erschütterungen oder Stöße
	- ❑Starke Magnete oder Lautsprecher, die nicht magnetisch abgeschirmt sind
	- ❑Umgebungstemperaturen unter 5 °C oder über 35 °C
	- ❑Hohe Luftfeuchtigkeit
- ❑ Gehen Sie mit dem Speichermodul sorgsam um. Um Verletzungen der Hände und Finger zu vermeiden, berühren Sie nicht die scharfen Kanten der Komponenten und Platinen im Inneren Ihres Computers.

<span id="page-150-0"></span>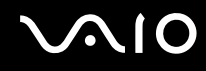

#### Entfernen und Installieren eines Speichermoduls

So tauschen Sie ein Speichermodul aus oder fügen ein neues hinzu

- **1**Fahren Sie Ihren Computer herunter, und ziehen Sie die Kabel aller externen Geräte ab.
- **2**Trennen Sie den Computer vom Stromnetz, und nehmen Sie den Akku heraus.
- **3**Lassen Sie den Computer abkühlen.
- **4** Drehen Sie die Schraube an der Unterseite des Computers heraus (siehe Pfeilmarkierung), und entfernen Sie die Abdeckung des Speichermodulfachs.

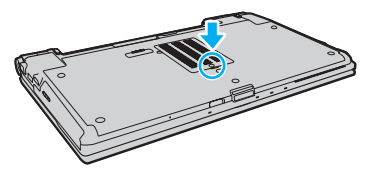

**5**Berühren Sie einen Metallgegenstand, um elektrostatische Ladungen abzuleiten.

<span id="page-151-0"></span>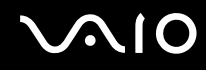

- **6** Nehmen Sie das aktuell installierte Speichermodul folgendermaßen heraus:
	- ❑ Ziehen Sie die Arretierungen in Richtung der Pfeile (1). Dadurch wird das Speichermodul entriegelt.
	- ❑Ziehen Sie das nach oben geneigte Speichermodul in Richtung des Pfeils (2) heraus.

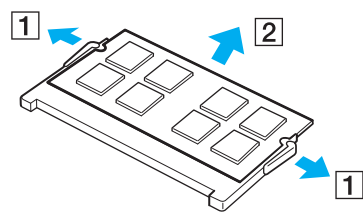

**7**Nehmen Sie das neue Speichermodul aus der Verpackung.

# <span id="page-152-0"></span>**210**

**8**Setzen Sie das Speichermodul in den Speichersockel ein, und drücken Sie, bis es einrastet.

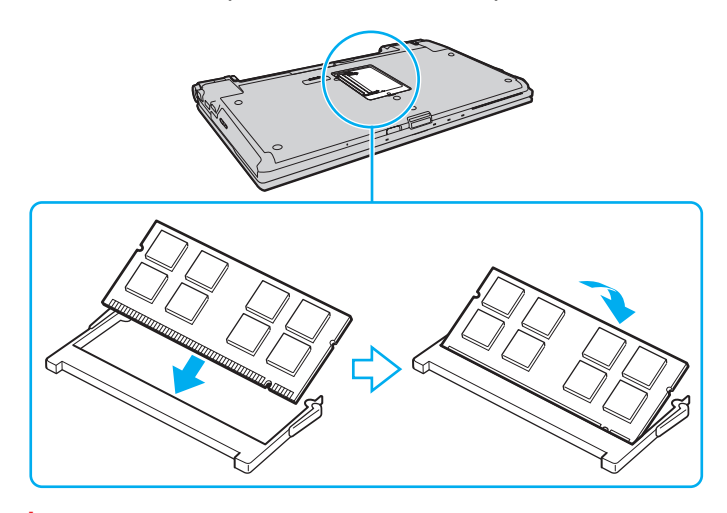

**!** Berühren Sie keine anderen Komponenten der Hauptplatine.

Wenn Sie nur ein einziges Speichermodul einsetzen, verwenden Sie unbedingt den unteren Steckplatz.

Stellen Sie sicher, das Speichermodul mit der Anschlussseite in den Schlitz einzusetzen. Richten Sie dabei die Kerbe am Modul an dem kleinen Vorsprung im offenen Schlitz aus.

- **9**Bringen Sie die Abdeckung des Speichermodulfachs wieder an.
- **10**Ziehen Sie die Schraube an der Unterseite des Computers wieder an.
- **11**Setzen Sie den Akku wieder ein, und schalten Sie den Computer ein.

<span id="page-153-0"></span>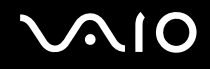

### Anzeigen der Speicherkapazität

So zeigen Sie die Speicherkapazität an

- **1**Schalten Sie den Computer ein.
- **2**Klicken Sie auf **Start**, **Alle Programme** und **VAIO Control Center**.
- **3** Klicken Sie auf **Systeminformationen** (System Information) und danach auf **Systeminformationen** (System Information). Die Größe des Arbeitsspeichers wird im rechten Fensterbereich angezeigt. Wenn der zusätzliche Speicher nicht angezeigt wird, wiederholen Sie den gesamten Vorgang der Installation, und starten Sie den Computer neu.

<span id="page-154-0"></span>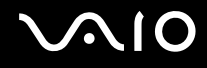

## Vorsichtsmaßnahmen

Durch sachgerechten Umgang mit dem VAIO Computer und seinem Zubehör lassen sich Funktionsstörungen und Beschädigungen vermeiden. In diesem Abschnitt finden Sie Hinweise zur Handhabung der folgende Komponenten:

- ❑**LCD-Display [\(Seite 156\)](#page-155-1)**
- ❑**Stromversorgung [\(Seite 157\)](#page-156-0)**
- ❑**Computer [\(Seite 158\)](#page-157-0)**
- ❑**Integrierte MOTION EYE-Kamera [\(Seite 160\)](#page-159-0)**
- ❑**Disketten [\(Seite 161\)](#page-160-0)**
- ❑**Discs [\(Seite 162\)](#page-161-0)**
- ❑**Akku [\(Seite 163\)](#page-162-0)**
- ❑**Kopfhörer [\(Seite 164\)](#page-163-0)**
- ❑**Memory Sticks [\(Seite 165\)](#page-164-0)**
- ❑**Festplatte [\(Seite 166\)](#page-165-0)**
- ❑**Aktualisieren des Computers [\(Seite 167\)](#page-166-0)**

## <span id="page-155-1"></span><span id="page-155-0"></span>LCD-Display

- $\Box$  Das LCD-Display darf nicht von direktem Sonnenlicht bestrahlt werden. Es könnte dadurch beschädigt werden. Seien Sie daher vorsichtig, wenn Sie Ihren Computer in Fensternähe benutzen.
- ❑ Drücken Sie nicht auf die Oberfläche des LCD-Displays, und zerkratzen Sie es nicht. Dies könnte Funktionsstörungen verursachen.
- ❑ Der Einsatz Ihres Computers bei niedrigen Temperaturen kann dazu führen, dass auf dem LCD-Display ein Nachbild verbleibt. Dabei handelt es sich nicht um eine Funktionsstörung. Sobald der Computer wieder normale Temperatur erreicht hat, verschwindet dieser Effekt.
- ❑ Wenn auf dem LCD-Display für längere Zeit dasselbe Bild dargestellt wird, kann ein Nachbild entstehen. Dieser Effekt verschwindet nach einiger Zeit. Nachbilder können mit einem Bildschirmschoner verhindert werden.
- ❑ Während des Betriebs erwärmt sich das LCD-Display. Dies ist normal und kein Anzeichen für eine Funktionsstörung.
- ❑ Das LCD-Display wird mit hochpräzisen Fertigungsverfahren hergestellt. Dennoch kann es sein, dass auf dem LCD-Display ständig kleine schwarze oder farbige Punkte (rot, blau oder grün) zu sehen sind. Dies ist ein normales Ergebnis des Fertigungsprozesses und kein Hinweis auf eine Funktionsstörung.
- ❑ Reiben Sie nicht über die LCD-Oberfläche. Das LCD-Display könnte dadurch beschädigt werden. Wischen Sie die Oberfläche des LCD-Displays mit einem weichen, trockenen Tuch ab.
- ❑ Ändern Sie nicht die Einstellung der Ausrichtung für das LCD-Display im Fenster **Tablet PC-Einstellungen**, auch wenn Änderungsoptionen zur Auswahl stehen, da der Computer hierdurch möglicherweise instabil wird. Sony übernimmt für eventuelle Defekte, die sich aus einer solchen Änderung ergeben, keine Haftung.
- ❑ Drücken Sie nicht auf das LCD-Display, wenn es zugeklappt ist, da der Bildschirm verkratzt oder verschmutzt werden kann.

<span id="page-156-1"></span>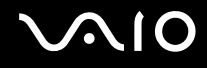

### <span id="page-156-0"></span>Stromversorgung

- ❑Informationen zur Stromversorgung Ihres Computers finden Sie im Online-Dokument mit den technischen Daten.
- ❑ Schließen Sie an die Netzsteckdose für den Computer keine anderen Geräte mit hohem Stromverbrauch an (z. B. Fotokopierer oder Aktenvernichter).
- ❑ Zum Schutz des Computers empfiehlt sich eine Mehrfachsteckdose mit integriertem Überspannungsschutz. Dieses Gerät trägt dazu bei, Schäden an Ihrem Computer zu verhindern, die durch plötzliche Spannungsspitzen verursacht werden können. Solche Spannungsspitzen können z. B. während eines Gewitters auftreten.
- ❑ Stellen Sie keine schweren Gegenstände auf das Netzkabel.
- ❑Ziehen Sie das Netzkabel stets am Stecker aus der Steckdose. Ziehen Sie niemals am Netzkabel.
- ❑ Wenn abzusehen ist, dass Sie den Computer für einen längeren Zeitraum nicht benutzen, ziehen Sie den Netzstecker aus der Steckdose.
- ❑Stellen Sie sicher, dass die Netzsteckdose leicht zugänglich ist.
- ❑Wird das Netzgerät nicht verwendet, ziehen Sie den Netzstecker heraus.
- ❑ Verwenden Sie das mit Ihrem Computer gelieferte Netzgerät oder ein gleichwertiges Netzgerät aus dem Zubehörsortiment von Sony. Durch Verwendung eines anderen Netzgeräts kann der Computer beschädigt werden.

<span id="page-157-1"></span>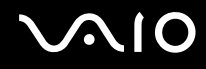

### <span id="page-157-0"></span>**Computer**

- ❑ Reinigen Sie das Gehäuse mit einem weichen Tuch, das trocken oder mit einer milden Reinigungslösung angefeuchtet ist. Verwenden Sie unter keinen Umständen Scheuerschwämme, Scheuermittel oder Lösungsmittel wie Alkohol oder Benzin, da diese die Oberfläche Ihres Computers beschädigen können.
- ❑ Wenn harte Gegenstände auf Ihren Computer fallen oder Flüssigkeiten darauf verschüttet werden, fahren Sie den Computer herunter, ziehen Sie den Netzstecker heraus, und entfernen Sie den Akku. Eventuell sollten Sie den Computer in einer autorisierten Fachwerkstatt überprüfen lassen, bevor Sie ihn wieder einschalten.
- ❑Lassen Sie Ihren Computer nicht fallen, und stellen Sie keine Gegenstände darauf.
- ❑Stellen Sie Ihren Computer nicht an einem Ort auf, der folgenden Bedingungen ausgesetzt ist:
	- ❑Wärmequellen wie z. B. Heizkörper oder Luftkanäle
	- ❑Direkte Sonneneinstrahlung
	- ❑Hohe Staubbelastung
	- ❑Feuchtigkeit oder Regen
	- ❑Mechanische Erschütterungen oder Stöße
	- ❑Starke Magnete oder Lautsprecher, die nicht magnetisch abgeschirmt sind
	- ❑Umgebungstemperaturen unter 5 °C oder über 35 °C
	- ❑Hohe Luftfeuchtigkeit
- ❑ Stellen Sie in der Nähe des Computers keine elektronischen Geräte auf. Das vom Computer erzeugte elektromagnetische Feld kann Störungen verursachen.
- ❑Stellen Sie den Computer auf einen stabilen Untergrund.

<span id="page-158-0"></span>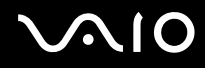

- ❑ Sorgen Sie für ausreichende Belüftung, um eine Überhitzung des Geräts zu vermeiden. Stellen Sie den Computer nicht auf Teppiche, Decken, Sofas oder Betten bzw. nicht in die Nähe von Vorhängen, die die Lüftungsöffnungen verdecken könnten. Falls Sie den Computer auf dem Schoß verwenden, achten Sie darauf, dass die Lüftungsöffnungen nicht verdeckt werden.
- ❑ Der Computer erzeugt Hochfrequenzsignale, die den Rundfunk- oder Fernsehempfang stören können. Sollte dies der Fall sein, stellen Sie den Computer in ausreichendem Abstand zu den betroffenen Geräten auf.
- ❑ Benutzen Sie nur die angegebenen Peripheriegeräte und Verbindungskabel, da sonst Probleme auftreten können.
- ❑Verwenden Sie keine abgeschnittenen oder beschädigten Verbindungskabel.
- $\Box$  Wenn der Computer direkt aus einer kalten in eine warme Umgebung gebracht wird, kann sich im Inneren des Geräts Kondenswasser bilden. Warten Sie in diesem Fall mindestens eine Stunde, bevor Sie den Computer einschalten. Sollten Funktionsstörungen auftreten, ziehen Sie sofort den Netzstecker und wenden Sie sich an VAIO-Link.
- ❑ Ziehen Sie unbedingt das Netzkabel ab und nehmen den Akku heraus, bevor Sie den Computer reinigen.
- ❑Führen Sie zum Schutz vor Datenverlust regelmäßig eine Datensicherung durch.

<span id="page-159-1"></span>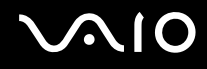

### <span id="page-159-0"></span>Integrierte MOTION EYE-Kamera

- ❑ Berühren Sie nicht die Objektivabdeckung der integrierten **MOTION EYE**-Kamera, da Kratzer in den aufgenommenen Bildern zu sehen wären.
- ❑ Setzen Sie die integrierte **MOTION EYE**-Kamera keiner direkten Sonneneinstrahlung aus, da dies zu einer Funktionsstörung führen kann. Dies gilt unabhängig vom Betriebsmodus Ihres Computers.
- ❑ Die integrierte **MOTION EYE**-Kamera wird deaktiviert, während Videos oder Fotos über den i.LINK-Anschluss von einem i.LINK-kompatiblen Gerät übertragen werden.
- ❑ Reinigen Sie die Objektivabdeckung der integrierten **MOTION EYE**-Kamera mit Druckluft oder einer weichen Bürste. Wenn die Abdeckung sehr verschmutzt ist, reinigen Sie es mit einem weichen trockenen Tuch. Reiben Sie nicht die Abdeckung, da sie druckempfindlich ist.

<span id="page-160-1"></span>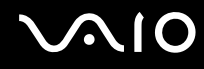

### <span id="page-160-0"></span>**Disketten**

- $\Box$ Öffnen Sie den Verschluss nicht mit der Hand, und berühren Sie die Oberfläche der Diskette nicht.
- ❑Bewahren Sie Disketten nicht in der Nähe von Magneten auf.
- ❑Bewahren Sie Disketten nicht unter Einwirkung direkter Sonneneinstrahlung oder anderer Wärmequellen auf.
- ❑ Bringen Sie Disketten nicht mit Flüssigkeit in Kontakt. Lassen Sie sie nicht nass werden. Lagern Sie unbenutzte Disketten außerhalb des Laufwerks in einem geeigneten Behälter.
- ❑ Achten Sie beim Anbringen von Klebeetiketten darauf, dass diese richtig positioniert sind und vollflächig haften. Wenn sich der Rand des Etiketts nach oben rollt, besteht die Gefahr, dass das Etikett im Laufwerk hängen bleibt und eine Funktionsstörung oder Beschädigung der Diskette verursacht.

<span id="page-161-1"></span>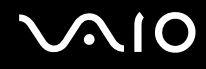

### <span id="page-161-0"></span>**Discs**

- ❑Berühren Sie die Oberfläche der Disc nicht.
- ❑Biegen Sie die Disc nicht, und lassen Sie sie nicht fallen.
- ❑ Fingerabdrücke und Staub auf der Oberfläche der Disc können zu Lesefehlern führen. Halten Sie die Disc, wie abgebildet, stets am Rand oder Mittelloch fest:

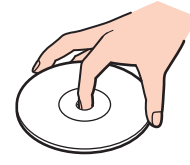

- ❑ Sachgemäßer Umgang mit der Disc ist Voraussetzung für zuverlässigen Betrieb. Verwenden Sie keine Lösungsmittel wie Benzin, Verdünner, Haushaltsreiniger oder Antistatik-Sprays. Die Disc könnte beschädigt werden.
- ❑ Zur normalen Reinigung genügt es, die Disc an den Außenkanten zu fassen und mit einem weichen Tuch von innen nach außen abzuwischen.
- ❑ Bei starker Verschmutzung feuchten Sie ein weiches Tuch mit Wasser an, wringen es gut aus und wischen die Oberfläche der Disc von innen nach außen ab. Entfernen Sie verbleibende Feuchtigkeit vollständig mit einem trockenen weichen Tuch.
- ❑ Kleben Sie keine Etiketten auf eine Disc. Die Disc wird dadurch irreparabel beschädigt.

<span id="page-162-1"></span>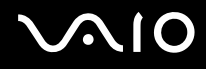

### <span id="page-162-0"></span>Akku

- $\Box$  Setzen Sie Akkus niemals Temperaturen von über 60 °C aus, wie sie z. B. in einem in der Sonne abgestellten Auto oder bei direkter Sonnenstrahlung auftreten können.
- ❑ In kalter Umgebung verkürzt sich die Akkubetriebszeit. Grund dafür ist die geringere Leistung des Akkus bei niedrigen Temperaturen.
- ❑ Laden Sie Akkus bei Temperaturen zwischen 10 °C und 30 °C. Niedrigere Temperaturen erfordern eine längere Ladezeit.
- ❑ Manche Akkus erfüllen nicht die strengen Qualitäts- und Sicherheitsstandards von Sony. Aus Sicherheitsgründen kann dieser Computer nur mit Sony-Originalakkus betrieben werden, die speziell für dieses Modell vorgesehen sind. Wenn Sie einen anderen Akku einsetzen, wird er nicht geladen, und Ihr Computer funktioniert nicht.
- ❑ Wird der Akku benutzt bzw. geladen, baut sich im Akku Wärme auf. Das ist normal und kein Grund zur Besorgnis.
- ❑Halten Sie den Akku von jeglichen Wärmequellen fern.
- ❑Sorgen Sie dafür, dass der Akku trocken aufbewahrt wird.
- ❑Der Akku darf weder geöffnet noch zerlegt werden.
- ❑Setzen Sie den Akku keinen mechanischen Beanspruchungen aus.
- ❑Wenn Sie den Computer längere Zeit nicht benutzen, nehmen Sie den Akku aus dem Computer, um ihn zu schonen.
- ❑ Der Akku kann sich entladen, wenn er für längere Zeit nicht benutzt wird. Dies ist jedoch normal und kein Anzeichen für einen Defekt. Schließen Sie das Netzgerät an den Computer an, und laden Sie den Akku auf, bevor Sie den Computer wieder verwenden.
- ❑ Ein vollständiges Entladen des Akkus ist vor dem Aufladen nicht erforderlich.
- $\Box$  Wenn der Akku nach dem vollständigen Aufladen rasch entladen wird, hat er das Ende seiner Lebensdauer erreicht und muss ausgetauscht werden.

<span id="page-163-1"></span>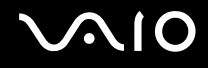

### <span id="page-163-0"></span>Kopfhörer

- ❑ **Sicherheit im Straßenverkehr** Tragen Sie beim Autofahren, Radfahren oder Fahren anderer Kraftfahrzeuge keinen Kopfhörer. Dies kann zu gefährlichen Situationen im Straßenverkehr führen und ist in einigen Ländern gesetzlich verboten. Laute Musik kann auch beim Gehen, insbesondere beim Überqueren von Fußgängerüberwegen, eine potenzielle Gefahr darstellen.
- ❑ **Schutz vor Gehörschäden** Stellen Sie die Lautstärke bei Verwendung von Kopfhörern nicht zu hoch ein. Fachleute warnen vor lauter und andauernder Wiedergabe über Kopfhörer. Wenn Sie ein Klingeln oder Summen hören, verringern Sie die Lautstärke, oder verzichten Sie auf die Verwendung von Kopfhörern.

<span id="page-164-1"></span>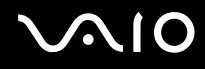

### <span id="page-164-0"></span>Memory Sticks

- ❑Berühren Sie die Memory Stick-Kontakte nicht mit Metallgegenständen oder mit bloßen Fingern.
- ❑Bringen Sie nur das mitgelieferte Klebeetikett auf dem Memory Stick auf.
- ❑Der Memory Stick darf nicht gebogen oder anderen mechanischen Belastungen ausgesetzt werden.
- ❑Memory Sticks dürfen nicht zerlegt oder verändert werden.
- ❑Der Memory Stick darf nicht nass werden.
- ❑ Verwenden oder lagern Sie Memory Sticks nicht in Umgebungen mit folgenden Bedingungen:
	- ❑Elektrostatische Felder
	- ❑Elektrodynamische Felder
	- ❑Extrem hohe Temperaturen (z. B. in Fahrzeugen, die im Sonnenlicht geparkt sind)
	- ❑Direkte Sonneneinstrahlung
	- ❑Hohe Luftfeuchtigkeit
	- ❑Korrosive Substanzen
- ❑Bewahren Sie den Memory Stick stets in der zugehörigen Verpackung auf.
- ❑Legen Sie eine Sicherungskopie Ihrer wertvollen Daten an.
- ❑Bewahren Sie Memory Sticks und Memory Stick Adaptors für Kinder unzugänglich auf. Sie könnten verschluckt werden.
- ❑ Wenn Sie mit Memory Stick Duo-Speichermedien arbeiten, verwenden Sie keinen spitzen Stift, um auf das Klebeetikett auf dem Memory Stick Duo-Speichermedium zu schreiben. Wird Druck auf das Speichermedium ausgeübt, könnten interne Komponenten beschädigt werden.

<span id="page-165-1"></span>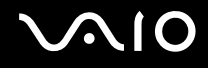

### <span id="page-165-0"></span>**Festplatte**

Das Festplattenlaufwerk hat eine hohe Speicherdichte und liest bzw. schreibt Daten in kürzester Zeit. Sie ist jedoch für mechanische Erschütterungen, Stöße und Staub sehr anfällig.

Obwohl das Festplattenlaufwerk mit einer Sicherheitsvorrichtung ausgestattet ist, die Datenverluste durch mechanische Erschütterung, Stöße und Staub vermeiden soll, sollten Sie vorsichtig mit Ihrem Computer umgehen.

So vermeiden Sie Beschädigungen der Festplatte

- ❑Bewegen Sie Ihren Computer nicht ruckartig.
- ❑Halten Sie Ihren Computer von Magneten fern.
- $\Box$  Stellen Sie Ihren Computer nicht an einem Ort auf, an dem mechanische Erschütterungen zu erwarten sind oder die Stabilität nicht gewährleistet ist.
- ❑Transportieren Sie Ihren Computer nicht, wenn er eingeschaltet ist.
- ❑ Schalten Sie Ihren Computer nur dann aus, wenn sämtliche Lese- und Schreibvorgänge auf dem Festplattenlaufwerk abgeschlossen sind.
- ❑Verwenden Sie Ihren Computer nicht an Orten mit starken Temperaturschwankungen.

#### $\mathbb{Z}_n$

Wenn das Festplattenlaufwerk beschädigt ist, können die Daten nicht wiederhergestellt werden.

<span id="page-166-1"></span>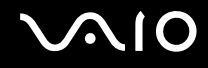

### <span id="page-166-0"></span>Aktualisieren des Computers

Installieren Sie mit den folgenden Anwendungen unbedingt die neuesten Aktualisierungen auf Ihrem Computer, damit die bestmögliche Leistung gewährleistet ist.

#### ❑ **Windows Update**

Klicken Sie auf **Start**, **Alle Programme** und **Windows Update**, und folgen Sie dann den Anweisungen auf dem Bildschirm.

#### ❑ **VAIO Update 3**

Klicken Sie auf **Start**, **Alle Programme**, **VAIO Update 3** und **VAIO Update-Optionen**, und folgen Sie dann den Anweisungen auf dem Bildschirm.

**!**Der Computer muss mit dem Internet verbunden werden, damit Sie Updates erhalten können.

<span id="page-167-0"></span>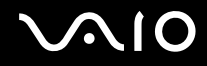

## Fehlerbehebung

In diesem Kapitel finden Sie Lösungen für verschiedene Probleme, die bei der Arbeit mit Ihrem VAIO-Computer auftreten können. Viele Probleme lassen sich ganz einfach lösen. Bevor Sie sich an VAIO-Link wenden, sollten Sie die Lösungsvorschläge in den folgenden Abschnitten probieren:

- ❑**Computer [\(Seite 170\)](#page-169-0)**
- ❑**Systemsicherheit [\(Seite 178\)](#page-177-0)**
- ❑**Akku [\(Seite 179\)](#page-178-0)**
- ❑**Integrierte MOTION EYE-Kamera [\(Seite 181\)](#page-180-0)**
- ❑**Internet [\(Seite 184\)](#page-183-0)**
- ❑**Netzwerk [\(Seite 186\)](#page-185-0)**
- ❑**Bluetooth-Funktion [\(Seite 190\)](#page-189-0)**
- ❑**Optische Discs [\(Seite 195\)](#page-194-0)**
- ❑**Display [\(Seite 199\)](#page-198-0)**
- ❑**Drucken [\(Seite 203\)](#page-202-0)**
- ❑**Mikrofon [\(Seite 204\)](#page-203-0)**
- ❑**Maus [\(Seite 205\)](#page-204-0)**
- ❑**Lautsprecher [\(Seite 206\)](#page-205-0)**
- ❑**Touchpad [\(Seite 208\)](#page-207-0)**
- ❑**Tastatur [\(Seite 209\)](#page-208-0)**
- ❑**Disketten [\(Seite 210\)](#page-209-0)**

# <span id="page-168-0"></span>**VAIO**

- ❑**Audio/Video [\(Seite 211\)](#page-210-0)**
- $\Box$ **Memory Sticks [\(Seite 214\)](#page-213-0)**
- ❑**Peripheriegeräte [\(Seite 215\)](#page-214-0)**
- ❑**Dockingstation [\(Seite 216\)](#page-215-0)**

<span id="page-169-1"></span>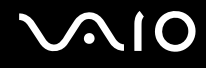

## <span id="page-169-0"></span>**Computer**

#### Was kann ich tun, wenn mein Computer nicht startet?

- ❑ Vergewissern Sie sich, dass der Computer richtig an einer Stromquelle angeschlossen und eingeschaltet ist. Überprüfen Sie, ob die Netzkontrollleuchte leuchtet.
- ❑ Vergewissern Sie sich, dass der Akku richtig eingesetzt und aufgeladen ist.
- ❑Stellen Sie sicher, dass das Diskettenlaufwerk (falls vorhanden) leer ist.
- ❑ Wenn der Computer an eine Mehrfachsteckdose oder eine unterbrechungsfreie Stromversorgung (USV) angeschlossen ist, vergewissern Sie sich, dass die Mehrfachsteckdose bzw. die USV mit einer Stromquelle verbunden und eingeschaltet ist.
- ❑ Wenn Sie ein externes Anzeigegerät verwenden, vergewissern Sie sich, dass es mit einer Stromquelle verbunden und eingeschaltet ist. Stellen Sie sicher, dass die Regler für Helligkeit und Kontrast richtig eingestellt sind. Weitere Informationen hierzu finden Sie in der Bedienungsanleitung des Anzeigegeräts.
- ❑ Ziehen Sie das Kabel des Netzgeräts ab, und nehmen Sie den Akku heraus. Warten Sie 3 bis 5 Minuten. Setzen Sie den Akku wieder ein, und schließen Sie das Netzgerät wieder an. Schalten Sie danach den Computer mit der Ein-Aus-Taste ein.
- ❑ Durch Kondensierung kann es zu einer Fehlfunktion des Computers kommen. Ist dies der Fall, verwenden Sie den Computer mindestens eine Stunde lang nicht.
- ❑ Nehmen Sie etwaige zusätzliche Speichermodule heraus, die Sie seit dem Kauf eingesetzt haben.
- ❑ Verwenden Sie unbedingt das mitgelieferte Netzgerät von Sony. Zu Ihrer eigenen Sicherheit sollten Sie ausschließlich den Akku und das Netzgerät verwenden, die von Sony speziell für den VAIO-Computer hergestellt wurden.

<span id="page-170-0"></span>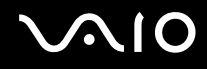

### Was kann ich tun, wenn die Netzkontrollleuchte grün leuchtet, aber auf dem LCD-Display kein Bild angezeigt wird?

- ❑ Drücken Sie mehrmals **Alt**+**F4**, um das Anwendungsfenster zu schließen. Möglicherweise ist ein Anwendungsfehler aufgetreten.
- ❑ Drücken Sie die Tastenkombination **Ctrl**+**Alt**+**Delete**, und klicken Sie auf den Pfeil neben der Schaltfläche **Herunterfahren** und dann auf **Neu starten**.
- ❑ Halten Sie die Ein-Aus-Taste mindestens 4 Sekunden gedrückt, um den Computer herunterzufahren. Ziehen Sie das Kabel des Netzgeräts ab, und warten Sie ca. fünf Minuten. Schließen Sie dann das Netzgerät wieder an, und schalten Sie den Computer ein.

 Wenn Sie den Computer mit der Tastenkombination **Ctrl**+**Alt**+**Delete** oder mit der Ein-Aus-Taste ausschalten, kann es zum Verlust der noch nicht gespeicherten Daten kommen.

<span id="page-171-0"></span>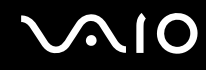

#### Was kann ich tun, wenn der Computer oder die Software nicht mehr reagiert?

- ❑ Wenn der Computer beim Ausführen einer Softwareanwendung nicht mehr reagiert, drücken Sie die Tastenkombination **Alt** <sup>+</sup>**F4**, um das Anwendungsfenster zu schließen.
- ❑ Wenn die Tastenkombination **Alt** <sup>+</sup>**F4** nicht funktioniert, klicken Sie auf **Start**, den Pfeil neben der Schaltfläche **Sperren** und dann auf **Herunterfahren**, um den Computer auszuschalten.
- ❑ Wird der Computer nicht ausgeschaltet, drücken Sie die Tastenkombination **Ctrl** +**Alt**<sup>+</sup>**Delete**, und klicken Sie auf den

Pfeil neben der Schaltfläche **Herunterfahren** und dann auf **Herunterfahren**. Wenn das Fenster **Windows-Sicherheit** angezeigt wird, klicken Sie auf **Herunterfahren**.

**!** Wenn Sie den Computer mit der Tastenkombination **Ctrl**+**Alt**+**Delete** oder über die Ein-Aus-Taste ausschalten, kann es zum Verlust nicht gespeicherter Daten kommen.

- ❑ Wenn der Computer immer noch nicht heruntergefahren wird, halten Sie die Ein-Aus-Taste gedrückt, bis er ausgeschaltet wird.
- ❑Ziehen Sie den Netzstecker heraus, und nehmen Sie den Akku heraus.
- ❑Versuchen Sie, die Software erneut zu installieren.
- ❑Wenden Sie sich an den Hersteller der Software oder den angegebenen Anbieter von technischem Support.

<span id="page-172-0"></span>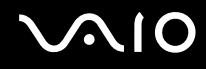

### Warum wechselt der Computer nicht in den Energiesparmodus oder Ruhezustand?

Der Computer kann instabil werden, wenn der Betriebsmodus vor dem vollständigen Wechsel in den Energiesparmodus oder Ruhezustand geändert wird.

So stellen Sie die normale Betriebsstabilität des Computers wieder her:

- **1**Schließen Sie alle geöffneten Anwendungen.
- **2**Klicken Sie auf **Start**, den Pfeil neben der Schaltfläche **Sperren** und dann auf **Neu starten**.
- **3** Wird der Computer nicht neu gestartet, drücken Sie die Tastenkombination **Ctrl** +**Alt**<sup>+</sup>**Delete**, und klicken Sie auf den Pfeil neben der Schaltfläche **Herunterfahren** und dann auf **Neu starten**.
- **4** Wenn diese Maßnahme nicht zum Erfolg führt, halten Sie die Ein-Aus-Taste gedrückt, bis der Computer ausgeschaltet wird.

Wenn Sie den Computer mit der Ein-Aus-Taste ausschalten, kann es zum Verlust nicht gespeicherter Daten kommen.

#### Was kann ich tun, wenn die Ladeanzeige schnell blinkt und der Computer nicht gestartet wird?

- ❑ Dies könnte daran liegen, dass der Akku nicht richtig eingesetzt ist. Um dieses Problem zu beheben, müssen Sie den Computer ausschalten und den Akku herausnehmen. Setzen Sie dann den Akku erneut in den Computer ein. Weitere Informationen finden Sie unter **Einsetzen des Akkus [\(Seite 24\)](#page-23-0)**.
- ❑ Wenn das Problem nach diesen Maßnahmen immer noch nicht behoben ist, bedeutet dies, dass der eingesetzte Akku nicht kompatibel ist. Nehmen Sie den Akku heraus, und wenden Sie sich an VAIO-Link.

<span id="page-173-0"></span>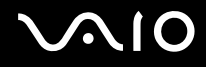

#### Was kann ich tun, wenn ein Fenster mit der Meldung angezeigt wird, dass der Akku nicht kompatibel oder nicht richtig eingesetzt ist, und der Computer in den Ruhezustand wechselt?

- ❑ Dies könnte daran liegen, dass der Akku nicht richtig eingesetzt ist. Um dieses Problem zu beheben, müssen Sie den Computer ausschalten und den Akku herausnehmen. Setzen Sie dann den Akku erneut in den Computer ein. Weitere Informationen finden Sie unter **Einsetzen des Akkus [\(Seite 24\)](#page-23-0)**.
- ❑ Wenn das Problem nach diesen Maßnahmen immer noch nicht behoben ist, bedeutet dies, dass der eingesetzte Akku nicht kompatibel ist. Nehmen Sie den Akku heraus, und wenden Sie sich an VAIO-Link.

#### Warum wird im Fenster "Systemeigenschaften" eine geringere Prozessorgeschwindigkeit als die maximale angegeben?

Dies ist normal. Da der Prozessor des Computers zu Energiesparzwecken eine Technologie zur Geschwindigkeitssteuerung nutzt, wird in den Systemeigenschaften möglicherweise statt der maximalen die aktuelle Geschwindigkeit des Prozessors angezeigt.

#### Was kann ich tun, wenn nach dem Starten des Computers eine Meldung angezeigt wird und Windows nicht startet?

Wenn Sie dreimal nacheinander ein falsches Einschaltpasswort eingeben, wird die Meldung **Enter Onetime Password** angezeigt, und Windows wird nicht gestartet. Halten Sie die Ein-Aus-Taste länger als 4 Sekunden gedrückt, um zu überprüfen, ob die Netzkontrollleuchte erlischt. Warten Sie 10 bis 15 Sekunden, starten Sie den Computer neu, und geben Sie das richtige Passwort ein. Achten Sie bei der Eingabe des Passworts darauf, dass die Anzeigen "Num lock" und "Caps lock" nicht leuchten. Wenn eine dieser Anzeigen leuchtet, drücken Sie die Taste **Num Lk** (bzw. **Num Lock**) oder die Taste **Caps Lock**, um die Anzeigen auszuschalten, bevor Sie das Passwort eingeben.

<span id="page-174-0"></span>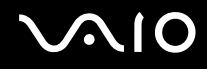

#### Was kann ich tun, wenn meine Spielesoftware nicht funktioniert oder immer wieder abstürzt?

- ❑Informieren Sie sich auf der Website des Spieleherstellers, ob Patches oder Updates zum Download verfügbar sind.
- ❑Vergewissern Sie sich, dass Sie die neuesten Grafiktreiber installiert haben.
- ❑ Bei manchen VAIO-Modellen wird der Grafikspeicher vom gesamten System genutzt. In diesem Fall ist die optimale Grafikleistung nicht garantiert.

#### Was kann ich tun, wenn ich das Einschaltpasswort vergessen habe?

Wenn Sie das Einschaltpasswort vergessen haben, wenden Sie sich an VAIO-Link, damit es zurückgesetzt wird. Für dieses Rücksetzen wird eine Gebühr erhoben.

#### Warum wird das LCD-Display nach Ablauf der für die automatische Deaktivierung ausgewählten Zeitspanne nicht ausgeschaltet?

Der **Original VAIO-Bildschirmschoner** deaktiviert die Zeiteinstellung zum automatischen Ausschalten des Bildschirms in den Energieoptionen von Windows.

Wählen Sie einen anderen Bildschirmschoner als den **Original VAIO-Bildschirmschoner** aus.

<span id="page-175-0"></span>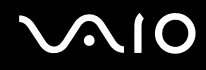

#### Wie kann ich die Reihenfolge der Startgeräte ändern?

Sie können die Reihenfolge der Startgeräte mit einer BIOS-Option ändern. Gehen Sie wie folgt vor:

- **1**Schalten Sie den Computer ein.
- **2** Warten Sie, bis das VAIO-Logo angezeigt wird, und drücken Sie die Taste **F2**. Der BIOS-Setup-Bildschirm wird angezeigt. Falls nicht, starten Sie den Computer neu. Sobald das VAIO-Logo angezeigt wird, drücken Sie mehrmals die Taste **F2**.
- **3** Wählen Sie mit der Taste < oder  $\rightarrow$  die Option **Boot** aus.
- **4**Wählen Sie mit der Taste  $\biguparrow$  oder  $\bigdownarrow$  das Laufwerk aus, dessen Position in der Startreihenfolge geändert werden soll.
- **5**Verschieben Sie das Startgerät mit der Taste **F5** oder **F6** an die gewünschte Position.
- **6**Wählen Sie mit der Taste  $\blacktriangleleft$  oder  $\blacktriangleright$  die Option **Exit** aus. Wählen Sie danach die Option **Exit Setup** aus, und drücken Sie **Enter**.

Drücken Sie **Enter**, wenn Sie zum Bestätigen aufgefordert werden.

#### Was kann ich tun, wenn der Computer nicht vom angeschlossenen USB-Diskettenlaufwerk startet?

Wenn der Computer über das USB-Diskettenlaufwerk gebootet werden soll, müssen Sie das Boot-Gerät ändern.

Schalten Sie den Computer ein, und drücken Sie die Taste **F11**, wenn das VAIO-Logo angezeigt wird.

<span id="page-176-0"></span>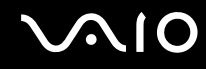

### Wie überprüfe ich die Größe der Wiederherstellungspartition?

Die Festplatte enthält eine Wiederherstellungspartition, auf der Daten für die Systemwiederherstellung gespeichert werden. Gehen Sie wie folgt vor, um die Größe der Wiederherstellungspartition zu überprüfen:

- **1**Klicken Sie auf **Start**, klicken Sie mit der rechten Maustaste auf **Computer**, und wählen Sie die Option **Verwalten** aus.
- **2** Klicken Sie im linken Fensterbereich unter **Datenspeicher** auf **Datenträgerverwaltung**. Die Größe der Wiederherstellungspartition und die Gesamtgröße des Laufwerks C werden im zentralen Fensterbereich in der Zeile **Datenträger 0** angezeigt.

<span id="page-177-1"></span>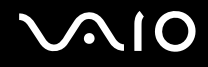

## <span id="page-177-0"></span>**Systemsicherheit**

### Wie kann ich meinen Computer vor Sicherheitsbedrohungen (z. B. Viren) schützen?

Auf dem Computer ist das Betriebssystem Microsoft Windows vorinstalliert. Die beste Möglichkeit, den Computer vor Sicherheitsbedrohungen wie etwa Viren zu schützen, besteht darin, regelmäßig die neuesten Windows-Updates herunterzuladen und zu installieren.

Sie erhalten die wichtigen Windows-Updates wie folgt:

**!** Der Computer muss mit dem Internet verbunden werden, bevor Sie Updates erhalten können.

- **1**Stellen Sie eine Verbindung zum Internet her.
- **2**Doppelklicken Sie in der Taskleiste auf das Symbol **Windows-Sicherheitshinweise**.
- **3**Befolgen Sie zur Einrichtung automatischer oder geplanter Updates die Anleitungen auf dem Bildschirm.

#### Wie halte ich meine Antivirensoftware auf dem neuesten Stand?

Sie können die Softwareanwendung **McAfee Internet Security Suite** mit den aktuellen Updates der McAfee, Inc. auf dem neuesten Stand halten.

So können Sie die neuesten Sicherheitsupdates herunterladen und installieren:

- **1**Klicken Sie auf **Start**, **Alle Programme**, **McAfee** und **McAfee SecurityCenter**.
- **2**Klicken Sie links oben auf die Schaltfläche zum Aktualisieren der Software.
- **3**Laden Sie die Updates entsprechend den Anweisungen auf dem Bildschirm herunter.

Weitere Informationen finden Sie in der Online-Hilfe der Anwendung.

<span id="page-178-1"></span>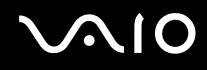

### <span id="page-178-0"></span>Akku

#### Wie kann ich den Ladestatus des Akkus ermitteln?

Informationen hierzu finden Sie unter **Laden des Akkus [\(Seite 27\)](#page-26-0)**.

#### Wann wird der Computer über das Netzgerät mit Strom versorgt?

Wenn der Computer direkt an ein Netzgerät angeschlossen ist, verwendet er Strom aus dem Netz, selbst dann, wenn der Akku eingesetzt ist.

#### Wann muss ich den Akku aufladen?

- ❑Wenn die Akkuladung unter 10 % sinkt.
- ❑Wenn sowohl die Lade- als auch die Netzkontrollleuchte blinken.
- $\Box$ Wenn Sie den Akku über einen längeren Zeitraum nicht verwendet haben.

### Wann muss ich den Akku austauschen?

Wenn der Akku nach dem vollständigen Aufladen rasch entladen wird, hat er das Ende seiner Lebensdauer erreicht und muss ausgetauscht werden.

Informationen zum Überprüfen des Akkuzustands finden Sie unter **So überprüfen Sie den Akkuzustand [\(Seite 29\)](#page-28-0)**.

<span id="page-179-0"></span>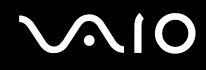

#### Muss ich mir Sorgen machen, wenn der eingesetzte Akku warm wird?

Nein, es ist normal, dass der Akku warm ist, wenn er den Computer mit Strom versorgt.

#### Kann der Computer im Akkubetrieb in den Ruhezustand wechseln?

Der Computer kann in den Ruhezustand wechseln, während der Akku verwendet wird. Einige Softwareanwendungen und Peripheriegeräte verhindern jedoch das Umschalten in den Ruhezustand. Wenn Sie ein Programm verwenden, das den Wechsel des Systems in den Ruhezustand verhindert, speichern Sie regelmäßig Ihre Daten, um Datenverluste zu vermeiden. Informationen zum manuellen Aktivieren des Ruhezustands finden Sie unter **Ruhezustand [\(Seite 140\)](#page-139-0)**.

#### Wie kann der Akku geschont werden, wenn sich der Computer im Energiesparmodus befindet?

Die Aktivierungsfunktion des Ethernet-Controllers Ihres Computers ist bei der Auslieferung aktiviert. Sie müssen diese Funktion deaktivieren, damit der Akku geschont wird, wenn sich der Computer im Energiesparmodus befindet. Gehen Sie wie folgt vor:

- **1**Klicken Sie auf **Start**, **Systemsteuerung**, **Hardware und Sound** und **Geräte-Manager**.
- **2**Doppelklicken Sie auf den Ordner Netzwerkadapter und danach auf **Gigabit Network Connection**.
- **3** Öffnen Sie die Registerkarte Energieverwaltung, und deaktivieren Sie die Option, die dem Gerät das Aktivieren des Computers ermöglicht.
- **4**Klicken Sie auf **OK**.
# <span id="page-180-0"></span>**AIO**

## Integrierte MOTION EYE-Kamera

#### Warum werden im Anzeigefenster keine Bilder oder nur Bilder schlechter Qualität angezeigt?

- ❑ Auf die integrierte **MOTION EYE**-Kamera kann immer nur von einer Softwareanwendung aus zugegriffen werden. Wenn Sie die integrierte **MOTION EYE**-Kamera in einer anderen Anwendung verwenden möchten, müssen Sie zuerst die aktuelle Anwendung beenden.
- ❑ Der Grafikspeicher des Computers reicht nicht mehr zur Anzeige des Bildes der integrierten **MOTION EYE**-Kamera aus. Verringern Sie die Auflösung oder die Farbtiefe des LCD-Displays.
- ❑ Wenn Sie die Kamera auf ein Motiv richten, das sich schnell bewegt, können im Anzeigefenster Störungen auftreten (z. B. horizontalen Streifen). Dies ist normal und kein Anzeichen für eine Funktionsstörung.
- ❑ Wenn das Problem weiterhin auftritt, starten Sie den Computer neu.

#### Warum haben aufgenommene Bilder eine schlechte Qualität?

- ❑Wenn Sie im Licht einer Leuchtstofflampe aufnehmen, können Reflexionen im Bild zu sehen sein.
- ❑Dunklere Bereiche in den Aufnahmen können undeutlich sein.
- ❑ Wenn die Objektivabdeckung verschmutzt ist, können Sie keine deutlichen Aufnahmen machen. Reinigen Sie die Abdeckung. Lesen Sie dazu den Abschnitt **Integrierte MOTION EYE-Kamera [\(Seite 160\)](#page-159-0)**.

<span id="page-181-0"></span>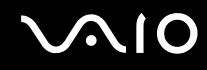

#### Warum kommt es in den Aufnahmen zu Bild- und Tonaussetzern?

- ❑ Diese Symptome können durch die Effekteinstellungen in Ihrer Anwendung hervorgerufen werden. Lesen Sie die entsprechenden Informationen in der Online-Hilfe der Anwendung.
- ❑ Sie haben möglicherweise mehr Anwendungen geöffnet, als der Computer verarbeiten kann. Beenden Sie die Anwendungen, mit denen Sie nicht arbeiten.
- ❑ Die Energieverwaltungsfunktion des Computers ist möglicherweise aktiviert. Überprüfen Sie die CPU-Leistung.

#### Warum kommt es im Akkubetrieb bei der Wiedergabe von Filmen zu Bildaussetzern?

Der Akku ist bald entladen. Versorgen Sie den Computer über das Netzgerät mit Strom.

#### Warum flimmern die mit der integrierten MOTION EYE-Kamera aufgenommenen Bilder?

Dieses Problem tritt auf, wenn Sie die Kamera bei fluoreszierendem Licht verwenden. Die Ursache dafür liegt darin, dass Lichtfrequenz und Verschlusszeit nicht aufeinander abgestimmt sind.

Ändern Sie zur Vermeidung von Flimmern die Ausrichtung der Kamera oder die Helligkeit von Kamerabildern. Bei manchen Softwareanwendungen können Sie für eine der Kameraeinstellungen (beispielsweise Lichtquelle oder Flimmern) einen entsprechenden Wert festlegen, um Störungen durch Flimmern zu vermeiden.

#### Warum bleibt der über die integrierte MOTION EYE-Kamera aufgenommene Film für einige Sekunden stehen?

Dieses Symptom tritt in den folgenden Situationen auf:

- ❑ Eine **Fn**-Tastenkombination wird gedrückt.
- ❑ Die CPU-Auslastung ist hoch.

Dies ist normal und kein Anzeichen für eine Funktionsstörung.

<span id="page-182-0"></span>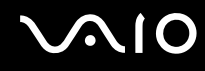

#### Warum kann ich die integrierte MOTION EYE-Kamera nicht verwenden?

- ❑ Auf die integrierte **MOTION EYE**-Kamera kann immer nur von einer Softwareanwendung aus zugegriffen werden. Wenn Sie die integrierte **MOTION EYE**-Kamera in einer anderen Anwendung verwenden möchten, müssen Sie zuerst die aktuelle Anwendung beenden.
- ❑ Wenn das Problem weiterhin auftritt, installieren Sie den Treiber für die Kamera erneut. Gehen Sie wie folgt vor:
	- **1**Klicken Sie auf **Start**, **Systemsteuerung**, **Hardware und Sound** und **Geräte-Manager**.
	- **2**Doppelklicken Sie auf den Ordner **Bildbearbeitungsgeräte**.
	- **3** Klicken Sie mit der rechten Maustaste auf den Gerätenamen Ihrer Kamera, und klicken Sie auf **Treibersoftware aktualisieren**.

#### Was kann ich tun, wenn der Computer beim Verwenden der integrierten MOTION EYE-Kamera in einen Stromsparmodus wechselt und instabil wird?

- ❑ Schalten Sie den Computer nicht in den Energiesparmodus oder den Ruhezustand um, während Sie die integrierte **MOTION EYE**-Kamera verwenden.
- ❑ Wenn der Computer automatisch in den Energiesparmodus oder den Ruhezustand umgeschaltet wird, ändern Sie die entsprechende Einstellung für den Stromsparmodus. Informationen zum Ändern der Einstellung finden Sie unter **Verwenden der Stromsparmodi [\(Seite 137\)](#page-136-0)**.

<span id="page-183-0"></span>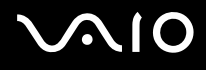

### Internet

#### Was kann ich tun, wenn das Modem nicht funktioniert?

- ❑ Vergewissern Sie sich, dass das Telefonkabel fest mit dem Modemanschluss am Computer und mit der Telefonbuchse verbunden ist.
- ❑ Vergewissern Sie sich, dass das Telefonkabel funktioniert. Stecken Sie das Kabel dazu in ein gewöhnliches Telefon, und prüfen Sie, ob ein Freizeichen zu hören ist.
- ❑Vergewissern Sie sich, dass die Telefonnummer stimmt, die das Programm anwählt.
- ❑ Vergewissern Sie sich, dass die verwendete Software mit dem Modem des Computers kompatibel ist. (Alle vorinstallierten Sony-Anwendungen sind kompatibel.)
- ❑Prüfen Sie, ob das Modem das einzige Gerät ist, das diese Telefonleitung nutzt.
- ❑ Überprüfen Sie die Einstellungen wie folgt:
	- **1**Klicken Sie auf **Start** und auf **Systemsteuerung**.
	- **2**Klicken Sie auf **Hardware und Sound**.
	- **3**Klicken Sie auf das Symbol **Telefon- und Modemoptionen**.
	- **4**Überprüfen Sie auf der Registerkarte **Modems**, ob Ihr Modem aufgeführt ist.
	- **5**Überprüfen Sie auf der Registerkarte **Wählregeln**, ob die Standortinformationen stimmen.

<span id="page-184-0"></span>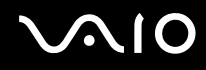

#### Warum ist die Modemverbindung langsam?

Der Computer ist mit einem V.92/V.90-kompatiblen Modem ausgestattet. Die Modemverbindung kann von vielen Faktoren beeinflusst werden, u. a. durch Störungen in Telefonleitungen oder Kompatibilität der beteiligten Geräte (wie z. B. Faxgeräte oder andere Modems). Wenn Sie Grund zu der Annahme haben, dass Ihr Modem nicht optimal mit anderen PC-Modems, Faxgeräten oder Ihrem Provider zusammenarbeitet, haben Sie folgende Möglichkeiten:

- ❑ Bitten Sie Ihre Telefongesellschaft, die Telefonleitung auf Leitungsstörungen zu überprüfen.
- ❑ Vergewissern Sie sich bei Problemen mit dem Faxbetrieb, dass das angerufene Faxgerät richtig funktioniert und mit Fax-Modems kompatibel ist.
- ❑ Bei Problemen mit der Verbindung zu Ihrem Internet-Diensteanbieter fragen Sie nach, ob dieser gegenwärtig technische Probleme hat.
- ❑ Wenn Sie über eine zweite Telefonleitung verfügen, versuchen Sie die Modemverbindung über diese Leitung.

# <span id="page-185-0"></span>Netzwerk

#### <span id="page-185-1"></span>Was kann ich tun, wenn der Computer keine Verbindung zu einem Wireless LAN-Zugriffspunkt herstellen kann?

- ❑ Die Verbindung kann durch störende Gegenstände oder eine zu große Entfernung beeinträchtigt werden. Möglicherweise müssen Sie zunächst die Gegenstände entfernen oder den Abstand zwischen dem Computer und dem Zugriffspunkt verringern.
- ❑ Vergewissern Sie sich, dass der Schalter **WIRELESS** eingeschaltet ist und die **WIRELESS**-Kontrollanzeige am Computer leuchtet.
- ❑ Vergewissern Sie sich, dass der Zugriffspunkt eingeschaltet ist.
- ❑ Überprüfen Sie die Einstellungen wie folgt:
	- **1** Klicken Sie auf **Start** und auf **Systemsteuerung**.
	- **2** Klicken Sie unter **Netzwerk und Internet** auf **Netzwerkstatus und -aufgaben anzeigen**.
	- **3** Klicken Sie auf **Verbindung mit einem Netzwerk herstellen**, um zu bestätigen, dass der Zugriffspunkt ausgewählt ist.
- ❑Vergewissern Sie sich, dass die Verschlüsselung richtig ist.
- $\Box$  Stellen Sie sicher, dass im Fenster **Energieoptionen** für **Drahtlosadaptereinstellungen** die Option **Höchstleistung** ausgewählt ist. Bei jeder anderen Option kann es zu einem Kommunikationsfehler kommen. Gehen Sie zur Änderung der Einstellungen wie folgt vor:
	- **1** Klicken Sie in der Taskleiste mit der rechten Maustaste auf das Symbol für den Energiestatus, und wählen Sie **Energieoptionen**.
	- **2**Klicken Sie unter dem aktuellen Energiesparplan auf **Energiesparplaneinstellungen ändern**.
	- **3**Klicken Sie auf **Erweiterte Energieeinstellungen ändern**.
	- **4**Klicken Sie auf die Registerkarte **Erweiterte Einstellungen**.
	- **5**Doppelklicken Sie auf **Drahtlosadaptereinstellungen** und **Energiesparmodus**.
	- **6**Wählen Sie aus der Dropdown-Liste sowohl für **Akku** als auch für **Netzbetrieb** die Option **Höchstleistung** aus.

<span id="page-186-0"></span>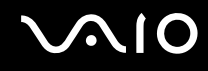

#### Was kann ich tun, wenn ich nicht auf das Internet zugreifen kann?

- ❑ Prüfen Sie die Zugriffspunkt-Einstellungen. Weitere Informationen dazu finden Sie in der Bedienungsanleitung des Zugriffspunkts.
- ❑ Vergewissern Sie sich, dass der Computer und der Zugriffspunkt miteinander verbunden sind.
- ❑ Entfernen Sie etwaige störende Gegenstände, oder verringern Sie den Abstand zwischen dem Computer und dem Zugriffspunkt.
- ❑ Vergewissern Sie sich, dass der Computer richtig für den Internetzugang konfiguriert ist.
- ❑ Stellen Sie sicher, dass im Fenster **Energieoptionen** die Option **Drahtlosadaptereinstellungen** auf **Höchstleistung** eingestellt ist. Bei Auswahl einer anderen Option kann es zu einem Kommunikationsfehler kommen. Führen Sie die Schritte unter **Was kann ich tun, wenn der Computer keine Verbindung zu einem Wireless LAN-Zugriffspunkt herstellen kann? [\(Seite 186\)](#page-185-1)** aus, um die Einstellungen zu ändern.

#### Warum ist die Datenübertragungsgeschwindigkeit so niedrig?

- ❑ Die Datenübertragungsgeschwindigkeit von Wireless LAN wird durch den Abstand und durch Gegenstände zwischen Geräten und Zugriffspunkten beeinflusst. Andere Faktoren sind z. B. Gerätekonfigurationen, Funkbedingungen und Softwarekompatibilität. Um die Datenübertragungsgeschwindigkeit zu optimieren, entfernen Sie zunächst störende Gegenstände, oder verringern Sie den Abstand zwischen dem Computer und dem Zugriffspunkt.
- ❑ Wenn Sie einen Wireless LAN-Zugriffspunkt verwenden, kann das Gerät vorübergehend überlastet sein, je nachdem, wie viele andere Geräte über diesen Zugriffspunkt kommunizieren.
- ❑ Wenn der Zugriffspunkt durch andere Zugriffspunkte gestört wird, ändern Sie den Kanal. Weitere Informationen dazu finden Sie in der Bedienungsanleitung des Zugriffspunkts.
- $\Box$  Stellen Sie sicher, dass im Fenster **Energieoptionen** die Option **Drahtlosadaptereinstellungen** auf **Höchstleistung** eingestellt ist. Bei Auswahl einer anderen Option kann es zu einem Kommunikationsfehler kommen. Führen Sie die Schritte unter **Was kann ich tun, wenn der Computer keine Verbindung zu einem Wireless LAN-Zugriffspunkt herstellen kann? [\(Seite 186\)](#page-185-1)** aus, um die Einstellungen zu ändern.

<span id="page-187-0"></span>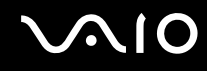

#### Wie vermeide ich Unterbrechungen der Datenübertragung?

- ❑ Wenn der Computer mit einem Zugriffspunkt verbunden ist, kann es zu Unterbrechungen der Datenübertragung kommen, wenn große Dateien übertragen werden oder wenn sich der Computer in der Nähe von Mikrowellengeräten oder schnurlosen Telefonen befindet.
- ❑Verringern Sie den Abstand zwischen Computer und Zugriffspunkt.
- ❑Vergewissern Sie sich, dass die Zugriffspunktverbindung unversehrt ist.
- ❑Ändern Sie den Zugriffspunktkanal. Weitere Informationen dazu finden Sie in der Bedienungsanleitung des Zugriffspunkts.
- ❑ Stellen Sie sicher, dass im Fenster **Energieoptionen** die Option **Drahtlosadaptereinstellungen** auf **Höchstleistung** eingestellt ist. Bei Auswahl einer anderen Option kann es zu einem Kommunikationsfehler kommen. Führen Sie die Schritte unter **Was kann ich tun, wenn der Computer keine Verbindung zu einem Wireless LAN-Zugriffspunkt herstellen kann? [\(Seite 186\)](#page-185-1)** aus, um die Einstellungen zu ändern.

#### Was sind Kanäle?

- ❑ Die Wireless LAN-Kommunikation findet auf unterteilten Frequenzbändern statt, die als Kanäle bezeichnet werden. Die Kanäle von Wireless LAN-Zugriffspunkten anderer Hersteller können auf verschiedene Kanäle von Sony-Geräten voreingestellt sein.
- ❑ Wenn Sie einen Wireless LAN-Zugriffspunkt verwenden, können Sie weitere Informationen dazu der Bedienungsanleitung zum Zugriffspunkt entnehmen.

#### Warum wird die Netzwerkverbindung unterbrochen, wenn ich die Verschlüsselung ändere?

Die Peer-to-Peer-Netzwerkverbindung zwischen zwei Computern mit Wireless-LAN-Funktion kann unterbrochen werden, wenn die Verschlüsselung geändert wird. Entweder können Sie die Verschlüsselung zurücksetzen oder den Schlüssel auf den Computern neu eingeben, sodass er auf beiden Computern übereinstimmt.

<span id="page-188-0"></span>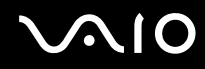

### Wie kann ich die Anwendung VAIO Smart Network öffnen?

So zeigen Sie das Fenster **VAIO Smart Network** auf dem Desktop an:

- **1**Klicken Sie auf **Start**, **Alle Programme** und **VAIO Control Center**.
- **2**Klicken Sie auf **Netzwerkverbindungen** (Network Connections) und dann auf **VAIO Smart Network**.
- **3**Klicken Sie im rechten Fensterbereich auf **Erweitert** (Advanced).

#### ✍

Weitere Informationen finden Sie in der Online-Hilfe zu **VAIO Smart Network**.

<span id="page-189-0"></span>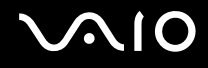

### Bluetooth-Funktion

#### Was kann ich tun, wenn andere Bluetooth-Geräte meinen Computer nicht erkennen?

- ❑Vergewissern Sie sich, dass auf beiden Geräten die Bluetooth-Funktion aktiviert ist.
- ❑Falls die **WIRELESS**-Anzeige nicht leuchtet, schalten Sie den Schalter **WIRELESS** ein.
- ❑ Die Bluetooth-Funktion kann nicht benutzt werden, wenn sich der Computer in einem Stromsparmodus befindet. Versetzen Sie den Computer in den Normalmodus, und schalten Sie dann den Schalter **WIRELESS** am Computer ein.
- ❑ Möglicherweise ist die Entfernung zwischen dem Computer und dem anderen Gerät zu groß. Die Bluetooth-Funktechnik funktioniert am besten, wenn die Geräte nicht mehr als 10 Meter voneinander entfernt sind.

#### Warum erkennt mein Computer andere Bluetooth-Geräte nicht?

Wenn das angeschlossene Gerät auch noch mit anderen Geräten verbunden ist, wird es möglicherweise nicht auf der Registerkarte **Geräte** (Devices) im Fenster **Bluetooth Geräte** (Bluetooth Devices) angezeigt, oder Sie können nicht mit ihm kommunizieren.

#### <span id="page-190-0"></span>Was kann ich tun, wenn das Bluetooth-Gerät, mit dem ich kommunizieren möchte, nicht erkannt wird?

- ❑ Überprüfen Sie, ob die Bluetooth-Funktion des Gerätes, mit dem Sie kommunizieren möchten, eingeschaltet ist. Die entsprechenden Informationen finden Sie in der Bedienungsanleitung des anderen Gerätes.
- ❑ Wenn das Gerät, mit dem Sie kommunizieren möchten, bereits mit einem anderen Bluetooth-Gerät verbunden ist, wird es möglicherweise nicht erkannt oder es kann nicht mit Ihrem Computer kommunizieren.
- ❑ Damit andere Bluetooth-Geräte mit Ihrem Computer kommunizieren können, klicken Sie auf **Start**, **Systemsteuerung**, **Hardware und Sound** und **Bluetooth Geräte** (Bluetooth Devices). Aktivieren Sie dann auf der Registerkarte **Optionen** (Options) das Kontrollkästchen **Die Verbindung von Bluetooth Geräten zu diesem Computer zulassen** (Allow Bluetooth devices to connect to this computer).

#### Was kann ich tun, wenn andere Bluetooth-Geräte keine Verbindung zu meinem Computer herstellen können?

- ❑Vergewissern Sie sich, dass das andere Gerät authentifiziert ist.
- ❑ Damit andere Bluetooth-Geräte mit Ihrem Computer kommunizieren können, klicken Sie auf **Start**, **Systemsteuerung**, **Hardware und Sound** und **Bluetooth Geräte** (Bluetooth Devices). Aktivieren Sie dann auf der Registerkarte **Optionen** (Options) das Kontrollkästchen **Die Verbindung von Bluetooth Geräten zu diesem Computer zulassen** (Allow Bluetooth devices to connect to this computer).
- ❑ Die Reichweite kann je nach dem Vorhandensein von Hindernissen zwischen den beiden Geräten, der Qualität der Funkwellen, dem Betriebssystem oder der verwendeten Software kleiner als 10 m sein. Verringern Sie den Abstand zwischen dem Computer und den Bluetooth-Geräten.
- ❑ Wenn das Gerät, mit dem Sie kommunizieren möchten, bereits mit einem anderen Bluetooth-Gerät verbunden ist, wird es möglicherweise nicht erkannt oder es kann nicht mit Ihrem Computer kommunizieren.
- ❑ Überprüfen Sie, ob die Bluetooth-Funktion des Gerätes, mit dem Sie kommunizieren möchten, eingeschaltet ist. Die entsprechenden Informationen finden Sie in der Bedienungsanleitung des anderen Gerätes.

<span id="page-191-0"></span>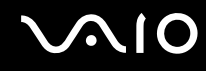

#### Warum ist die Bluetooth-Verbindung langsam?

- ❑ Die Datenübertragungsgeschwindigkeit hängt vom Vorhandensein von Hindernissen und/oder der Entfernung zwischen den beiden Geräten, von der Qualität der Funkwellen, dem Betriebssystem oder der verwendeten Software ab. Verringern Sie den Abstand zwischen dem Computer und den Bluetooth-Geräten.
- ❑ Die von Bluetooth- und Wireless LAN-Geräten genutzte 2,4-GHz-Funkfrequenz wird auch von anderen Geräten verwendet. Bluetooth-Geräte nutzen eine Technik, durch die Störungen anderer Geräte, die dieselbe Wellenlänge verwenden, minimiert werden. Trotzdem können Kommunikationsgeschwindigkeit und Verbindungsreichweite durch Störungen reduziert werden. Durch Störeinflüsse von anderen Geräten kann die Kommunikation sogar ganz unterbrochen werden.
- ❑ Die Verbindung kann durch störende Gegenstände oder eine zu große Entfernung beeinträchtigt werden. Möglicherweise müssen Sie den Computer von Hindernissen entfernen oder näher an das Gerät bringen, mit dem er verbunden ist.
- ❑ Ermitteln und entfernen Sie Hindernisse zwischen dem Computer und dem Gerät, mit dem er verbunden ist.
- ❑ Beachten Sie, dass es aufgrund der Einschränkungen des Bluetooth-Standards bei der Übertragung großer Dateien zu Problemen durch elektromagnetische Störungen kommen kann.

#### Was kann ich tun, wenn der Computer instabil wird, sobald ich ein Bluetooth-Audiogerät verwende?

Der Computer kann instabil werden, wenn Sie ein Tonausgabegerät gegen ein Bluetooth-Audiogerät austauschen, während ein Audio- oder Video-Wiedergabeprogramm ausgeführt wird.

Wenn Sie Audiodateien über ein Bluetooth-Audiogerät wiedergeben, schließen Sie zuerst das Bluetooth-Audiogerät an den Computer an, und starten Sie anschließend das Audio- oder Video-Wiedergabeprogramm.

Weitere Informationen zum Anschließen des Bluetooth-Audiogeräts finden Sie in der Hilfedatei.

<span id="page-192-0"></span>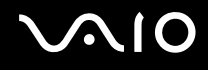

#### Warum kann ich keine Verbindung zu einem Dienst herstellen, der vom Bluetooth-Zielgerät unterstützt wird?

Die Verbindung ist nur für Dienste möglich, die auch von dem Computer mit Bluetooth-Funktionalität unterstützt werden. Die entsprechenden Informationen zu Bluetooth finden Sie unter **Windows-Hilfe und Support**. Um **Windows-Hilfe und Support** zu öffnen, klicken Sie auf **Start** und dann auf **Hilfe und Support**.

#### Kann ich ein Gerät mit Bluetooth-Funktion in Flugzeugen verwenden?

Der Computer sendet die Bluetooth-Signale auf der Funkfrequenz 2,4 GHz. In störempfindlichen Bereichen, wie z. B. Krankenhäusern und Flugzeugen, kann es aufgrund von Funkstörungen Einschränkungen hinsichtlich der Nutzung von Bluetooth-Geräten geben. Erkundigen Sie sich bei den zuständigen Personen, ob die Nutzung der Bluetooth-Funktion des Computers gestattet ist.

#### Warum kann ich die Bluetooth-Funktion nicht verwenden, wenn ich mich als Benutzer mit einem Standardbenutzerkonto auf meinem Computer anmelde?

Die Bluetooth-Funktion steht auf dem Computer möglicherweise nicht für Benutzer mit Standardbenutzerkonto zur Verfügung. Melden Sie sich mit Administratorrechten auf dem Computer an.

#### Warum kann ich mit einem PAN keine Verbindung zu einem Bluetooth-Gerät herstellen?

Wenn das betreffende Gerät keine Bluetooth-Kommunikation im PANU-Benutzermodus (Personal Area Network User) unterstützt, können Sie mit einem PAN keine Verbindung herstellen.

<span id="page-193-0"></span>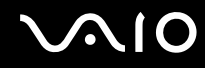

#### Warum kann ich nach einem Benutzerwechsel die Bluetooth-Geräte nicht verwenden?

Wenn Sie einen Benutzerwechsel vornehmen, ohne sich zuerst beim System abzumelden, können Sie nicht richtig mit den Bluetooth-Geräten arbeiten. Melden Sie sich daher zuerst ab. Klicken Sie zum Abmelden vom System auf **Start**, den Pfeil neben der Schaltfläche **Sperren** und dann auf **Abmelden**.

#### Warum kann ich keine Visitenkartendaten mit einem Mobiltelefon austauschen?

Die Funktion zum Austauschen von Visitenkartendaten wird nicht unterstützt.

<span id="page-194-0"></span>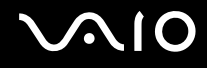

## Optische Discs

#### Warum kommt der Computer bei dem Versuch, eine CD oder DVD zu lesen, zum Stillstand?

Die Disc, die der Computer zu lesen versucht, könnte verschmutzt oder beschädigt sein. Gehen Sie wie folgt vor:

- **1** Drücken Sie für einen Neustart des Computers die Tastenkombination **Ctrl**+**Alt**+**Delete**, und klicken Sie auf den Pfeil neben der Schaltfläche **Herunterfahren** und auf **Neu starten**.
- **2** Nehmen Sie den Datenträger aus dem optischen Laufwerk heraus.
- **3** Prüfen Sie, ob der Datenträger verschmutzt oder beschädigt ist. Wenn Sie den Datenträger reinigen müssen, lesen Sie den Abschnitt **Discs [\(Seite 162\)](#page-161-0)**.

#### Was kann ich tun, wenn sich die Schublade des Laufwerks nicht öffnet?

- ❑Vergewissern Sie sich, dass der Computer eingeschaltet ist.
- ❑ Wenn die Stromversorgung zum optischen Laufwerk von **VAIO Power Management** unterbrochen wurde, funktioniert die Hilfs-Auswurftaste am optischen Laufwerk nicht. Verwenden Sie die Auswurftaste rechts oben von der Tastatur. Es dauert eine Weile, bis die Laufwerksschublade ausgeworfen wird, wenn das optische Laufwerk nicht mit Strom versorgt wird.
- ❑ Wenn die Auswurftaste nicht funktioniert, klicken Sie auf **Start** und auf **Computer**. Klicken Sie dann mit der rechten Maustaste auf das Symbol des optischen Laufwerks, und wählen Sie **Auswerfen**.
- ❑ Wenn sich die Schublade immer noch nicht öffnet, führen Sie einen dünnen, spitzen Gegenstand (z. B. eine Büroklammer) in die Öffnung für manuellen Auswurf neben der Hilfs-Auswurftaste des Laufwerks ein.
- ❑ Starten Sie den Computer neu.

<span id="page-195-0"></span>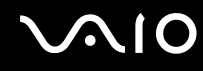

#### Was kann ich tun, wenn sich eine Disc auf dem Computer nicht richtig abspielen lässt?

- ❑Vergewissern Sie sich, dass die Disc mit dem Etikett nach oben in das Laufwerk eingelegt wurde.
- ❑Prüfen Sie, ob die notwendigen Programme entsprechend den Hinweisen des Herstellers installiert sind.
- ❑ Wenn eine Disc verschmutzt oder beschädigt ist, reagiert der Computer nicht mehr. Gehen Sie wie folgt vor:
	- **1** Drücken Sie für einen Neustart des Computers die Tastenkombination **Ctrl** +**Alt** <sup>+</sup>**Delete**, und klicken Sie auf den Pfeil neben der Schaltfläche **Herunterfahren** und auf **Neu starten**.
	- **2** Nehmen Sie den Datenträger aus dem optischen Laufwerk heraus.
	- **3** Prüfen Sie, ob der Datenträger verschmutzt oder beschädigt ist. Wenn Sie den Datenträger reinigen müssen, lesen Sie den Abschnitt **Discs [\(Seite 162\)](#page-161-0)**.
- ❑ Wenn beim Abspielen einer Disc kein Ton zu hören ist, haben Sie folgende Möglichkeiten:
	- ❑ Möglicherweise wurden die Lautsprecher mit der Tastenkombination **Fn** <sup>+</sup>**F2** ausgeschaltet. Drücken Sie sie noch einmal.
	- ❑ Eventuell wurde die Lautstärke mit der Tastenkombination **Fn** +**F3** minimiert. Drücken Sie die Tastenkombination **Fn**<sup>+</sup>**F4**, um die Lautstärke so hoch einzustellen, dass etwas zu hören ist.
	- ❑ Klicken Sie in der Taskleiste mit der rechten Maustaste auf das Lautstärkesymbol, und klicken Sie auf **Lautstärkemixer öffnen**, um die Einstellungen zu überprüfen.
	- ❑Überprüfen Sie die Lautstärkeeinstellung im Audiomixer.
	- ❑ Wenn Sie externe Lautsprecher verwenden, überprüfen Sie die Lautstärkeeinstellung an den Lautsprechern sowie die Verbindungen zwischen den Lautsprechern und dem Computer.

# <span id="page-196-0"></span> $\bigwedge$ 10

- ❑Vergewissern Sie sich, dass die richtige Treibersoftware installiert ist. Gehen Sie wie folgt vor:
- **1**Klicken Sie auf **Start** und auf **Systemsteuerung**.
- **2**Klicken Sie auf **System und Wartung**.
- **3**Klicken Sie auf **System**.
- **4** Klicken Sie im linken Fensterbereich auf **Geräte-Manager**. Das Fenster **Geräte-Manager** mit den Hardwaregeräten des Computers wird angezeigt. Wenn das Gerät mit einem "X" oder einem Ausrufezeichen angezeigt wird, müssen Sie möglicherweise das Gerät aktivieren oder die Treiber neu installieren.
- **5** Doppelklicken Sie auf das optische Laufwerk, um eine Liste der optischen Laufwerke des Computers zu öffnen.
- **6** Doppelklicken Sie auf das gewünschte Laufwerk. Sie können die Treibersoftware überprüfen, indem Sie auf der Registerkarte **Treiber** auf die Schaltfläche **Treiberdetails** klicken.
- **7** Klicken Sie auf **OK**, um das Fenster zu schließen.
- $\Box$  Vergewissern Sie sich, dass auf der Disc kein Etikett aufgeklebt wurde. Während sich die Disc im optischen Laufwerk befindet, können sich Etiketten ablösen und das Laufwerk beschädigen bzw. eine Fehlfunktion verursachen.
- ❑ Wird eine Regionalcodewarnung angezeigt, ist die Disc möglicherweise nicht mit dem optischen Laufwerk kompatibel. Überprüfen Sie anhand der Verpackung, ob der Regionalcode mit dem optischen Laufwerk kompatibel ist.
- ❑ Wenn Sie Kondenswasser am Computer feststellen, verwenden Sie den Computer mindestens eine Stunde lang nicht. Durch Kondensierung kann es zu einer Fehlfunktion des Computers kommen.
- ❑ Vergewissern Sie sich, dass Ihr Computer mit Netzstrom betrieben wird, und versuchen Sie erneut, den Datenträger abzuspielen.

<span id="page-197-0"></span>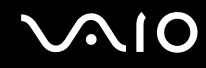

#### Was kann ich tun, wenn sich keine Daten auf ein CD-Medium schreiben lassen?

- ❑ Stellen Sie sicher, keine Softwareanwendung zu starten und keinen automatischen Start zuzulassen, auch nicht den Start eines Bildschirmschoners.
- ❑ Betätigen Sie nicht die Tastatur.
- ❑ Wenn Sie eine CD-R/RW mit Klebeetikett verwenden, ersetzen Sie diese durch einen Datenträger ohne Klebeetikett. Bei Verwendung einer Disc mit Klebeetikett kann es zu einem Schreibfehler oder einem anderen Schaden kommen.

#### Was kann ich tun, wenn sich keine Daten auf ein DVD-Medium schreiben lassen?

- ❑Vergewissern Sie sich, dass Sie das richtige DVD-Medium verwenden.
- ❑ Überprüfen Sie, welches DVD-Format mit dem optischen Laufwerk des Computers kompatibel ist. Beachten Sie auch, dass die Möglichkeit besteht, dass DVD-Medien bestimmter Marken nicht funktionieren.

# <span id="page-198-0"></span>**Display**

#### Warum wird auf dem Bildschirm kein Bild mehr angezeigt?

- ❑ Das LCD-Display zeigt kein Bild mehr an, wenn der Computer nicht mehr mit Strom versorgt wird oder sich in einem Stromsparmodus befindet (Energiesparmodus oder Ruhezustand). Wenn sich der Computer im Energiesparmodus für LCD (Video) befindet, drücken Sie eine beliebige Taste, um ihn wieder in den Normalmodus zu versetzen. Weitere Informationen hierzu finden Sie unter **Verwenden der Stromsparmodi [\(Seite 137\)](#page-136-0)**.
- ❑ Vergewissern Sie sich, dass der Computer richtig an einer Stromquelle angeschlossen und eingeschaltet ist. Überprüfen Sie, ob die Netzkontrollleuchte leuchtet.
- ❑ Wird der Computer mit Akkustrom versorgt, vergewissern Sie sich, dass der Akku richtig eingesetzt und geladen ist. Weitere Informationen hierzu finden Sie unter **Verwenden des Akkus [\(Seite 24\)](#page-23-0)**.
- ❑ Wenn der Anzeigemodus auf ein externes Anzeigegerät eingestellt ist, drücken Sie die Tastenkombination **Fn**+**F7**. Weitere Informationen finden Sie unter **Fn-Tastenkombinationen [\(Seite 33\)](#page-32-0)**.
- ❑ Während der Modusumschaltung kann die Bildschirmanzeige deaktiviert oder gestört werden. Dies ist normal und kein Anzeichen für eine Fehlfunktion.

#### Was kann ich tun, wenn auf dem Fernsehgerät oder dem an den HDMI-Anschluss angeschlossenen externen Anzeigegerät kein Bild angezeigt wird?

- ❑ Der **HDMI**-Anschluss ist deaktiviert, wenn sich der Computer im STAMINA-Modus befindet. Schalten Sie den Leistungsmodus in den SPEED-Modus um, bevor Sie ein externes Gerät an den **HDMI**-Anschluss anschließen. Informationen zur Modusauswahl finden Sie unter **Auswählen des Leistungsmodus [\(Seite 108\)](#page-107-0)**.
- ❑ Vergewissern Sie sich, dass das Anzeigegerät HDCP-kompatibel ist. Urheberrechtlich geschützter Inhalt kann nur auf einem HDCP-kompatiblen Anzeigegerät ausgegeben werden. Weitere Informationen finden Sie unter **Anschließen eines Computermonitors [\(Seite 85\)](#page-84-0)**.

<span id="page-199-0"></span>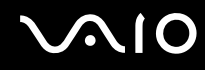

#### Warum wird ein Video auf dem LCD-Display nicht angezeigt?

- ❑ Wenn für die Bildschirmausgabe das externe Anzeigegerät ausgewählt wurde, dieses jedoch nicht angeschlossen ist, können Sie das Video nicht auf dem LCD-Display anzeigen. Stoppen Sie die Videowiedergabe, geben Sie für die Bildschirmausgabe das LCD-Display an, und starten Sie die Videowiedergabe neu. Lesen Sie den Abschnitt **Auswählen des Anzeigemodus [\(Seite 92\)](#page-91-0)**. Als Alternative können Sie die Tastenkombination **Fn**+**F7** drücken, um die Bildschirmausgabe zu ändern. Weitere Informationen finden Sie unter **Fn-Tastenkombinationen [\(Seite 33\)](#page-32-0)**.
- ❑ Der Grafikspeicher des Computers reicht möglicherweise nicht zur Anzeige von Videos mit hoher Auflösung aus. Reduzieren Sie in diesem Fall die Auflösung des LCD-Displays.

Gehen Sie wie folgt vor, um die Bildschirmauflösung zu ändern:

- **1**Klicken Sie mit der rechten Maustaste auf den Desktop, und wählen Sie **Anpassen**.
- **2**Klicken Sie auf **Anzeigeeinstellungen**.
- **3** Verschieben Sie den Regler unter **Auflösung** nach links oder nach rechts, um die Bildschirmauflösung zu verringern bzw. zu erhöhen.

#### $\mathbb{Z}_n$

 Sie können überprüfen, wie viel Grafikspeicher insgesamt zur Verfügung steht. Klicken Sie mit der rechten Maustaste auf den Desktop, wählen Sie **Anpassen** aus, und klicken Sie auf **Anzeigeeinstellungen**, **Erweiterte Einstellungen** und die Registerkarte **Grafikkarte**. Der angezeigte Wert kann vom tatsächlichen Speicher des Computers abweichen.

#### Was kann ich tun, wenn das Bild auf dem LCD-Display zu dunkel ist?

Drücken Sie die Tastenkombination **Fn**+**F6**, um das Bild aufzuhellen.

<span id="page-200-0"></span>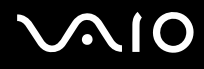

#### Was kann ich tun, wenn sich die Helligkeit des LCD-Displays ändert?

Die Helligkeitseinstellung des LCD-Displays, die mit den Tasten **Fn** <sup>+</sup>**F5**/**F6** festgelegt wird, ist nur vorübergehend gültig. Sie wird u. U. auf die ursprüngliche Einstellung zurückgesetzt, wenn der Computer vom Energiesparmodus oder Ruhezustand wieder in den Normalmodus geschaltet wird. Gehen Sie wie folgt vor, um Ihre Voreinstellung für die Helligkeit zu speichern.

- **1** Klicken Sie in der Taskleiste mit der rechten Maustaste auf das Symbol für den Energiestatus, und wählen Sie **Energieoptionen**.
- **2**Klicken Sie unter dem aktuellen Energiesparplan auf **Energiesparplaneinstellungen ändern**.
- **3**Klicken Sie auf **Erweiterte Energieeinstellungen ändern**.
- **4**Klicken Sie auf die Registerkarte **Erweiterte Einstellungen**.
- **5**Doppelklicken Sie auf **Anzeige**.
- **6**Legen Sie die Helligkeitseinstellung für das LCD-Display über die Option für die Helligkeitsanpassung fest.

#### Was kann ich tun, wenn auf dem externen Anzeigegerät kein Bild angezeigt wird?

Wenn sich die Anzeigeausgabe nicht mit der Tastenkombination **Fn** <sup>+</sup>**F7** ändern lässt, müssen Sie die Einstellungen für die externe Anzeige mit **VAIO Control Center** ändern. Starten Sie zum Ändern der Einstellungen **VAIO Control Center**, wählen Sie das Steuerelement für die externe Anzeige aus, und aktivieren Sie das Kontrollkästchen zum Ändern der Optionen zur Erkennung des externen Anzeigegeräts. Versuchen Sie dann, die Anzeigeausgabe mit der Tastenkombination **Fn** +**F7** zu ändern.

<span id="page-201-0"></span>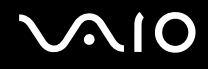

#### Wie führe ich Windows Aero aus?

**!** Diese Informationen betreffen nur bestimmte Modelle.

Gehen Sie zur Ausführung von Windows Aero wie folgt vor:

- **1**Klicken Sie auf **Start** und auf **Systemsteuerung**.
- **2**Klicken Sie unter **Darstellung und Anpassung** auf **Farben anpassen**.
- **3**Klicken Sie auf **Eigenschaften für klassische Darstellung öffnen, um weitere Optionen anzuzeigen**.
- **4**Wählen Sie auf der Registerkarte **Darstellung** aus den Optionen für **Farbschema** die Option **Windows Aero** aus.
- **5**Klicken Sie auf **OK**.

Informationen über Windows Aero-Funktionen, wie Windows Flip 3D, finden Sie unter **Windows-Hilfe und Support**.

<span id="page-202-0"></span>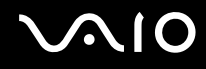

### Drucken

#### Was kann ich tun, wenn sich ein Dokument nicht drucken lässt?

- $\Box$  Vergewissern Sie sich, dass der Drucker eingeschaltet und das Druckerkabel richtig mit den Anschlüssen am Drucker und am Computer verbunden ist.
- ❑Vergewissern Sie sich, dass der Drucker mit dem Windows-Betriebssystem auf Ihrem Computer kompatibel ist.
- $\Box$  Möglicherweise müssen Sie vor Verwendung des Druckers die Druckertreibersoftware installieren. Weitere Informationen hierzu finden Sie in der Bedienungsanleitung des Druckers.
- ❑ Wenn der Drucker nicht funktioniert, nachdem der Computer aus einem Stromsparmodus (Energiesparmodus oder Ruhezustand) in den Normalbetrieb zurückgekehrt ist, starten Sie den Computer neu.
- ❑ Falls der Drucker für die bidirektionale Kommunikation ausgelegt ist, können Sie möglicherweise wieder drucken, wenn Sie diese Funktion auf dem Computer deaktivieren. Gehen Sie wie folgt vor:
	- **1**Klicken Sie auf **Start** und auf **Systemsteuerung**.
	- **2**Klicken Sie unter **Hardware und Sound** auf **Drucker**.
	- **3**Klicken Sie mit der rechten Maustaste auf das Druckersymbol, und wählen Sie **Eigenschaften**.
	- **4**Klicken Sie auf die Registerkarte **Anschlüsse.**
	- **5**Deaktivieren Sie das Kontrollkästchen **Bidirektionale Unterstützung aktivieren**.
	- **6**Klicken Sie auf **OK**.

Durch diese Einstellungsänderung werden die bidirektionalen Kommunikationsfunktionen des Druckers, wie Datenübertragung, Statusüberwachung und Fernsteuerkonsole, deaktiviert.

Wenn der Drucker an die optionale Dockingstation angeschlossen ist, überprüfen Sie, ob diese mit Strom versorgt wird.

<span id="page-203-0"></span>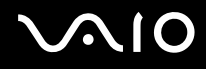

### Mikrofon

#### Was kann ich tun, wenn das Mikrofon nicht funktioniert?

Wenn Sie ein externes Mikrofon verwenden, vergewissern Sie sich, dass das Mikrofon eingeschaltet und richtig mit der Mikrofonbuchse des Computer verbunden ist.

### Wie kann ich Rückkopplungen des Mikrofons verhindern?

Rückkopplungen treten bei Mikrofonen auf, wenn das Mikrofon den Ton eines Tonausgabegeräts, z. B. eines Lautsprechers, empfängt.

So verhindern Sie dieses Problem:

- ❑Bedienen Sie das Mikrofon nicht in der Nähe eines Tonausgabegeräts.
- ❑Verringern Sie die Lautstärke der Lautsprecher und des Mikrofons.

<span id="page-204-0"></span>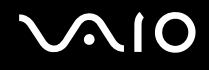

### **Maus**

#### Was kann ich tun, wenn der Computer die Maus nicht erkennt?

- ❑Vergewissern Sie sich, dass die Maus richtig am Computer angeschlossen ist.
- ❑Starten Sie den Computer mit angeschlossener Maus neu.

#### Was kann ich tun, wenn der Zeiger nicht den Mausbewegungen folgt?

- ❑Vergewissern Sie sich, dass keine andere Maus angeschlossen ist.
- ❑ Wenn sich der Mauszeiger beim Ausführen einer Softwareanwendung nicht bewegt, drücken Sie die Tastenkombination **Alt**+**F4**, um das Anwendungsfenster zu schließen.
- ❑ Wenn sich die Anwendung mit der Tastenkombination **Alt**+**F4** nicht schließen lässt, klicken Sie auf **Start**. Klicken Sie dann auf den Pfeil neben der Schaltfläche **Sperren** und auf **Neu starten**, um den Computer neu zu starten.
- ❑ Wird der Computer nicht neu gestartet, drücken Sie die Tastenkombination **Ctrl**+**Alt**+**Delete**, und klicken Sie auf den Pfeil neben der Schaltfläche **Herunterfahren** und dann auf **Neu starten**.Wenn das Fenster **Windows-Sicherheit** angezeigt wird, klicken Sie auf **Neu starten**.
- ❑ Wenn diese Maßnahme nicht zum Erfolg führt, halten Sie die Ein-Aus-Taste gedrückt, bis der Computer ausgeschaltet wird.

Wenn Sie den Computer mit der Ein-Aus-Taste ausschalten, kann es zum Verlust nicht gespeicherter Daten kommen.

### <span id="page-205-0"></span>Lautsprecher

#### Was kann ich tun, wenn die externen Lautsprecher nicht funktionieren?

- ❑ Wenn Sie ein Programm mit einem eigenen Lautstärkeregler verwenden, vergewissern Sie sich, dass dieser richtig eingestellt ist. Weitere Informationen dazu finden Sie in der Online-Hilfe des Programms.
- ❑ Vergewissern Sie sich, dass die Lautsprecher richtig angeschlossen sind und die Lautstärke so hoch eingestellt ist, dass etwas zu hören ist.
- ❑ Stellen Sie sicher, dass die externen Lautsprecher zur Verwendung mit Computern geeignet sind.
- ❑Wenn die Lautsprecher einen Stummschalter haben, darf dieser nicht eingeschaltet sein.
- ❑Möglicherweise wurden die Lautsprecher mit der Tastenkombination **Fn**+**F2** ausgeschaltet. Drücken Sie sie noch einmal.
- ❑ Eventuell wurde die Lautstärke mit der Tastenkombination **Fn**+**F3** minimiert. Drücken Sie die Tastenkombination **Fn**+**F4**, um die Lautstärke so hoch einzustellen, dass etwas zu hören ist.
- ❑ Wenn die Lautsprecher eine externe Stromversorgung benötigen, vergewissern Sie sich, dass sie an eine Stromquelle angeschlossen sind. Weitere Informationen dazu finden Sie in der Bedienungsanleitung der Lautsprecher.
- ❑Überprüfen Sie die Lautstärkeeinstellungen in Windows, indem Sie in der Taskleiste auf das Lautstärkesymbol klicken.

### Was kann ich tun, wenn ich keinen Ton aus den eingebauten Lautsprechern höre?

- ❑ Wenn Sie ein Programm mit einem eigenen Lautstärkeregler verwenden, vergewissern Sie sich, dass dieser richtig eingestellt ist. Weitere Informationen dazu finden Sie in der Online-Hilfe des Programms.
- ❑Vergewissern Sie sich, dass die Lautstärke der Lautsprecher hoch genug eingestellt und die Audiooption aktiviert ist.
- ❑Möglicherweise wurden die Lautsprecher mit der Tastenkombination **Fn**+**F2** ausgeschaltet. Drücken Sie sie noch einmal.
- ❑ Eventuell wurde die Lautstärke mit der Tastenkombination **Fn**+**F3** minimiert. Drücken Sie die Tastenkombination **Fn**+**F4**, um die Lautstärke so hoch einzustellen, dass etwas zu hören ist.
- ❑Überprüfen Sie die Lautstärkeeinstellungen in Windows, indem Sie in der Taskleiste auf das Lautstärkesymbol klicken.

<span id="page-206-0"></span>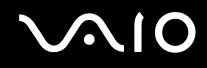

#### Was kann ich tun, wenn der mit dem eingebauten Mikrofon aufgenommene Ton nicht über die Ausgabegeräte zu hören ist?

Der Computer kann die mit dem eingebauten Mikrofon aufgenommenen Audiosignale nicht direkt über die Ausgabegeräte wiedergeben. Speichern Sie die Audiodaten zunächst in einer Audiodatei, und spielen Sie diese dann über die Ausgabegeräte ab.

#### Was kann ich tun, wenn auf meinem HDMI-kompatiblen Fernsehgerät der mit dem externen Mikrofon aufgenommene Ton nicht zu hören ist?

Der **HDMI**-Anschluss kann nur verwendet werden, wenn sich der Computer im SPEED-Modus befindet.

Der Computer kann die Audiosignale von der Mikrofonbuchse nicht direkt über den **HDMI**-Anschluss ausgeben. Speichern Sie die Audiodaten zunächst in einer Audiodatei, und geben Sie diese dann über den **HDMI**-Anschluss aus.

<span id="page-207-0"></span>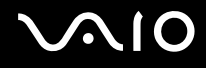

## **Touchpad**

#### Was kann ich tun, wenn das Touchpad nicht funktioniert?

- ❑ Möglicherweise haben Sie das Touchpad deaktiviert, ohne eine Maus an den Computer anzuschließen. Weitere Informationen finden Sie unter **Das Touchpad [\(Seite 34\)](#page-33-0)**.
- ❑ Vergewissern Sie sich, dass keine Maus an den Computer angeschlossen ist.
- ❑ Wenn sich der Mauszeiger beim Ausführen einer Softwareanwendung nicht bewegt, drücken Sie die Tastenkombination **Alt**+**F4**, um das Anwendungsfenster zu schließen.
- ❑ Wenn sich die Anwendung mit der Tastenkombination **Alt**+**F4** nicht schließen lässt, klicken Sie auf **Start**. Klicken Sie dann auf den Pfeil neben der Schaltfläche **Sperren** und auf **Neu starten**, um den Computer neu zu starten.
- ❑ Wird der Computer nicht neu gestartet, drücken Sie die Tastenkombination **Ctrl**+**Alt**+**Delete**, und klicken Sie auf den Pfeil neben der Schaltfläche **Herunterfahren** und dann auf **Neu starten**.Wenn das Fenster **Windows-Sicherheit** angezeigt wird, klicken Sie auf **Neu starten**.
- ❑ Wenn diese Maßnahme nicht zum Erfolg führt, halten Sie die Ein-Aus-Taste gedrückt, bis der Computer ausgeschaltet wird.

**!**Wenn Sie den Computer mit der Ein-Aus-Taste ausschalten, kann es zum Verlust nicht gespeicherter Daten kommen.

<span id="page-208-0"></span>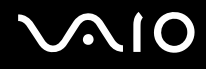

### **Tastatur**

#### Was kann ich tun, wenn die Tastatur falsch konfiguriert ist?

Das Sprachlayout der Computertastatur ist durch ein Etikett auf der Verpackung angegeben. Wenn Sie für die Tastatur bei der Ausführung des Windows-Setups eine andere Region auswählen, stimmt die Tastaturkonfiguration nicht. Gehen Sie zur Änderung der Tastaturkonfiguration wie folgt vor:

- **1**Klicken Sie auf **Start** und auf **Systemsteuerung**.
- **2**Klicken Sie auf **Zeit, Sprache und Region** und danach auf **Regions- und Sprachoptionen**.
- **3**Nehmen Sie die gewünschten Änderungen vor.

#### Was kann ich tun, wenn sich bestimmte Zeichen über die Tastatur nicht eingeben lassen?

Wenn Sie die Zeichen **U**, **I**, **O**, **P**, **J**, **K**, **L**, **M** usw. nicht eingeben können, ist vielleicht die Taste **Num Lk** aktiviert. Vergewissern Sie sich, dass die Num lock-Anzeige nicht leuchtet. Leuchtet die Num lock-Anzeige, drücken Sie vor Eingabe dieser Zeichen die Taste **Num Lk**, um sie auszuschalten.

<span id="page-209-0"></span>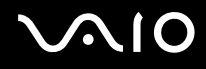

### **Disketten**

### Warum wird in der Taskleiste nicht das Symbol für das sichere Entfernen von Hardware angezeigt, wenn das Laufwerk angeschlossen ist?

Der Computer erkennt das Diskettenlaufwerk nicht. Vergewissern Sie sich zunächst, dass das USB-Kabel richtig mit dem USB-Anschluss verbunden ist. Wenn Sie die Verbindung sichern müssen, warten Sie einige Augenblicke, bis der Computer das Laufwerk erkannt hat. Wenn das Symbol noch immer nicht angezeigt wird, gehen Sie wie folgt vor:

- **1**Schließen Sie alle Programme, die auf das Diskettenlaufwerk zugreifen.
- **2**Warten Sie, bis die LED-Anzeige am Diskettenlaufwerk erloschen ist.
- **3** Drücken Sie die Auswurftaste, um die Diskette auszuwerfen, und ziehen Sie das Kabel des USB-Diskettenlaufwerks vom Computer ab.
- **4**Schließen Sie das Diskettenlaufwerk wieder an, indem Sie den USB-Stecker in den USB-Anschluss stecken.
- **5** Klicken Sie für einen Neustart des Computers auf **Start**, den Pfeil neben der Schaltfläche **Sperren** und dann auf **Neu starten**.

#### Was kann ich tun, wenn sich auf eine Diskette keine Daten schreiben lassen?

- ❑Vergewissern Sie sich, dass die Diskette richtig in das Laufwerk eingelegt ist.
- ❑ Wenn die Diskette richtig eingelegt ist, jedoch immer noch keine Daten darauf geschrieben werden können, ist die Diskette möglicherweise voll oder schreibgeschützt. Sie können entweder eine Diskette verwenden, die nicht schreibgeschützt ist, oder den Schreibschutz deaktivieren.

<span id="page-210-0"></span>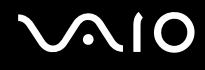

### Audio/Video

#### Was kann ich tun, wenn ich meinen Digitalcamcorder nicht verwenden kann?

Wenn angezeigt wird, dass das i.LINK-Gerät getrennt oder ausgeschaltet zu sein scheint, ist möglicherweise das i.LINK-Kabel nicht richtig mit den Anschlüssen am Computer oder am Camcorder verbunden. Ziehen Sie das Kabel heraus, und schließen Sie es dann wieder an. Weitere Informationen finden Sie unter **Anschließen eines i.LINK-Geräts [\(Seite 103\)](#page-102-0)**.

#### $\mathbb{Z}_n$

 i.LINK ist eine Marke der Sony Corporation und dient ausschließlich zur Kennzeichnung, dass ein Gerät mit einem IEEE 1394-Anschluss ausgestattet ist. Das Verfahren zur Herstellung einer i.LINK-Verbindung kann je nach Softwareanwendung, Betriebssystem und i.LINK-kompatiblem Gerät variieren. Es können nicht alle Produkte mit einer i.LINK-Verbindung miteinander kommunizieren. Weitere Informationen zu Betriebsbedingungen und zum richtigen Anschluss finden Sie in der Dokumentation zu dem i.LINK-kompatiblen Gerät. Überprüfen Sie vor dem Anschließen von i.LINK-kompatiblen PC-Peripheriegeräten, wie etwa einem CD-RW- oder Festplattenlaufwerk, deren Kompatibilität mit dem Betriebssystem und die erforderlichen Betriebsbedingungen.

#### Wie schalte ich den Windows-Startsound aus?

So schalten Sie den Windows-Startsound aus:

- **1**Klicken Sie auf **Start** und auf **Systemsteuerung**.
- **2**Klicken Sie auf **Hardware und Sound**.
- **3**Klicken Sie unter **Sound** auf **Audiogeräte verwalten**.
- **4**Deaktivieren Sie auf der Registerkarte **Sounds** das Kontrollkästchen **Windows-Startsound wiedergeben**.
- **5**Klicken Sie auf **OK**.

<span id="page-211-0"></span>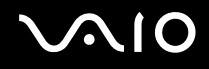

#### Was kann ich tun, wenn aus dem mit dem HDMI-Anschluss verbundenen Tonausgabegerät kein Ton zu hören ist?

Der **HDMI**-Anschluss kann nur verwendet werden, wenn sich der Computer im SPEED-Modus befindet.

- ❑ Nachdem Sie ein Gerät an den **HDMI**-Anschluss angeschlossen haben, müssen Sie das Gerät für die Tonausgabe ändern, wenn Sie den Ton darüber hören möchten. Die entsprechenden Informationen finden Sie unter **So ändern Sie das Audioausgabegerät [\(Seite 90\)](#page-89-0)**.
- ❑ Gehen Sie wie folgt vor, wenn über das Audioausgabegerät immer noch kein Ton zu hören ist:
	- **1**Führen Sie Schritt 1 bis 4 im Abschnitt **So ändern Sie das Audioausgabegerät [\(Seite 90\)](#page-89-0)** aus.
	- **2**Wählen Sie auf der Registerkarte **Wiedergabe** das HDMI-Symbol aus, und klicken Sie auf **Eigenschaften**.
	- **3**Klicken Sie auf die Registerkarte **Erweitert**.
	- **4**Wählen Sie die Abtastrate und Bittiefe aus (z. B. 48000 Hz, 16 Bit), die das Gerät unterstützt.
	- **5**Klicken Sie auf **OK**.

<span id="page-212-0"></span>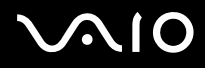

### Wie gebe ich Dolby Digital- oder DTS-Sound über ein HDMI-fähiges Gerät aus?

Gehen Sie wie folgt vor, wenn Sie Dolby Digital- oder DTS-Sound von einer Disc über ein HDMI-fähiges Gerät, das an Ihren Computer angeschlossen ist, ausgeben möchten:

**!**Der **HDMI**-Anschluss kann nur verwendet werden, wenn sich der Computer im SPEED-Modus befindet.

- **1**Klicken Sie auf **Start** und auf **Systemsteuerung**.
- **2**Klicken Sie auf **Hardware und Sound**.
- **3**Klicken Sie unter **Sound** auf **Audiogeräte verwalten**.
- **4**Wählen Sie auf der Registerkarte **Wiedergabe** das HDMI-Symbol aus, und klicken Sie auf **Eigenschaften**.
- **5**Klicken Sie auf die Registerkarte **Unterstützte Formate**.
- **6**Aktivieren Sie die Kontrollkästchen **DTS-Audio** und **Dolby Digital**.
- **7**Klicken Sie auf **OK**.

**!** Wenn der Dolby Digital- oder DTS-Ausgang mit einem Gerät verbunden sind, das diese Formate nicht unterstützt, ist keine Audiowiedergabe möglich. Deaktivieren Sie in diesem Fall die Kontrollkästchen **DTS-Audio** und **Dolby Digital**.

# <span id="page-213-0"></span>Memory Sticks

#### Was kann ich tun, wenn ich Memory Sticks, die auf einem VAIO-Computer formatiert wurden, mit anderen Geräten nicht verwenden kann?

Möglicherweise müssen Sie Ihren Memory Stick neu formatieren.

Beim Formatieren des Memory Sticks werden alle Daten gelöscht, einschließlich Musikdaten, die vorher darauf gespeichert waren. Bevor Sie den Memory Stick neu formatieren, sichern Sie wichtige Daten, und vergewissern Sie sich, dass das Speichermedium keine Dateien enthält, die Sie noch benötigen.

- **1**Kopieren Sie die Daten vom Memory Stick auf das Festplattenlaufwerk, um Daten oder Bilder zu speichern.
- **2** Formatieren Sie den Memory Stick entsprechend der Anleitung im Abschnitt **So formatieren Sie einen Memory Stick [\(Seite 55\)](#page-54-0)**.

#### Warum kann ich auf meinem Memory Stick keine Musikdateien speichern?

Urheberrechtlich geschützte Musik kann nur auf Memory Sticks mit dem MagicGate-Logo übertragen werden.

**!**Für die Nutzung von Musikaufzeichnungen ist die Genehmigung des Urheberrechtsinhabers erforderlich.

Sony ist nicht für Musikdateien verantwortlich, die nicht von einer CD aufgezeichnet oder nicht von anderen Quellen heruntergeladen werden können.

#### Kann ich Bilder von einer Digitalkamera mithilfe von Memory Sticks kopieren?

Ja, und Sie können auch Videoclips anzeigen, die Sie mit Memory Stick-kompatiblen Digitalkameras aufgenommen haben.

#### Warum lassen sich keine Daten auf einen Memory Stick schreiben?

Manche Memory Sticks verfügen über einen Schreibschutzschalter, mit dem Sie verhindern können, dass Daten versehentlich gelöscht oder überschrieben werden. Vergewissern Sie sich, dass der Schreibschutz deaktiviert ist.

<span id="page-214-0"></span>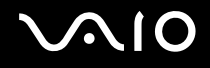

### Peripheriegeräte

#### Was kann ich tun, wenn auf ein angeschlossenes USB-Gerät nicht zugegriffen werden kann?

- ❑ Überprüfen Sie ggf., ob das USB-Gerät eingeschaltet ist und seine eigene Stromversorgung verwendet. Wenn Sie z. B. eine Digitalkamera verwenden, überprüfen Sie, ob der Akku aufgeladen ist. Wenn Sie einen Drucker verwenden, überprüfen Sie, ob das Netzkabel richtig an eine Steckdose angeschlossen ist.
- ❑ Probieren Sie einen anderen USB-Anschluss am Computer aus. Der Treiber könnte speziell für den Anschluss installiert sein, den Sie beim ersten Anschließen des Geräts verwendet haben.
- ❑ Weitere Informationen dazu finden Sie in der Bedienungsanleitung des USB-Geräts. Möglicherweise müssen Sie vor dem Anschließen des Geräts eine Software installieren.
- ❑ Versuchen Sie, ein einfaches Gerät mit geringem Stromverbrauch (z. B. eine Maus) anzuschließen, um zu testen, ob der Anschluss überhaupt funktioniert.
- ❑ Möglicherweise verhindert ein USB-Hub aufgrund der Stromverteilung die Funktion eines Geräts. Es ist empfehlenswert, das Gerät ohne Hub direkt an den Computer anzuschließen.

# <span id="page-215-0"></span>**Dockingstation**

#### Warum wird auf einem mit dem DVI-D-Anschluss verbundenen TFT/DVI-Monitor kein Bild angezeigt?

Der **DVI-D**-Anschluss der Dockingstation ist deaktiviert, wenn sich der Computer im STAMINA-Modus befindet. Schalten Sie den Leistungsmodus in den SPEED-Modus um, bevor Sie ein Kabel mit dem Anschluss verbinden. Informationen zur Modusauswahl finden Sie unter **Auswählen des Leistungsmodus [\(Seite 108\)](#page-107-0)**.

#### Was kann ich tun, wenn eine Fehlermeldung angezeigt wird, sobald ich die UNDOCK-Taste drücke oder im Menü "Start" auf "Computer abdocken" klicke?

- ❑ Der Computer kann nicht abgedockt werden, wenn aktuell ein Gerät verwendet wird, das an die Dockingstation angeschlossen bzw. in die Dockingstation eingesetzt ist. Speichern Sie Ihre Daten, und beenden Sie alle Anwendungen, die auf diese Geräte zugreifen. Versuchen Sie es anschließend erneut. Wenn sich der Computer immer noch nicht abdocken lässt, fahren Sie ihn herunter, und nehmen ihn von der Dockingstation ab.
- ❑ Melden Sie sich unbedingt wieder mit dem ursprünglich verwendeten Benutzerkonto an, bevor Sie den Computer von der Dockingstation trennen. Beim Versuch, die Trennung mit einem anderen Benutzerkonto durchzuführen, kann es zu Fehlfunktionen kommen.

Informationen zum Wechseln zwischen Benutzerkonten finden Sie unter **Windows-Hilfe und Support**.
# <span id="page-216-0"></span>Weitere Unterstützung und Beratung

In diesem Abschnitt erfahren Sie, wo Sie Antworten auf Ihre Fragen zu Ihrem VAIO-Computer finden können.

- ❑**Sony-Support-Informationen [\(Seite 218\)](#page-217-1)**
- ❑**e-Support [\(Seite 219\)](#page-218-0)**

### <span id="page-217-1"></span><span id="page-217-0"></span>Sony-Support-Informationen

Ziehen Sie die folgenden Informationsquellen in der angegebenen Reihenfolge zu Rate.

Im Abschnitt **Dokumentation [\(Seite 9\)](#page-8-0)** finden Sie eine Beschreibung der gedruckten und elektronischen Dokumentation, die mit Ihrem Computer geliefert wurde, sowie Verweise auf weiterführende Informationsquellen.

- ❑ Rufen Sie die Online-Hilfe der Software auf, wenn Sie Anleitungen zu bestimmten Aufgaben benötigen.
- ❑ Verwenden Sie die Suchfunktion in **Windows-Hilfe und Support**, indem Sie bei gedrückter Microsoft Windows-Taste die Taste **F1** drücken.
- ❑ **VAIO-Link-Website**: Dies ist die geeignete Anlaufstelle, wenn Sie Probleme mit Ihrem Computer haben. Die Adresse lautet:<http://www.vaio-link.com>.
- ❑ **e-Support**: Dies ist die interaktive Komponente unserer Website<http://www.vaio-link.com>. Hier können Sie per Internet Kontakt mit unserem qualifizierten Support-Team aufnehmen. Zur Übermittlung Ihrer technischen Fragen nutzen Sie einen personalisierten Zugang.
- ❑ **VAIO-Link-Hilfsdienst**: Bevor Sie sich telefonisch mit VAIO-Link in Verbindung setzen, versuchen Sie, das Problem mithilfe der gedruckten und der Online-Dokumentation zu lösen.
- ❑ Besuchen Sie auch die anderen Websites von Sony:
	- $\Box$  <http://www.club-vaio.com>, wenn Sie mehr über VAIO wissen möchten und Mitglied der wachsenden VAIO-Anwendergemeinschaft werden möchten.
	- $\Box$ <http://www.sonystyle-europe.com>für Online-Einkäufe.
	- ❑<http://www.sony.net>für andere Sony Produkte.

#### $\n *A*$

Sie müssen eine Verbindung zum Internet herstellen, bevor Sie auf die hier beschriebenen Online-Funktionen zugreifen können.

### <span id="page-218-1"></span><span id="page-218-0"></span>e-Support

### Was ist e-Support?

Sie haben in Ihren Benutzerhandbüchern und auf der Website <http://www.vaio-link.com> gesucht, jedoch keine Antwort auf Ihre Frage oder Ihr Problem gefunden? Dann ist e-Support die ideale Lösung für Sie!

Unser e-Support-Webportal ist eine interaktive Website, auf der Sie technische Fragen zu Ihrem Computer stellen können, die unser qualifiziertes Support-Team dann beantwortet.

Für eine reibungslose Kommunikation zwischen Ihnen und dem e-Support-Team erhält jede Anfrage eine Referenznummer.

#### Wer kann e-Support nutzen?

Alle registrierten VAIO-Kunden haben uneingeschränkten Zugang zum e-Support-Webportal von VAIO-Link.

#### Wie kann ich auf das e-Support-Webportal zugreifen?

Wenn Sie Ihren Computer registrieren, erhalten Sie wenige Stunden später automatisch eine E-Mail mit dem Link zum e-Support-Webportal, Ihrer Kunden-ID und einigen grundlegenden Erläuterungen.

Sie brauchen dann nur noch Ihr Konto zu aktivieren, indem Sie in der E-Mail auf den Link klicken.

Jetzt können Sie sofort Ihre erste Frage stellen!

Auf das e-Support-Webportal können Sie von jedem Computer mit Internetverbindung aus zugreifen.

Außerdem finden Sie dort eine vollständige Hilfedatei zur Benutzung des e-Support-Dienstes.

#### Kann ich die Fragen in meiner Muttersprache stellen?

Sie kommunizieren mit unserem e-Support-Team über ein Portal, das direkt mit unserer zentralen Datenbank verbunden ist. Das e-Support-Team kann daher nur Anfragen auf Englisch, Französisch oder Deutsch annehmen und bearbeiten.

<span id="page-219-0"></span>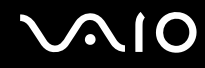

#### Kann ich meine Fragen jederzeit stellen?

Ja, Sie können Ihre Fragen jeden Tag rund um die Uhr stellen. Beachten Sie jedoch: Unser e-Support-Team kann die Fragen nur von Montag bis Freitag von 8.00 bis 18.00 Uhr bearbeiten.

#### Entstehen durch die Nutzung von e-Support Kosten für mich?

Nein, dieser Service ist völlig kostenlos und steht allen registrierten VAIO-Kunden zur Verfügung!

#### Wie erfahre ich, dass meine Anfrage/mein Problem vom e-Support-Team bearbeitet wurde?

Sobald Ihre Anfrage vom e-Support-Team bearbeitet wurde, erhalten Sie eine E-Mail mit der Information, dass Ihre Anfrage aktualisiert wurde.

<span id="page-220-0"></span>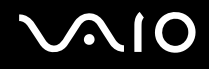

# Marken

Sony, Battery Checker, Click to Disc, Click to Disc Editor, SonicStage Mastering Studio, VAIO Control Center, VAIO Edit Components, VAIO Media plus, VAIO Movie Story, VAIO MusicBox, VAIO Power Management, VAIO Power Management Viewer, My Club VAIO, VAIO Update sind Marken oder eingetragene Marken der Sony Corporation.

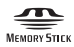

sowie "Memory Stick," "Memory Stick Duo," "MagicGate," "OpenMG," "MagicGate Memory Stick," "Memory Stick PRO," "Memory Stick PRO-HG," "Memory Stick Micro," "M2," Memory Stick-Logo, VAIO und das VAIO-Logo sind Marken oder eingetragene Marken der Sony Corporation.

Blu-ray Disc™ und das Blu-ray Disc-Logo sind Marken der Blu-ray Disc Association.

Intel, Pentium und Intel SpeedStep sind Marken oder eingetragene Marken der Intel Corporation.

Microsoft Windows Vista, Windows Media Center Edition, MS Works, Microsoft Office 2007 Home & Student, Microsoft Office Ready 2007 und das Windows-Logo sind Marken oder eingetragene Marken der Microsoft Corporation in den USA und anderen Ländern.

i.LINK ist eine Marke von Sony und dient ausschließlich zur Kennzeichnung, dass ein Gerät mit einem IEEE 1394-Anschluss ausgestattet ist.

Adobe, Adobe Acrobat Standard, Adobe Reader, Adobe Premiere Elements, Adobe Premiere und Adobe Photoshop Elements sind Marken von Adobe Systems Incorporated.

Roxio Easy Media Creator ist eine Marke von Sonic Solutions.

WinDVD for VAIO und WinDVD BD for VAIO sind Marken von InterVideo Inc.

Sun Java VM ist eine Marke von Sun Microsystems Inc.

Google Toolbar, Google Desktop Search, Google Earth und Google Picasa sind Marken von Google.

<span id="page-221-0"></span>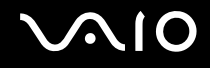

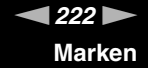

ArcSoft und das ArcSoft-Logo sind eingetragene Marken von ArcSoft Inc. ArcSoft WebCam Companion ist eine Marke von ArcSoft Inc.

Skype ist eine Marke von Skype Limited.

My Club VAIO arbeitet mit Macromedia Flash™ Player-Software von Macromedia Inc., Copyright © 1995–2003 Macromedia Inc. Alle Rechte vorbehalten. Macromedia und Flash sind Marken von Macromedia Inc.

Die Wortmarke Bluetooth und die zugehörigen Bildmarken sind Eigentum von Bluetooth SIG, Inc. Die Nutzung dieser Marken durch Sony Corporation erfolgt unter Lizenz. Alle weiteren Marken und Handelsnamen sind Eigentum der jeweiligen Inhaber.

Änderungen der technischen Daten vorbehalten.

## **& Bluetooth**®

Die Wortmarke ExpressCard und die zugehörigen Bildmarken sind Eigentum von PCMCIA. Die Nutzung dieser Marken durch Sony Corporation erfolgt unter Lizenz. Alle weiteren Marken und Handelsnamen sind Eigentum der jeweiligen Inhaber.

Das SD-Logo ist eine Marke.

Das SDHC-Logo ist eine Marke.

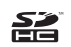

MultiMediaCard™ ist eine Marke der MultiMediaCard Association.

HDMI, das HDMI-Logo und High-Definition Multimedia Interface sind Marken oder eingetragene Marken von HDMI Licensing LLC.

ENERGY STAR und das ENERGY STAR-Zeichen sind in den USA als Marken eingetragen.

Alle weiteren Namen von Systemen, Produkten und Diensten sind Marken und Eigentum der jeweiligen Inhaber. Auf die Kennzeichnung ™ oder ® wird in diesem Handbuch verzichtet.

Änderungen der Technischen Daten vorbehalten. Alle weiteren Marken sind Marken der jeweiligen Inhaber.

Dem Online-Dokument mit den technische Daten können Sie entnehmen, welche Software für Ihr Modell erhältlich ist.

© 2008 Sony Corporation

<span id="page-222-0"></span> $\leq$